#### かまぼこ彫り (CorelDraw 編)

・本資料は、レーザー加工機が正常にセットアップされていることが前提になります。

・本資料は、RSD-SUNMAX シリーズ用制御ソフト LaserCut シリーズが正常にインストールされていることを 前提にしています。

・本資料は、MS Windows 7 上で稼働する Corel Draw X5 を使用しています。その他の環境・OS や Corel Draw のバージョンが異なる場合は、適宜読み替えてください。また、Corel Draw のバージョンによっては、本資料 で説明する機能が使用できない場合、あるいは画面表示内容等が異なる場合がありますので、予め留意してくだ さい。

・本資料は、かまぼこ彫りを行うための一実例を示します。本資料に記載されている手順とは異なる操作方法で も同じ効果が得られる場合があります。

かまぽこ彫りとは

彫刻面を盛り上がらせる加工方法です。本来は、彫刻刀を使って手作業で行います。

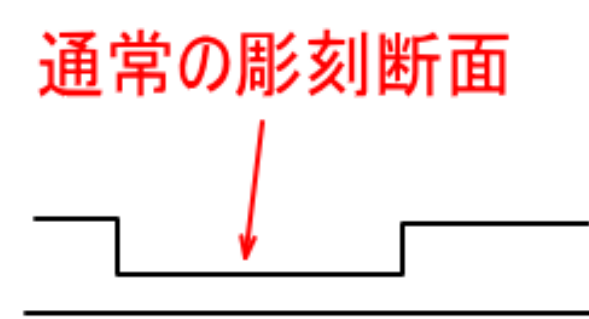

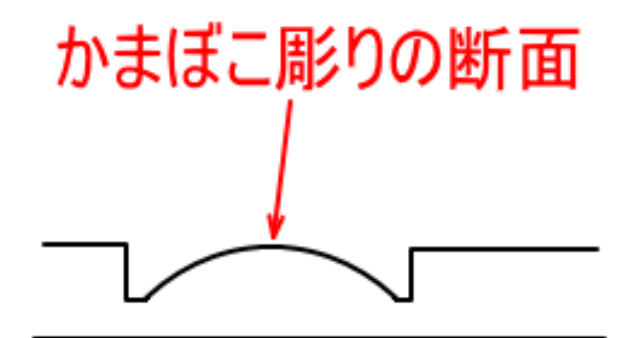

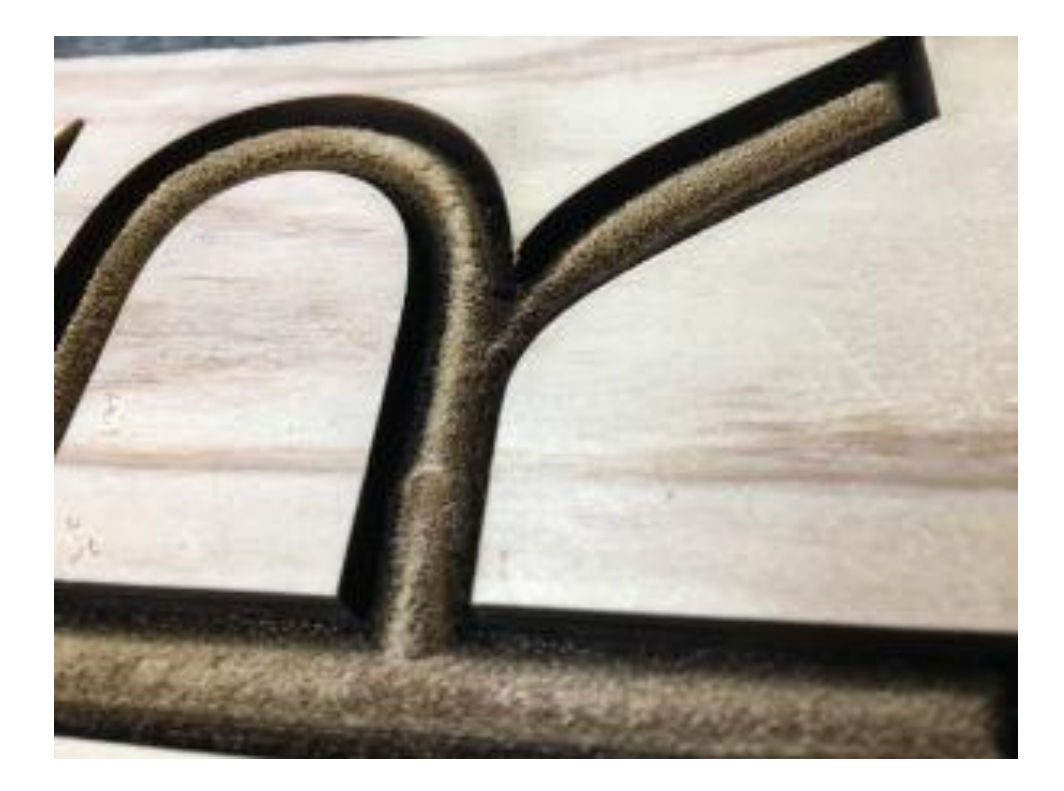

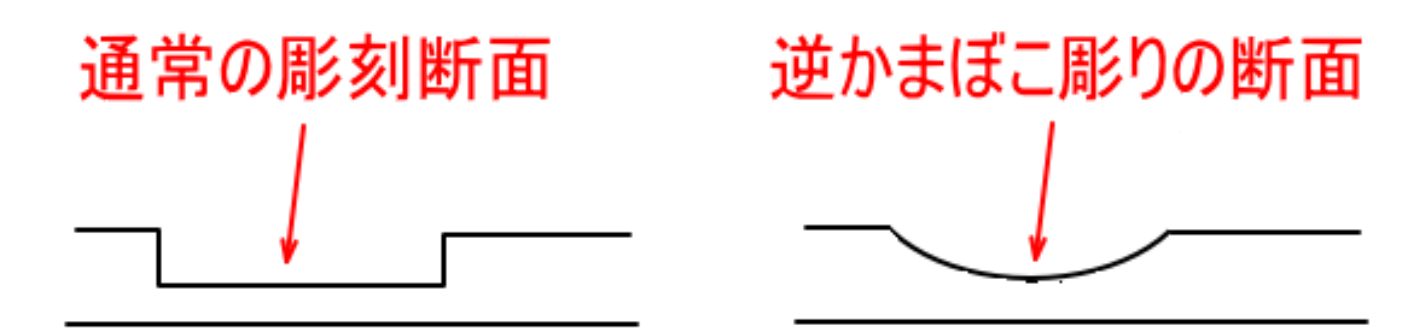

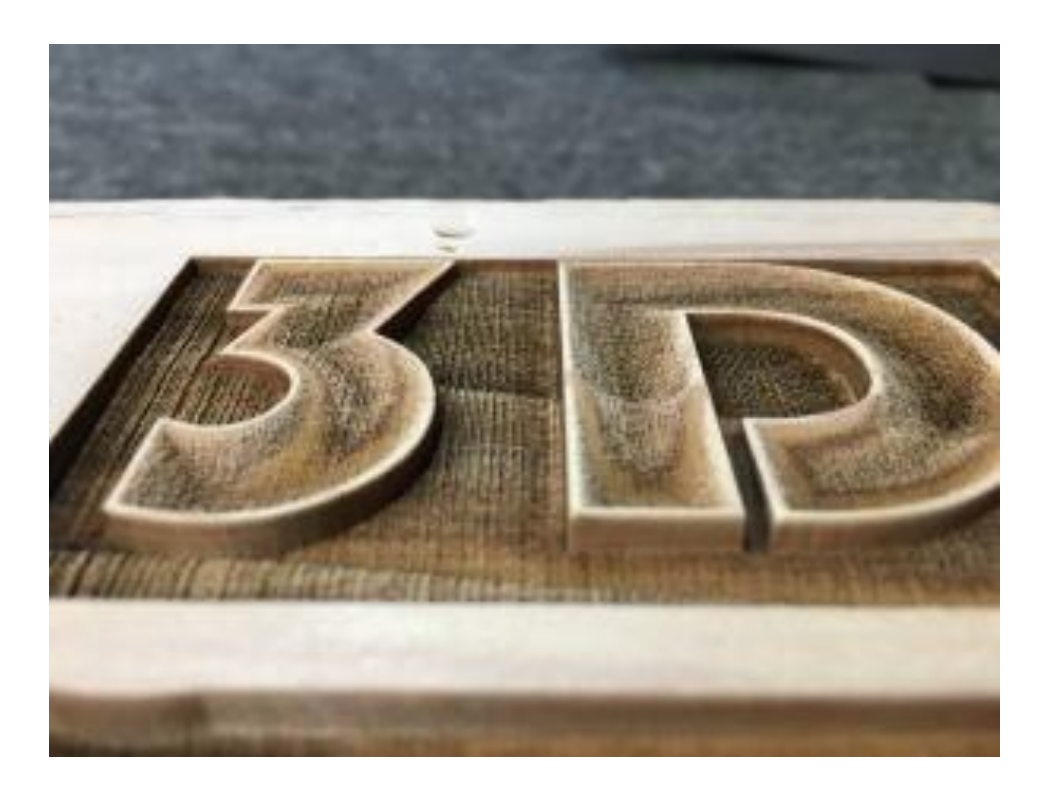

#### 注意

CorelDraw 単体でデータを作成するよりも、Adobe Photoshop を併用した方が、より良い仕上がりが得られる データを作成できます。両ソフトウェアが使用できる場合は、CorelDraw + Adobe Photoshop でデータを作成 すること強くお勧めします。

この方法ついて[も本資料で説明し](#page-44-0)ます。

#### レーザー加工について

RSD-SUNMAX シリーズは階調彫刻(データの塗りつぶし色の濃淡によってレーザー出力を変化させ、彫りの深 さを変更する)に対応していません。従って、通常のデータでは、かまぼこ彫りはできません。

本資料では、レーザー出力を変化させる代わりに、細かなレーザー出力の ON / OFF を繰り返し、単位面積あた りのレーザー照射量を変化させることにより、かまぼこ彫りを実現させます。

これは写真などを加工する際に行うデータのアミ化(スクリーントーン化)に似ています。基本的には、写真をア ミ化したデータは、写真のレーザー加工に適切な設定よりも強い出力で加工すると、色の濃い部分が潰れて彫り 込まれてしまいますが、それを逆手にとって、意図的に彫り込んで彫りの深さを変化させて階調を表現する、と いうのが、本資料の方法です。

#### データ加工

本資料の説明では、「SUNMAX」という文字列をかまぼこ彫りします、

#### 手順 **(CorelDraw** のみ**)**

Corel Draw を使用してデータを作成し、LaserCut にインポートして、加工を行います。手順に従って作業して ください。

#### ① 新規作成

CorelDraw を起動して、メニューの「ファイル」-「新規作成」をクリックするか、キーボードの Ctrl + N を 押下します。

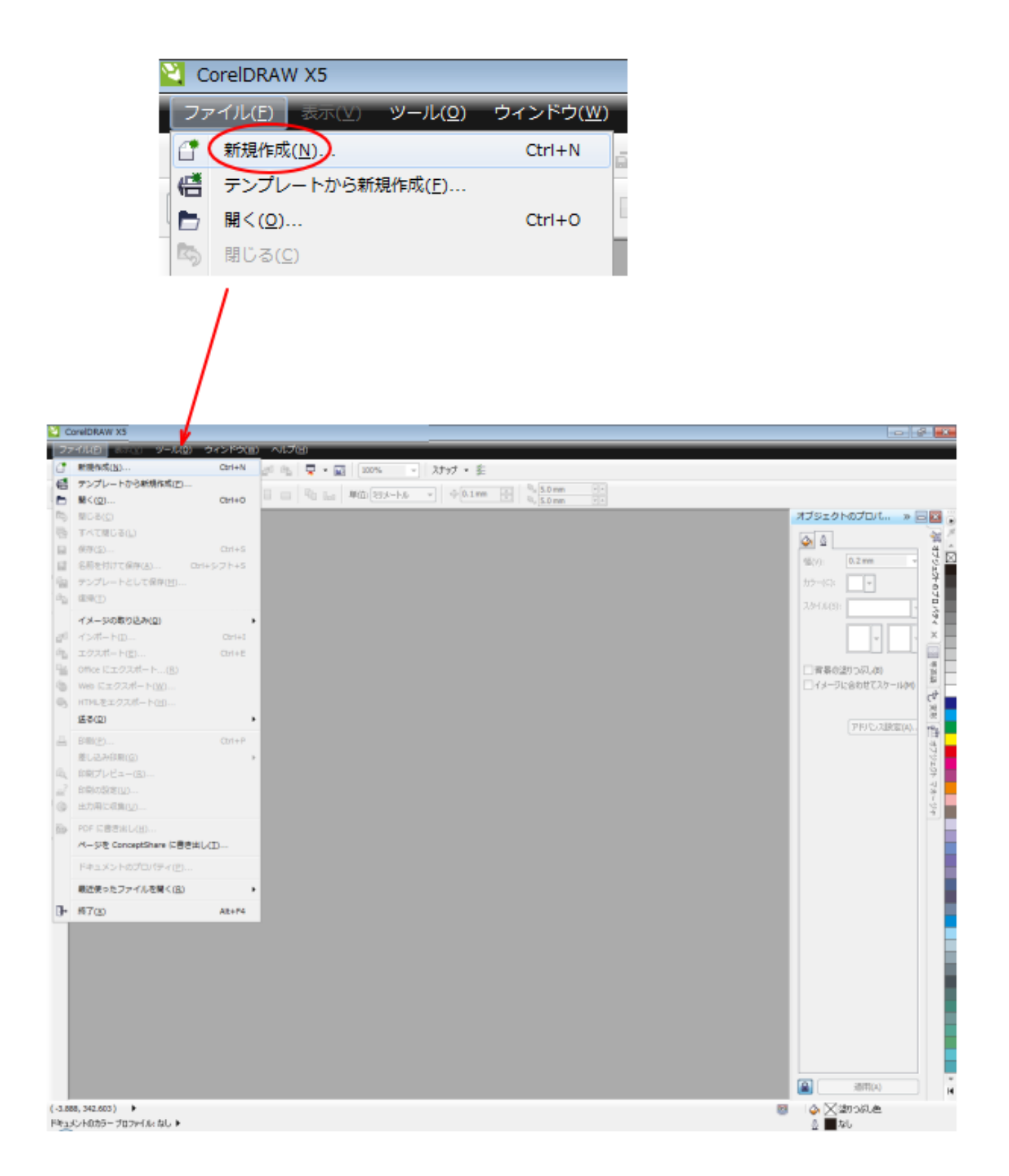

「新規ドキュメントの作成」ダイアログが表示されます。

最終的にビットマップファイルとして保存するので、名前やサイズ等は初期値のままでかまいません。必要に応 じて設定してください。

下記の 2 項目のみ設定してください。

主カラーモード : RGB レンダリング解像度 : 508

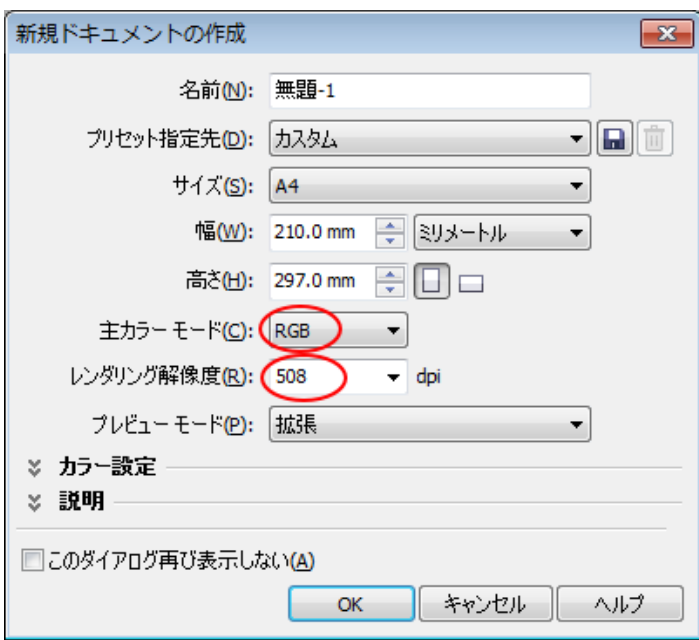

#### 設定したら OK をクリックします。

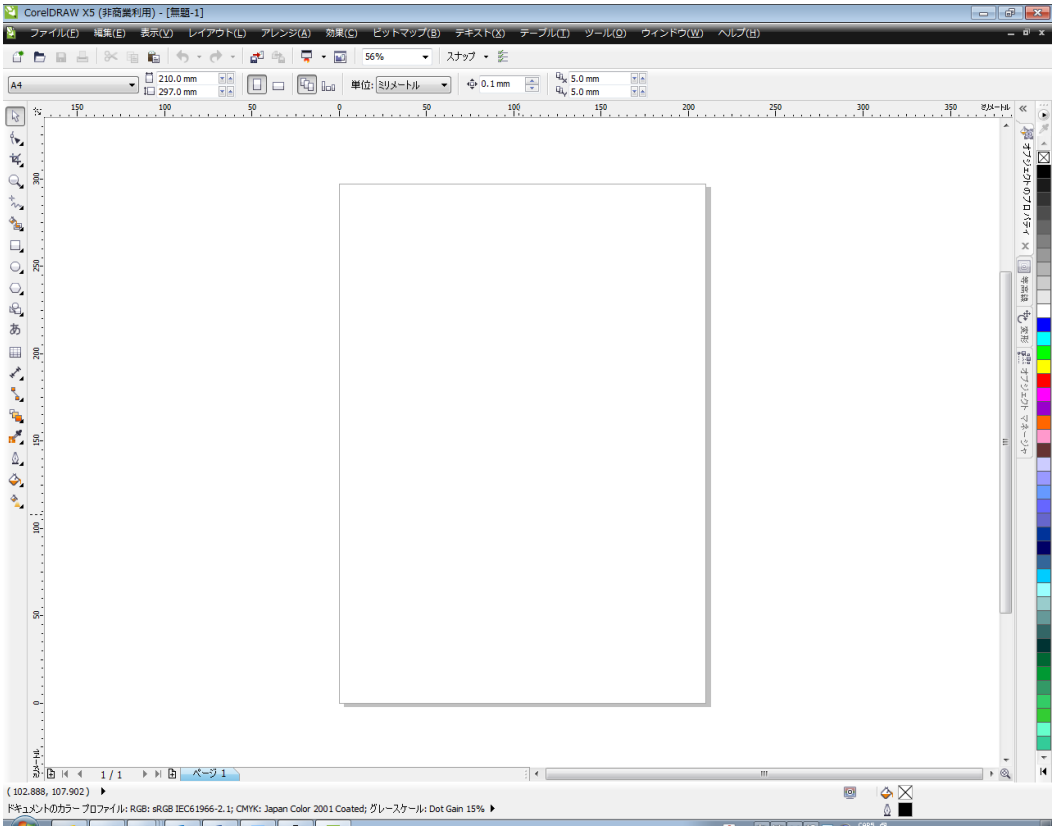

Corel Draw を起動し、文字列データを作成します。本資料では、「SUNMAX」という文字列です。

ツールバーの「テキストツール」ボタンをクリックするか、キーボードの F8 をクリックして、テキストツール をします。

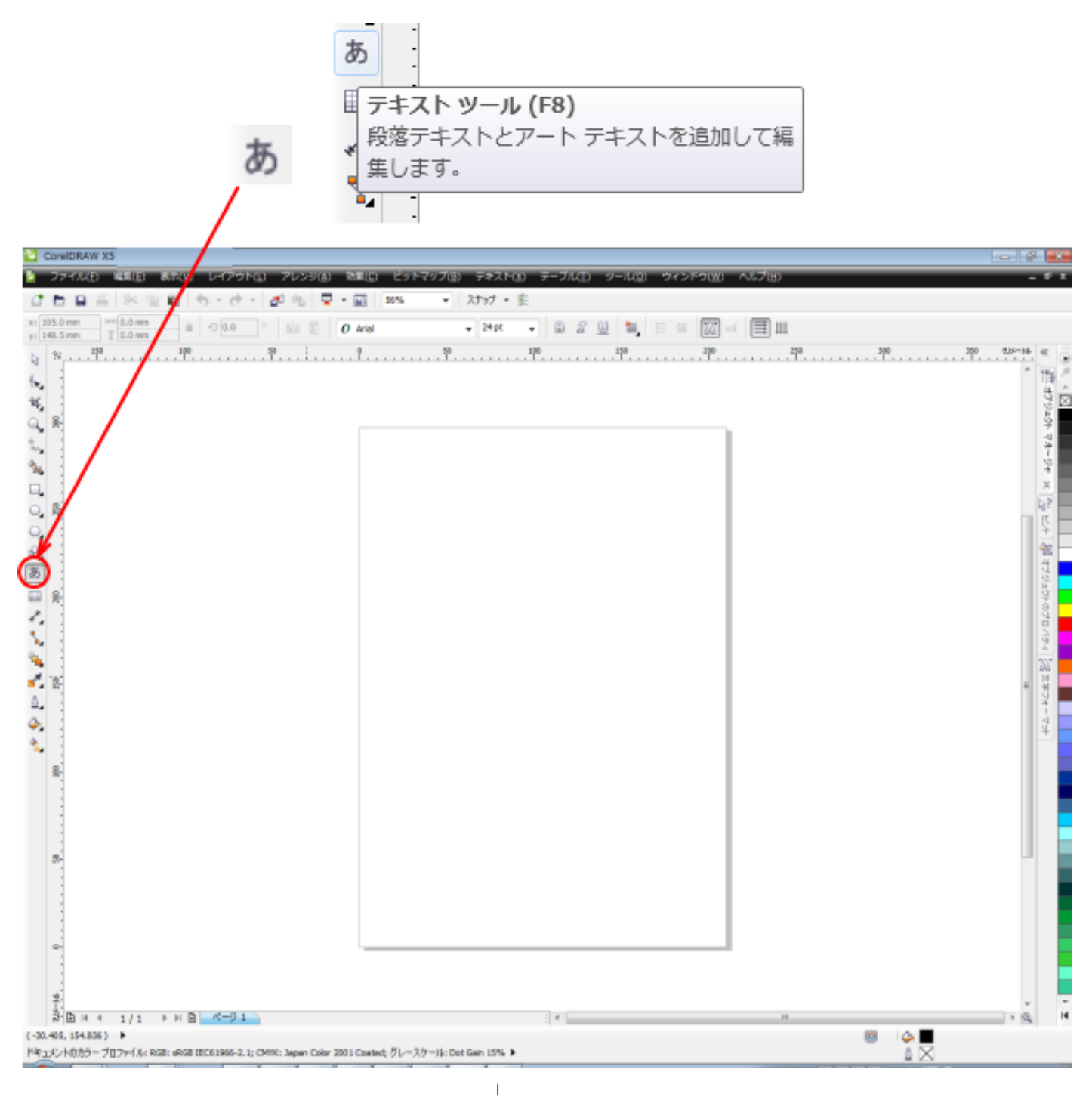

# テキストツールになると、マウスポインターが
<sup>
」</sup>A
に変化します。

CorelDraw のドキュメント内ならばどこでもいいのでクリックします。

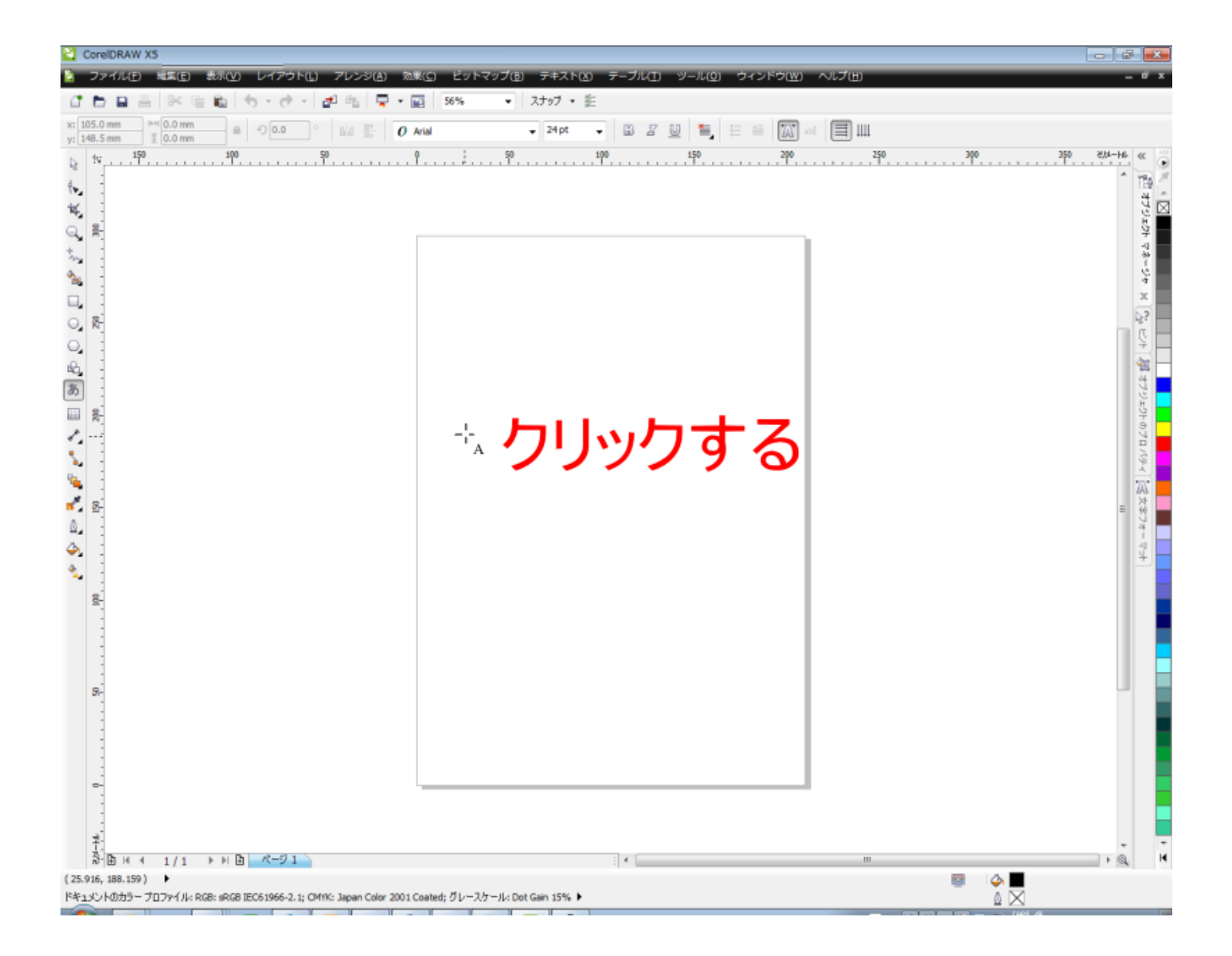

クリックすると、テキストツールのカーソルが点滅表示されます。

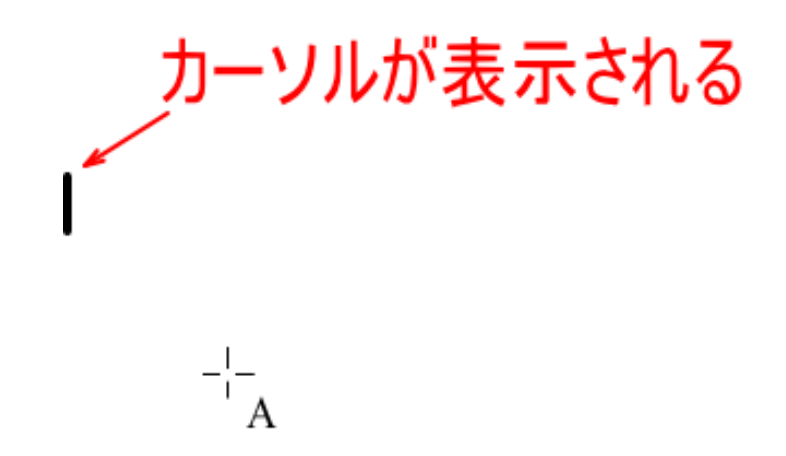

カーソルが表示されたら、キーボードから文字列を入力します。本資料では「SUNMAX」です。

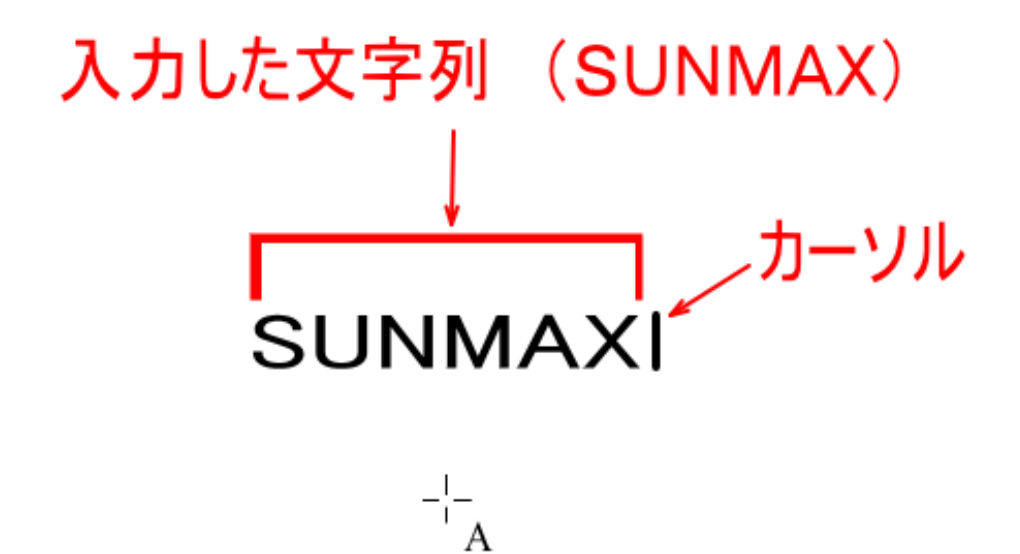

文字列を入力したら、ツールバーの「選択ツール」ボタンをクリックします。

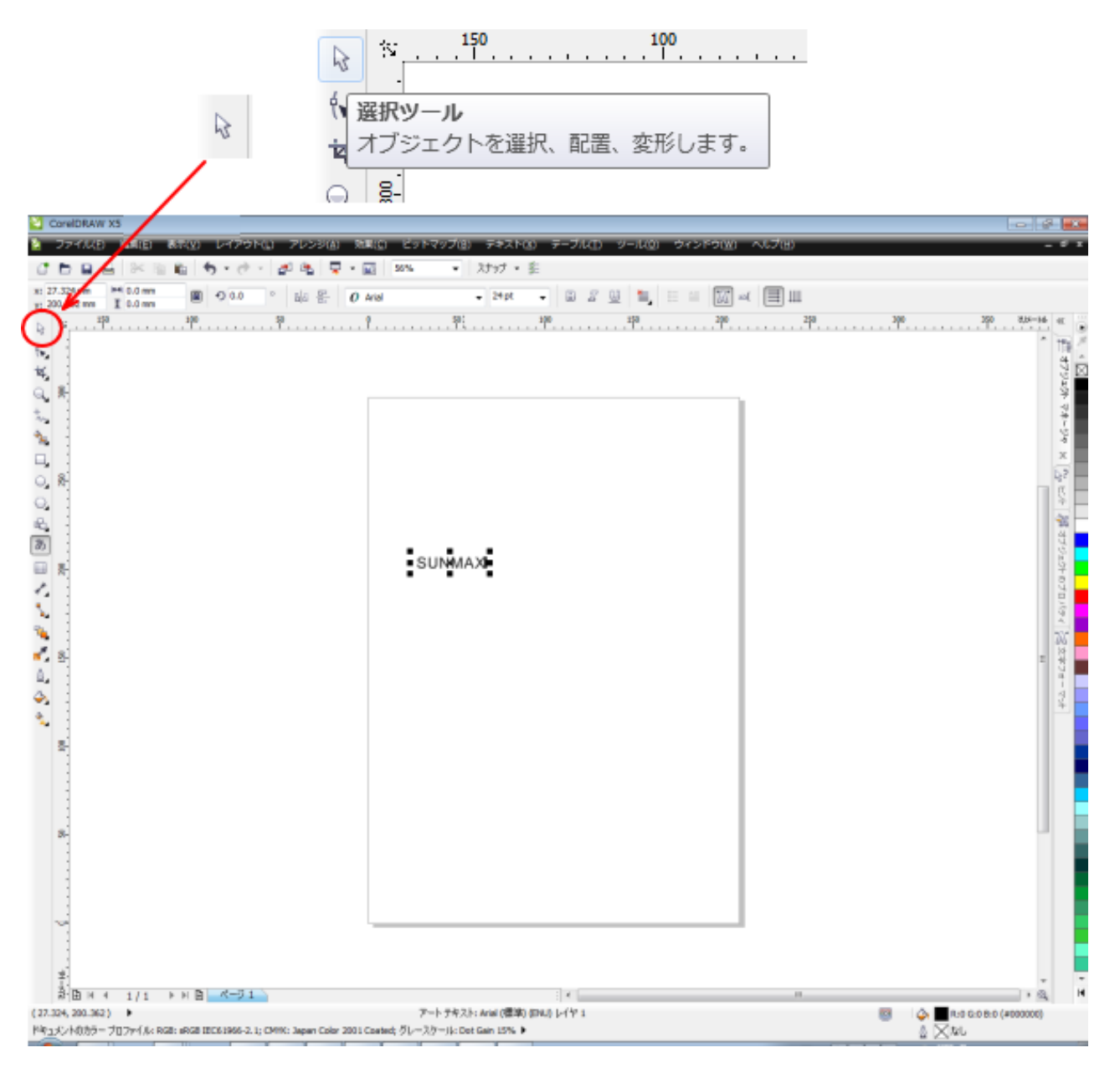

「選択ツール」を選んだら、入力した文字列を選択状態にして、フォントリストを使用して、書体を変更します。

文字サイズは変更しません。

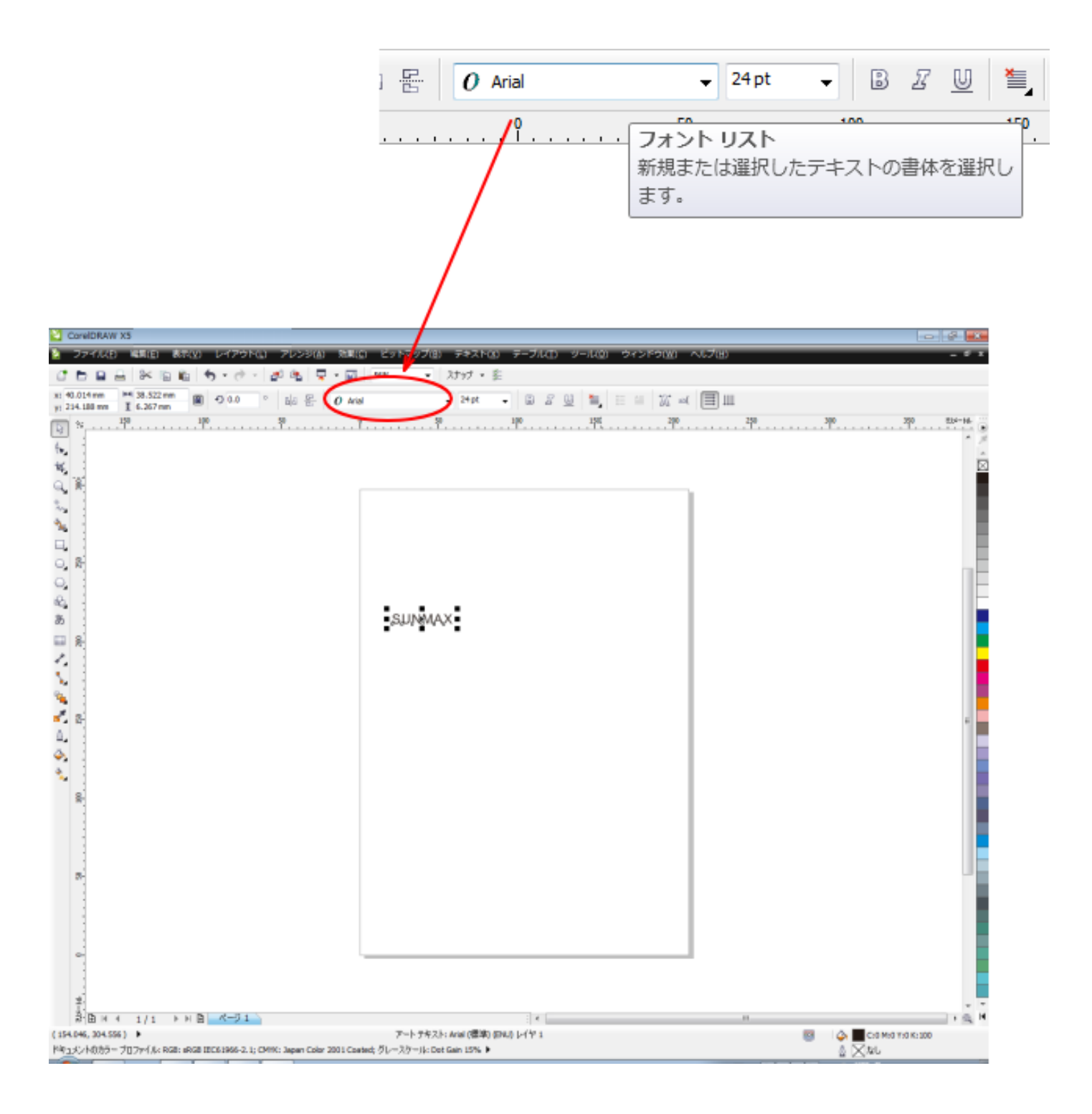

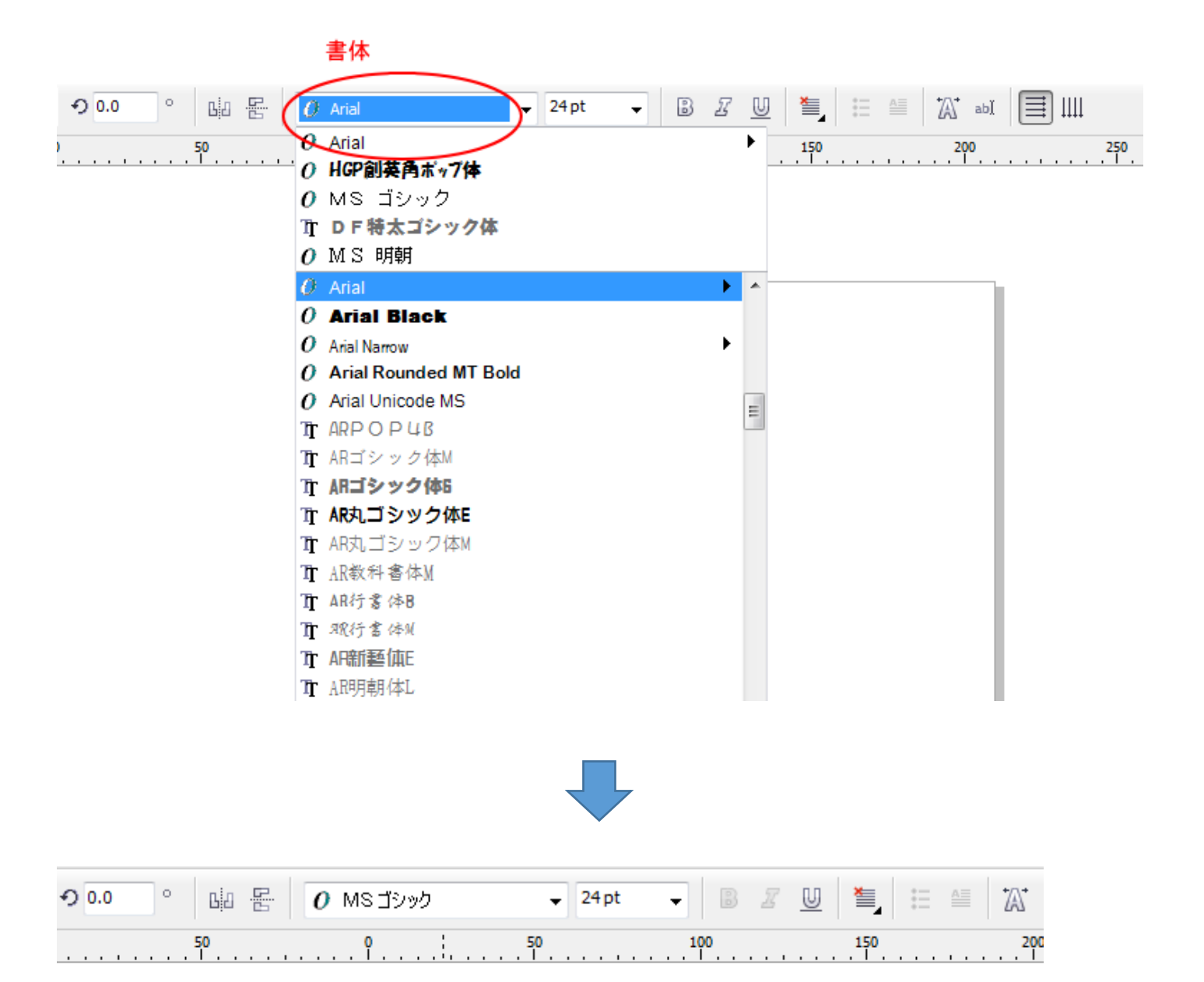

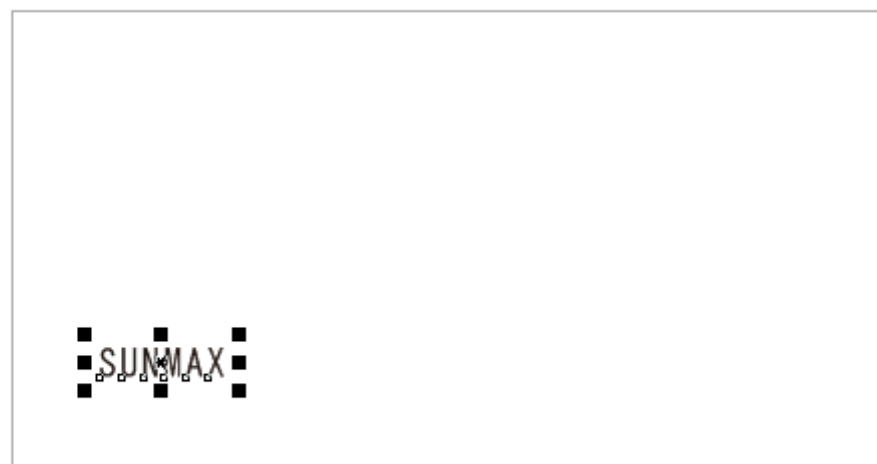

※ かまぼこ彫りは、文字の線が太い書体が向いています。また明朝体のように縦横の線幅が異なるフォントや、 場所によって線幅が大きく異なるようなフォントは向いていません。

下記 1~3 のいずれかの操作により、①で作成した文字列をアウトライン化します。

1. メニューバーの「アレンジ」-「曲線に変換」をクリックする。

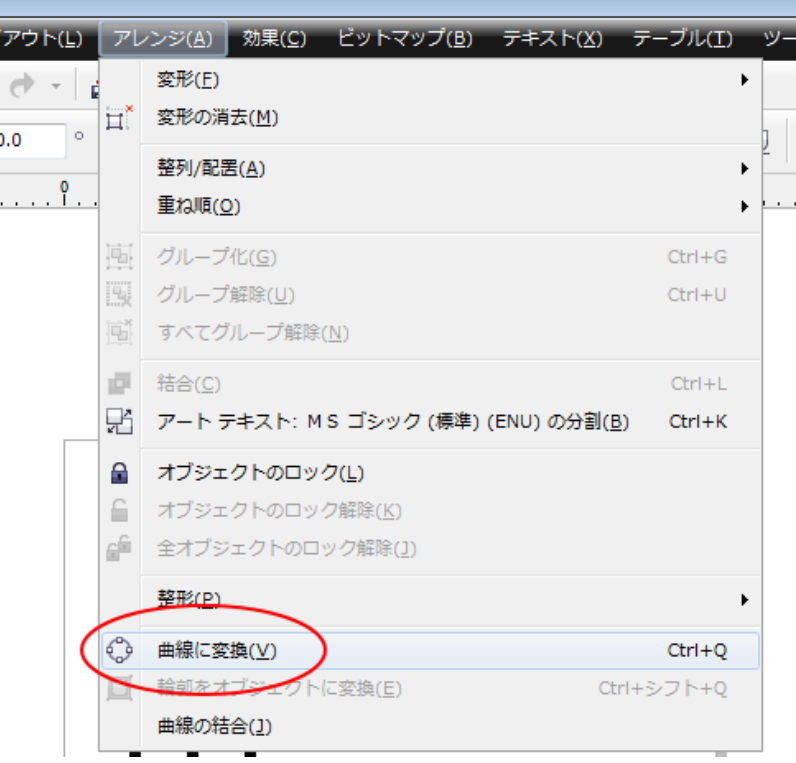

2. キーボードで Ctrl + Q を押下する。

3. 文字列上で右クリックし、表示された右クリックメニューの「曲線に変換」をクリックする。

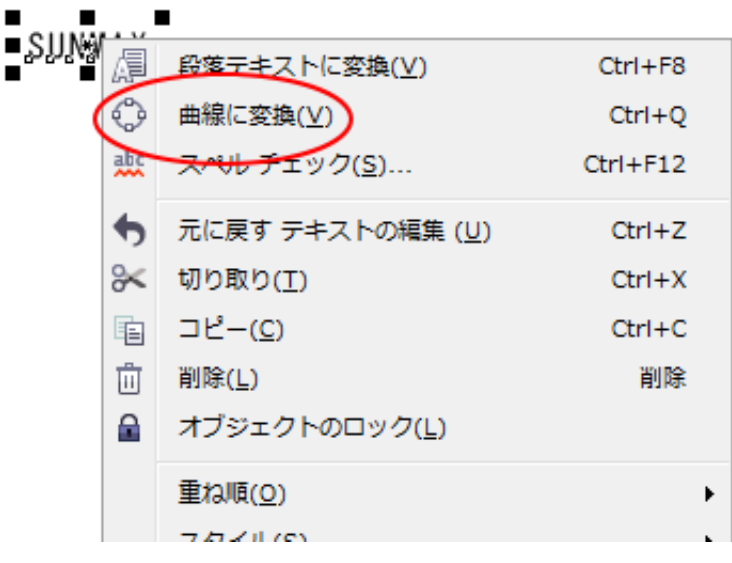

# SUNMAX

# ④ プロパティ

②で「曲線に変換」した文字列のプロパティを設定します。

下記 1~3 のいずれかの操作により、「プロパティ」ウィンドウを表示します。すでに表示されている場合は、操 作は必要ありません。

1. メニューバーの「ウィンドウ」- 「ドッキング ウィンドウ」--「プロパティ」をクリックする。

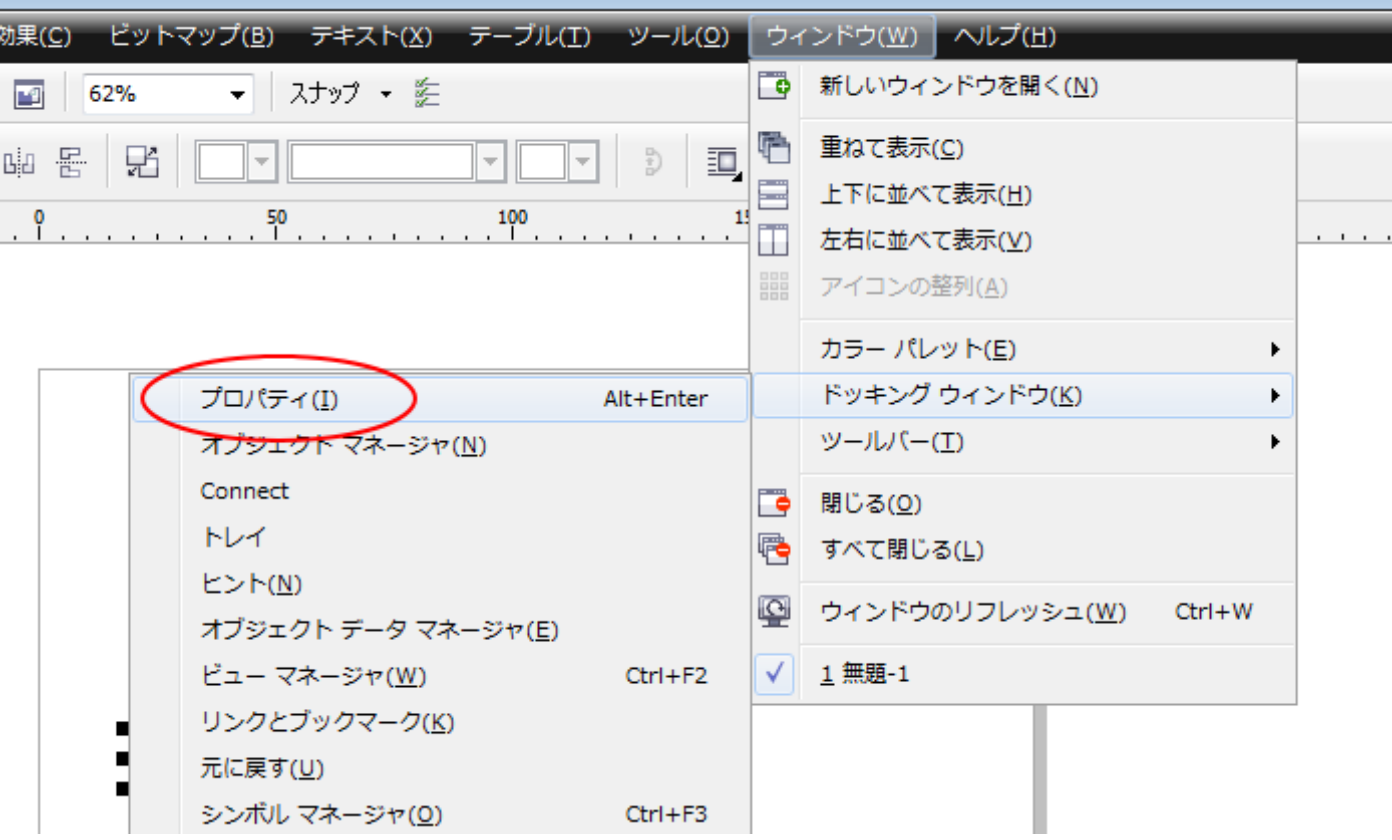

2. キーボードで Alt + Enter を押下する。

3. 文字列上で右クリックし、表示された右クリックメニューの「プロパティ」をクリックする。

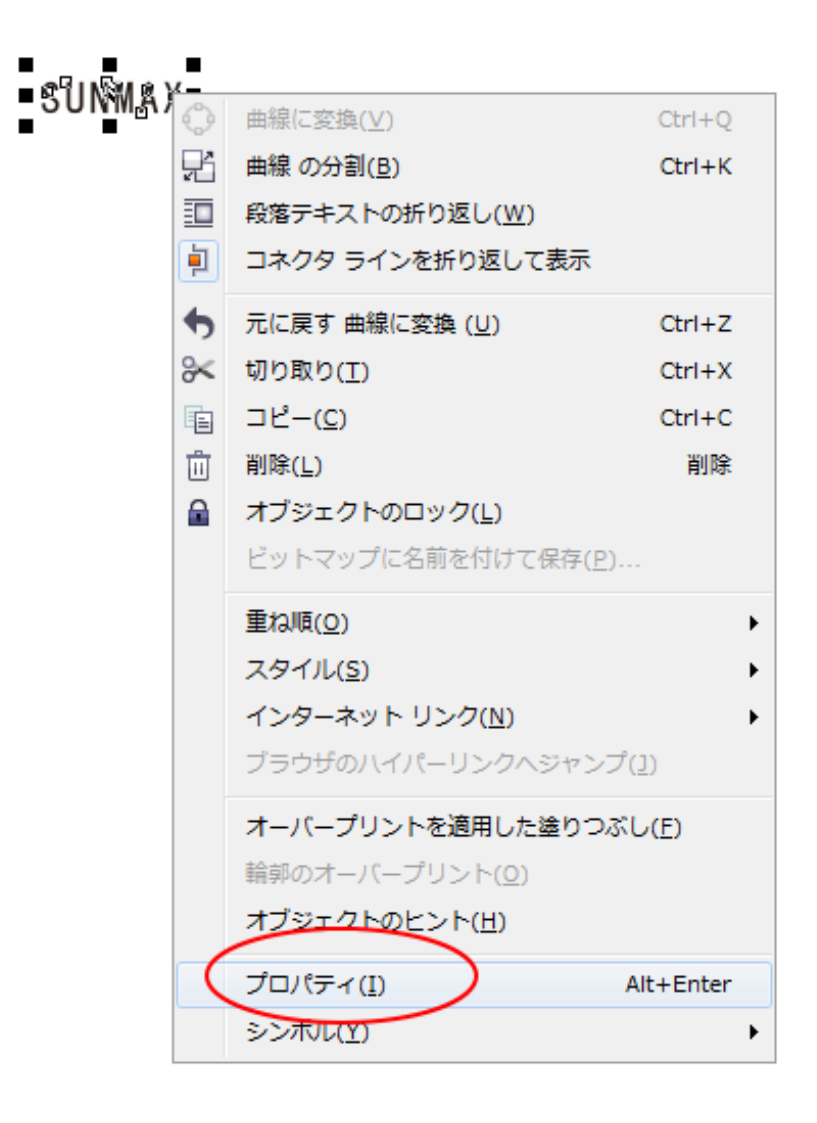

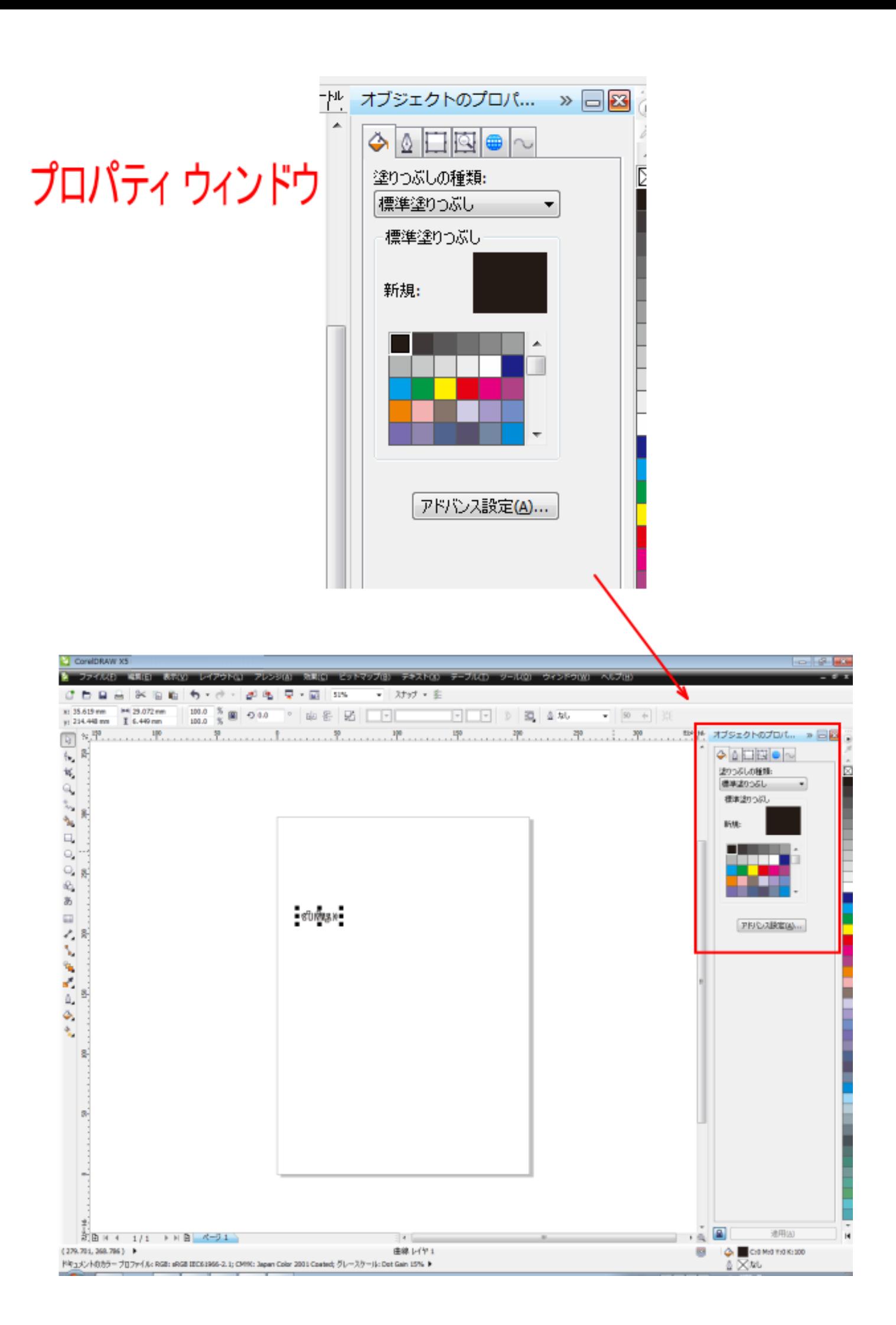

「プロパティ」ウィンドウが表示されたら、「塗りつぶし」と「輪郭」を設定します。

塗りつぶしは、プロパティウィンドウを表示させたときの初期画面です。

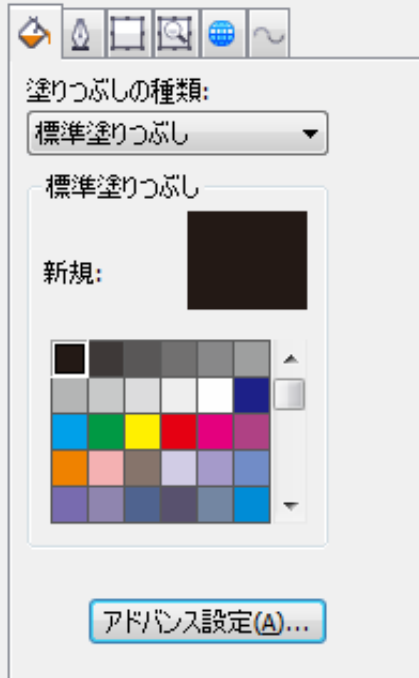

この画面と異なる場合は、「塗りつぶし」タブをクリックしてください。

# 塗りつぶしタブをクリックする

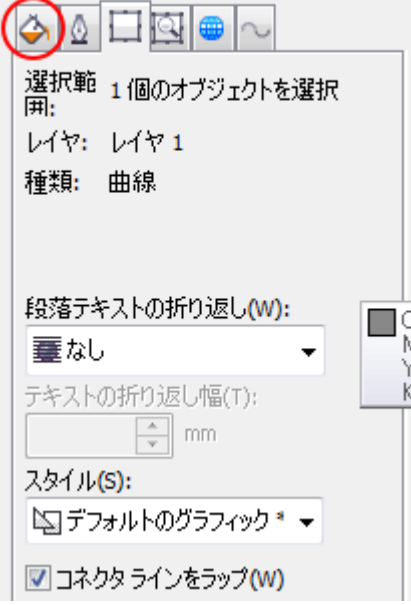

「塗りつぶし」は下記のように設定してください。

塗りつぶしの種類 : 標準塗りつぶし

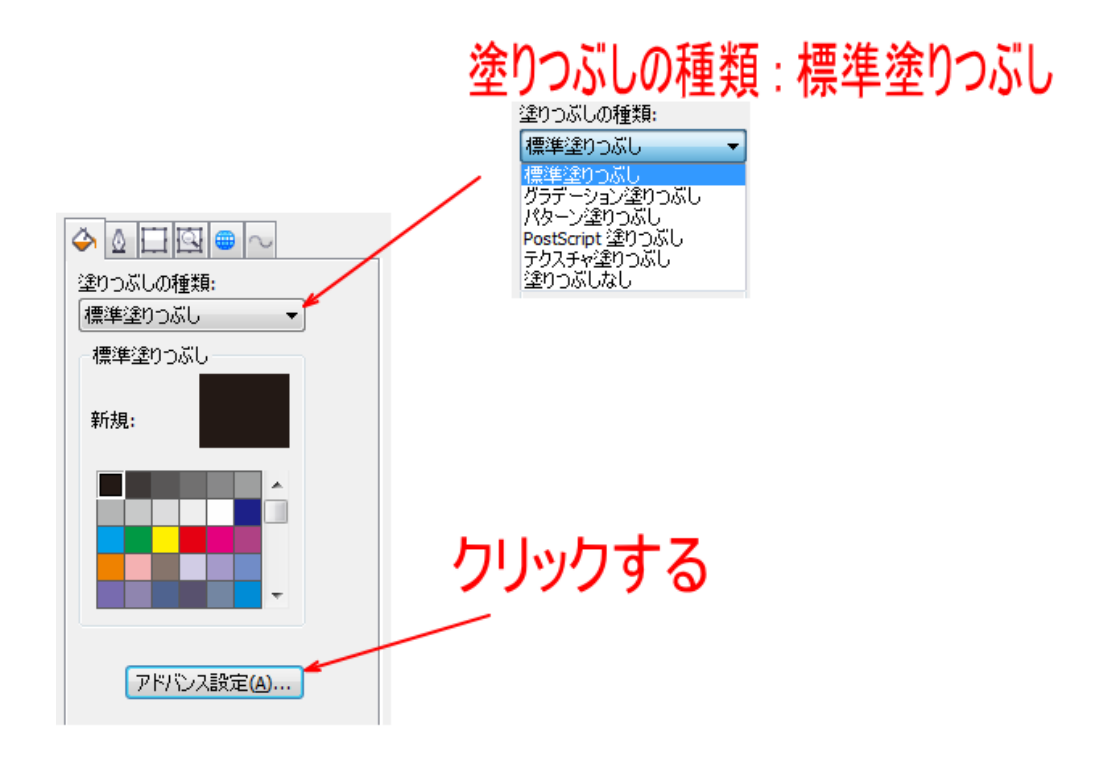

「アドバンス設定」ボタンをクリックして、「標準塗りつぶし」ダイアログを表示させます。下記のように設定し て、OK をクリックします。

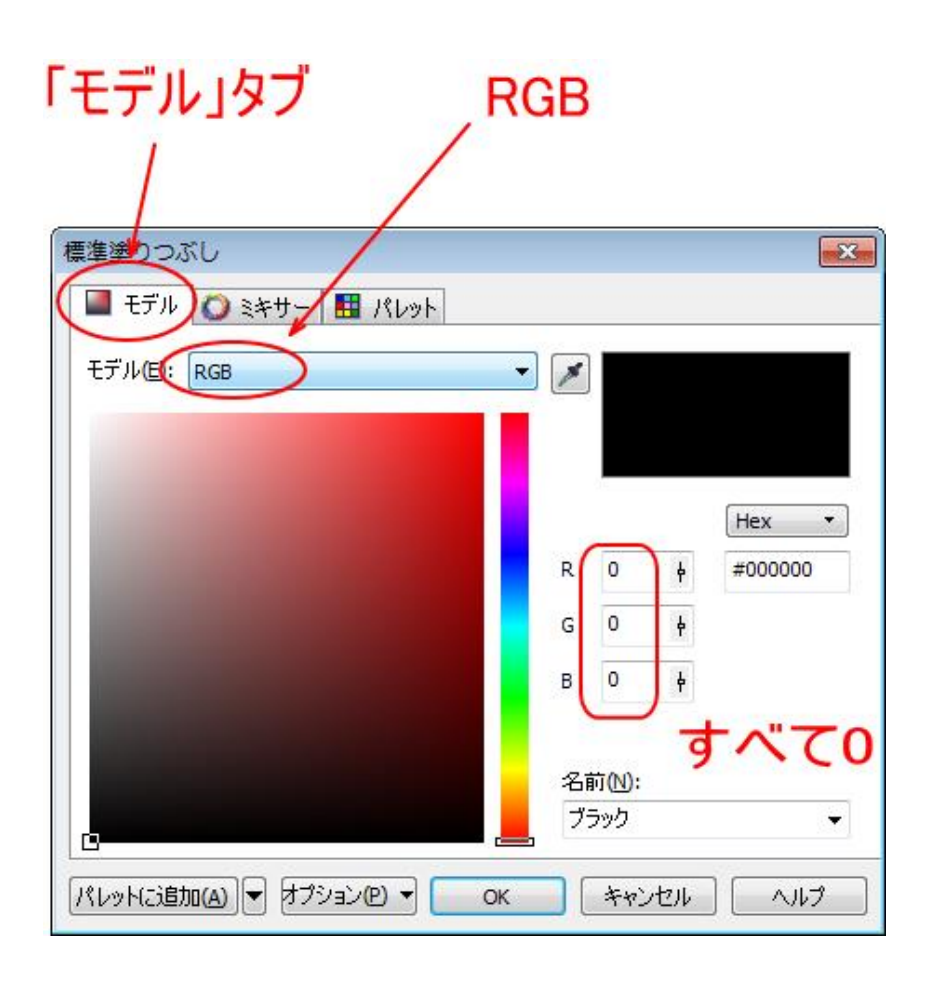

# 輪郭タブをクリックする

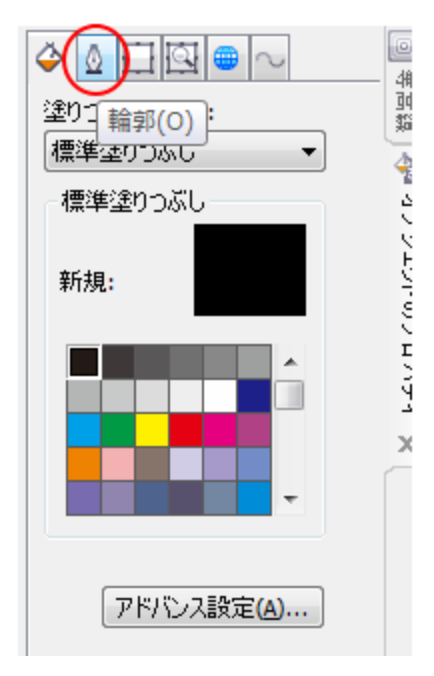

「輪郭」が表示されたら、「幅」を「なし」に設定します。

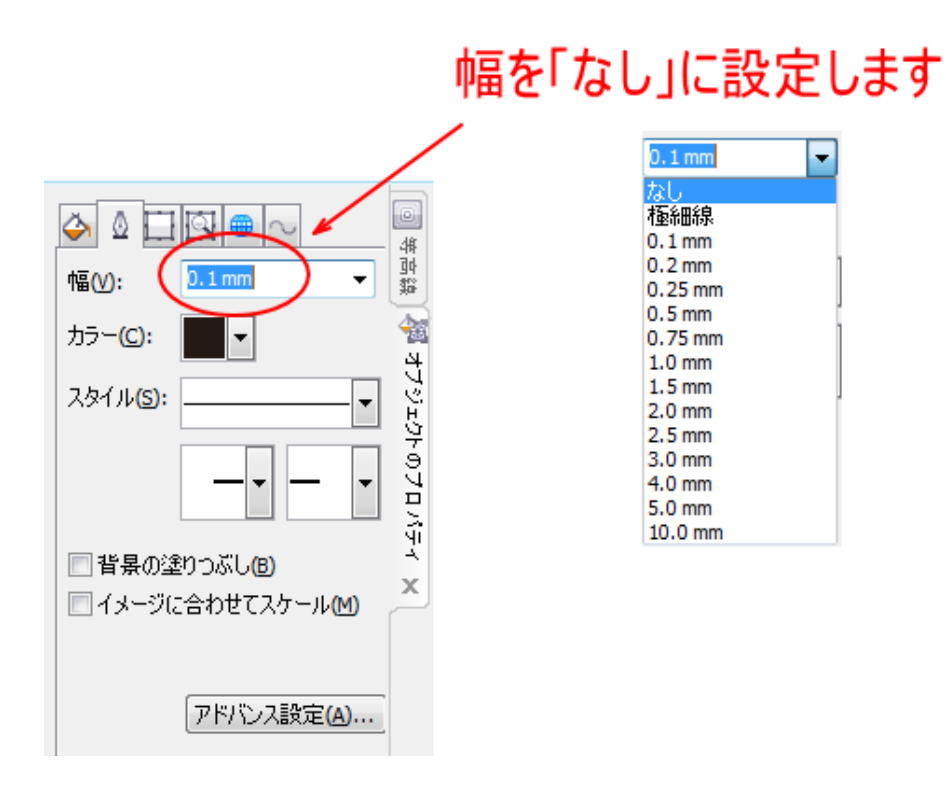

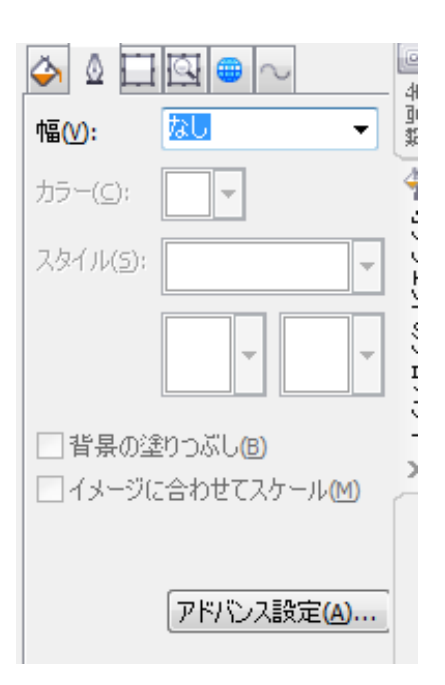

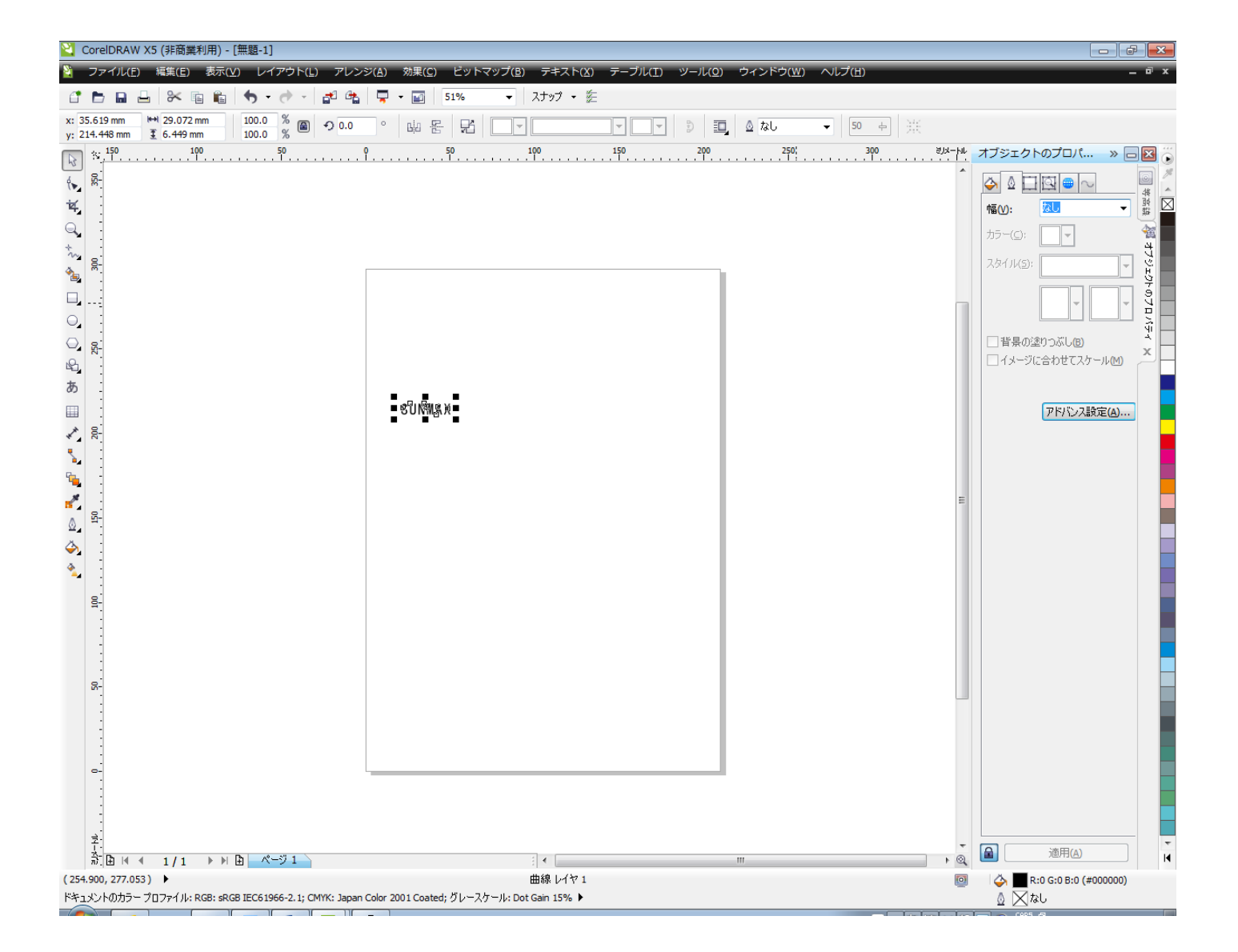

#### ⑤ サイズの変更

文字列のサイズを変更します。

サイズはレーザー加工を行う際の実寸にします。

サイズの変更は CorelDraw 画面の「オブジェクトのサイズ」で幅と高さ方向を指定します。

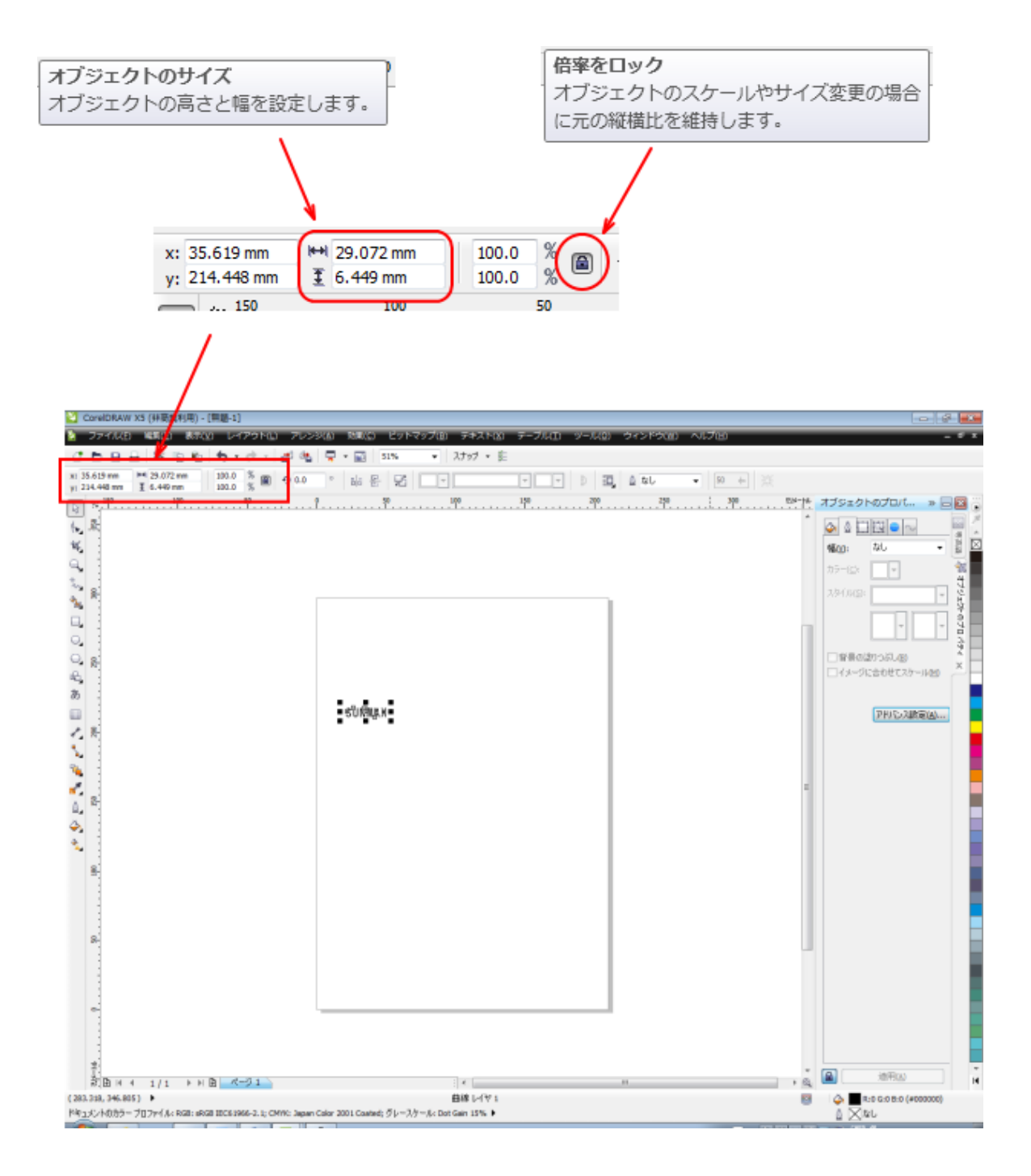

「倍率をロック」で縦横比を維持するか設定します。マークをクリックするために、ロックと解除が入れ替わり ます。

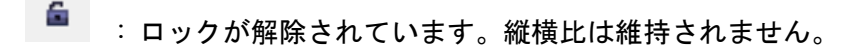

a : 倍率がロックされています。縦横は維持されます。

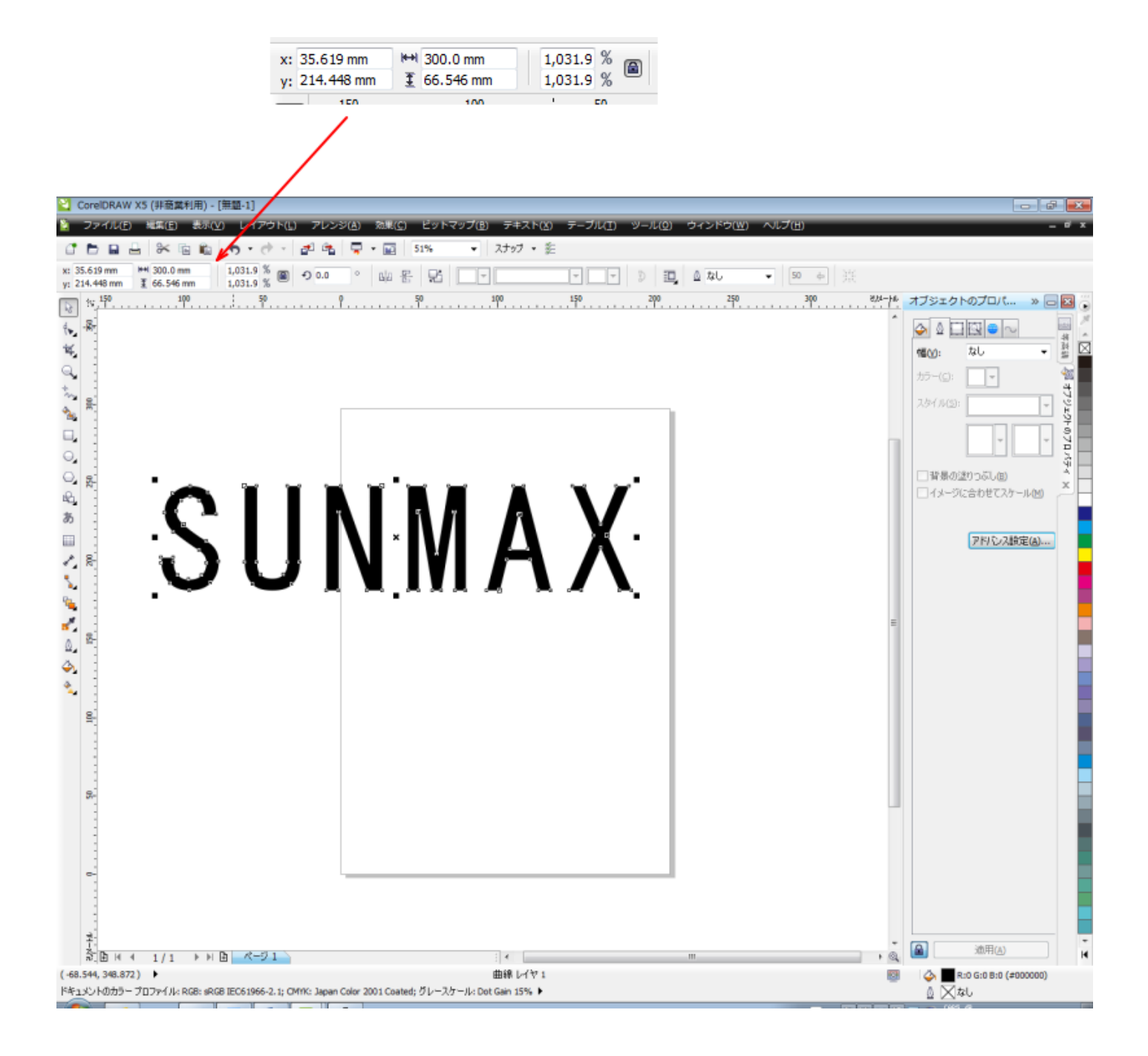

#### <span id="page-20-0"></span>⑥ 等高線

ь,

 $\mathbf{Q}_\bullet$ 

r,

 $\Box_\bullet$ 

 $\mathcal{O}_\mathbf{z}$ 

 $\mathbb{Q}_\bullet$ 

 $\delta$ 

ŝ

٩ ď,

 $\hat{\mathbb{E}}_\sigma$ ö,

文字列を選択した状態で、メニューの「効果」-「等高線」をクリックします。

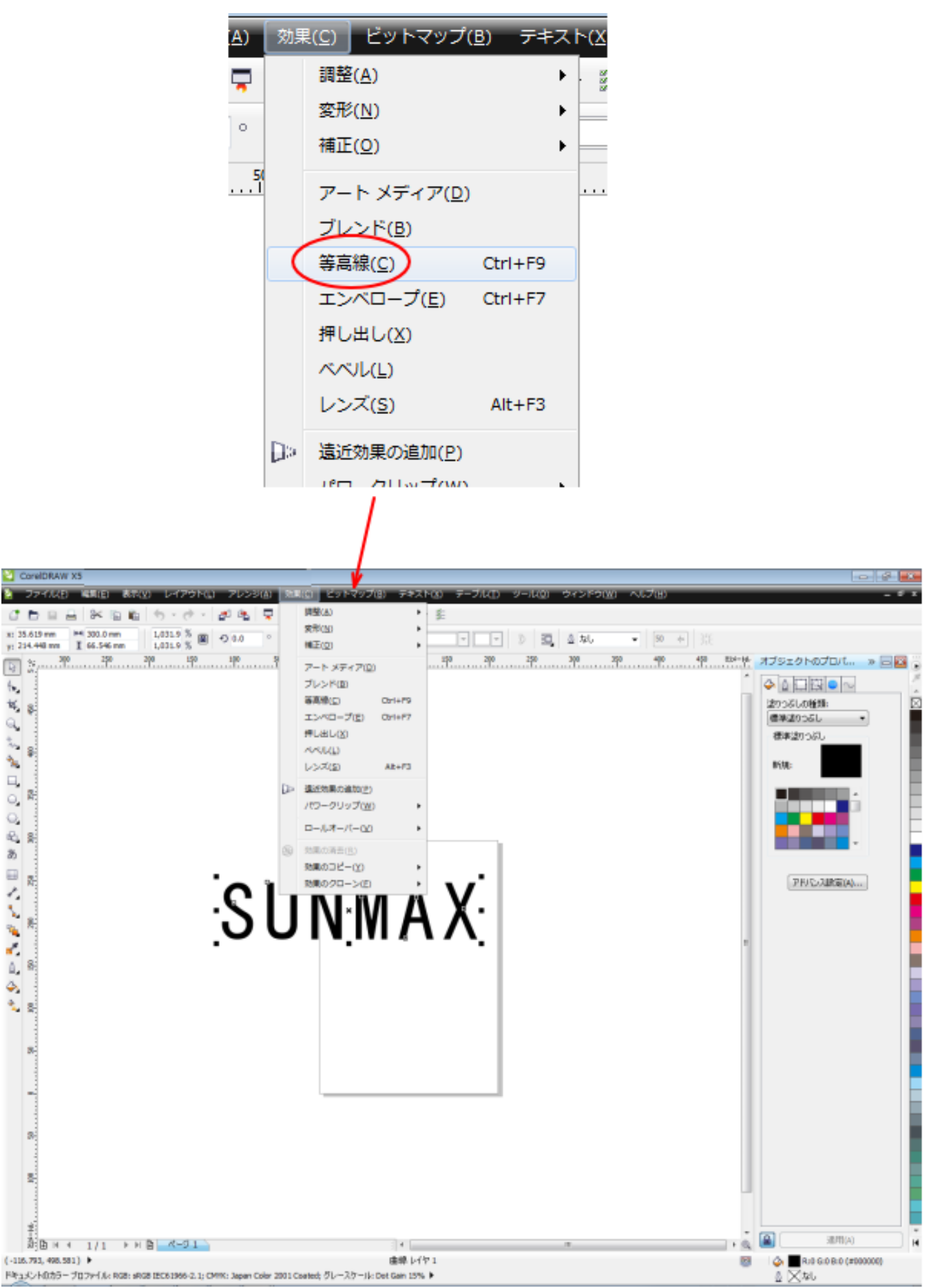

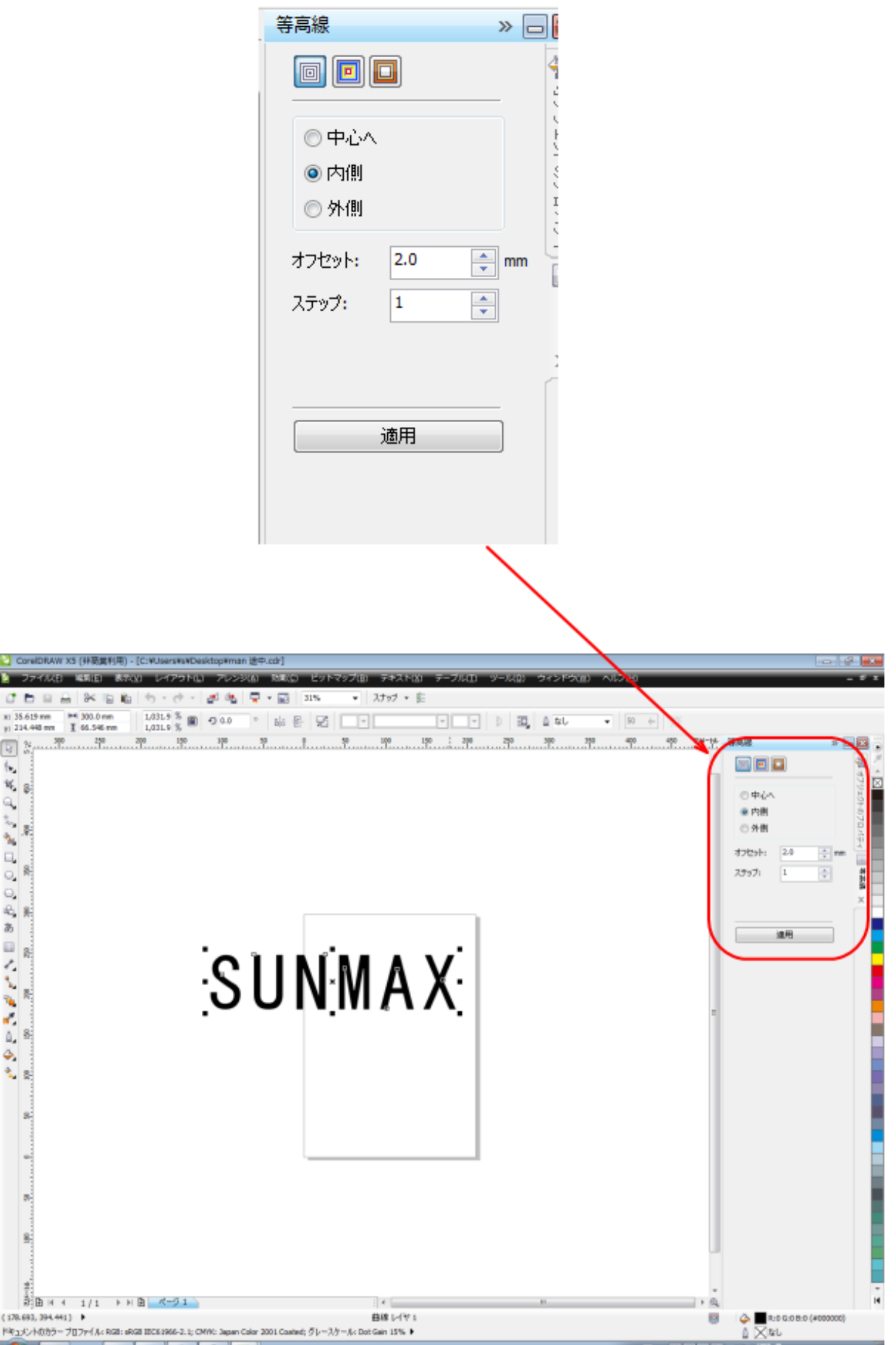

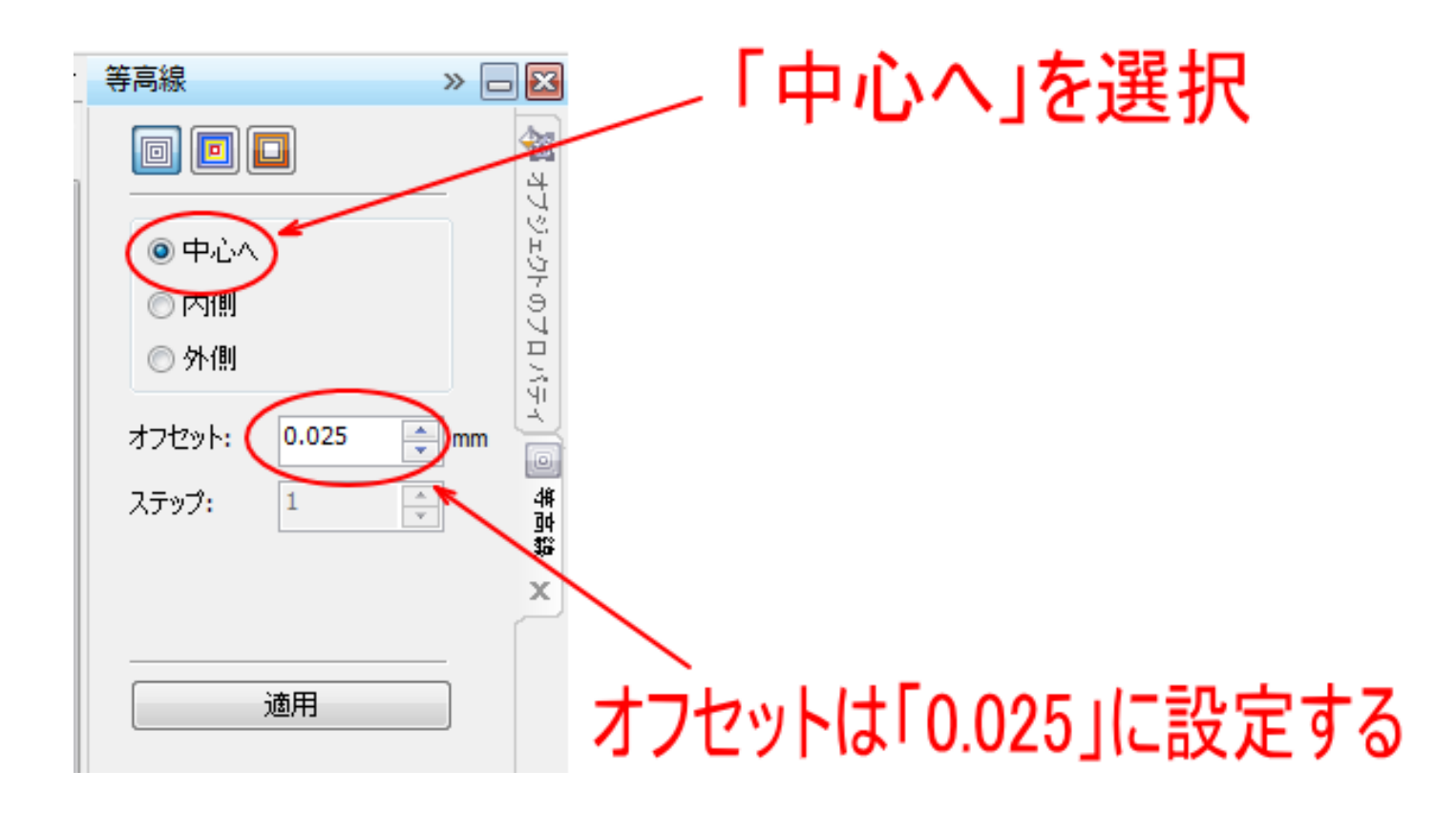

#### 設定したら、「等高線のカラー」ボタンをクリックします。

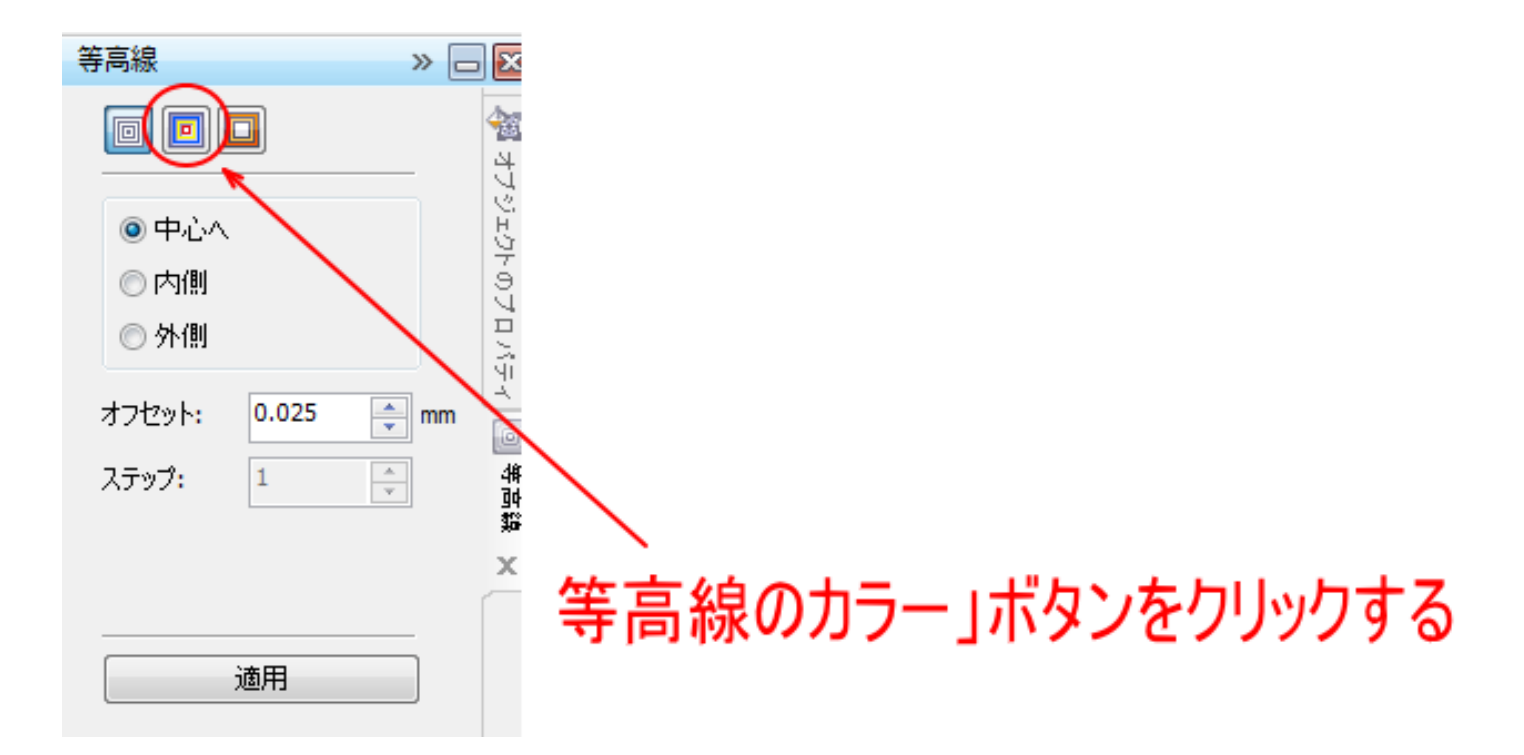

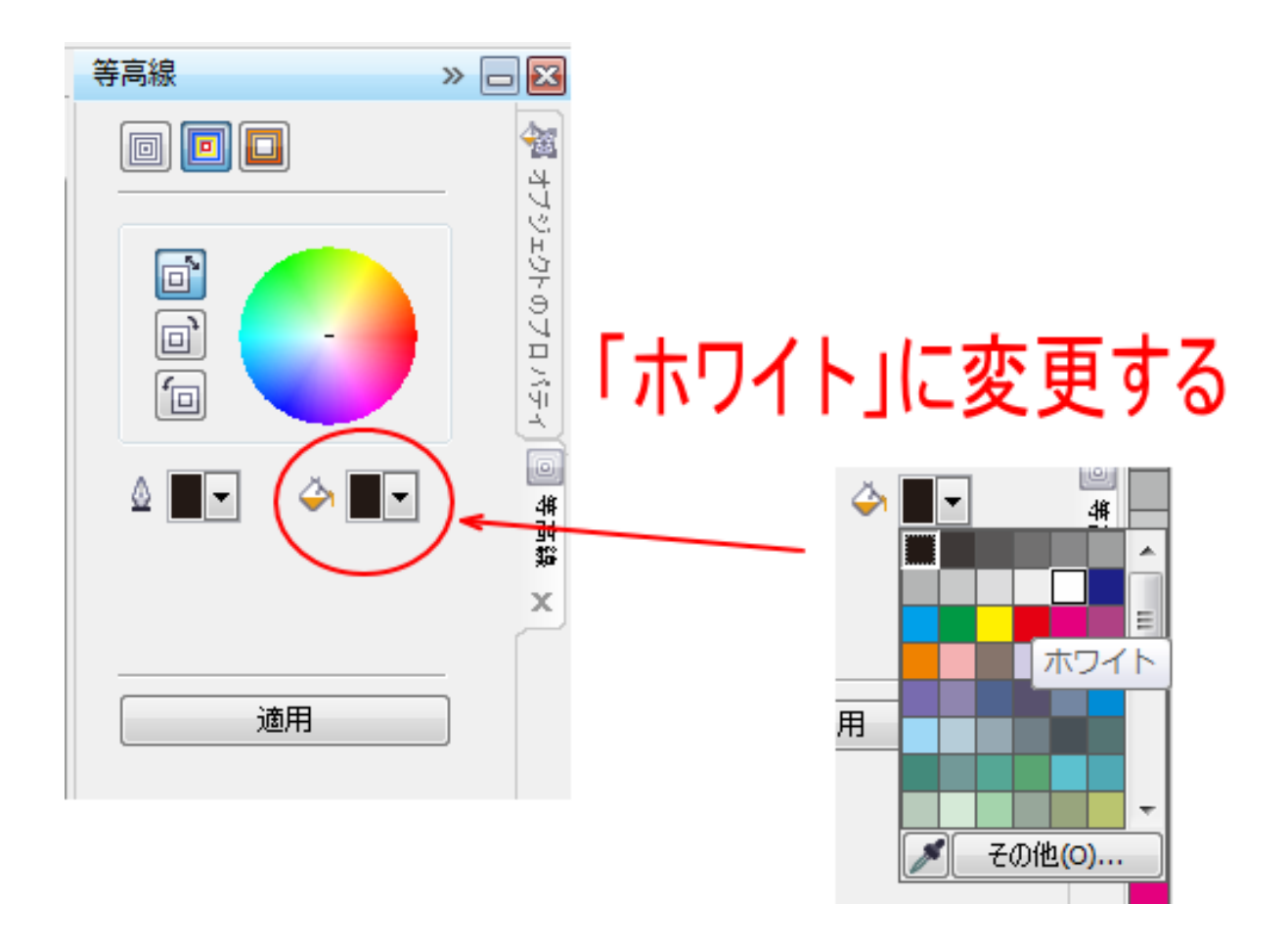

塗りつぶし色を「ホワイト」に変更したら、「適用」をクリックします。

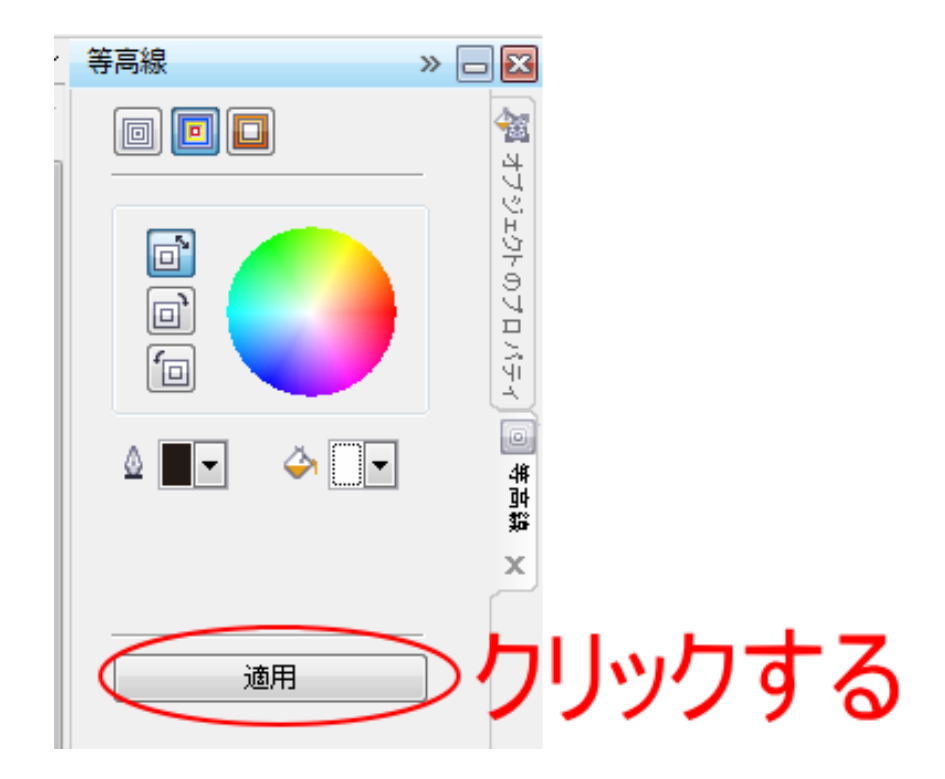

各文字の内側に向けかって白くなるグラデーションになります。

# NMA  $\overline{\phantom{a}}$  $\blacksquare$  $\blacksquare$

#### <span id="page-25-0"></span>⑦ ビットマップ化

CoreiDRAW X3

同意

ь,

嫣

 $\frac{\alpha}{\epsilon}$ 

 $\mathbf{r}_0$ 

×

 $(-10.457, 349.727)$ 

PR1/C/H035-707/HA: RGB: sRGB IEC61966-2.1; CMR: Japan Color 2001 Coated; グレースケール: Dot Gan 15% ▶

**CARD STRE** 

文字列が選択されている状態で、メニューの「ビットマップ」-「ビットマップに変換」をクリックして、ネジ 列をビットマップ・オブジェクトに変換します。

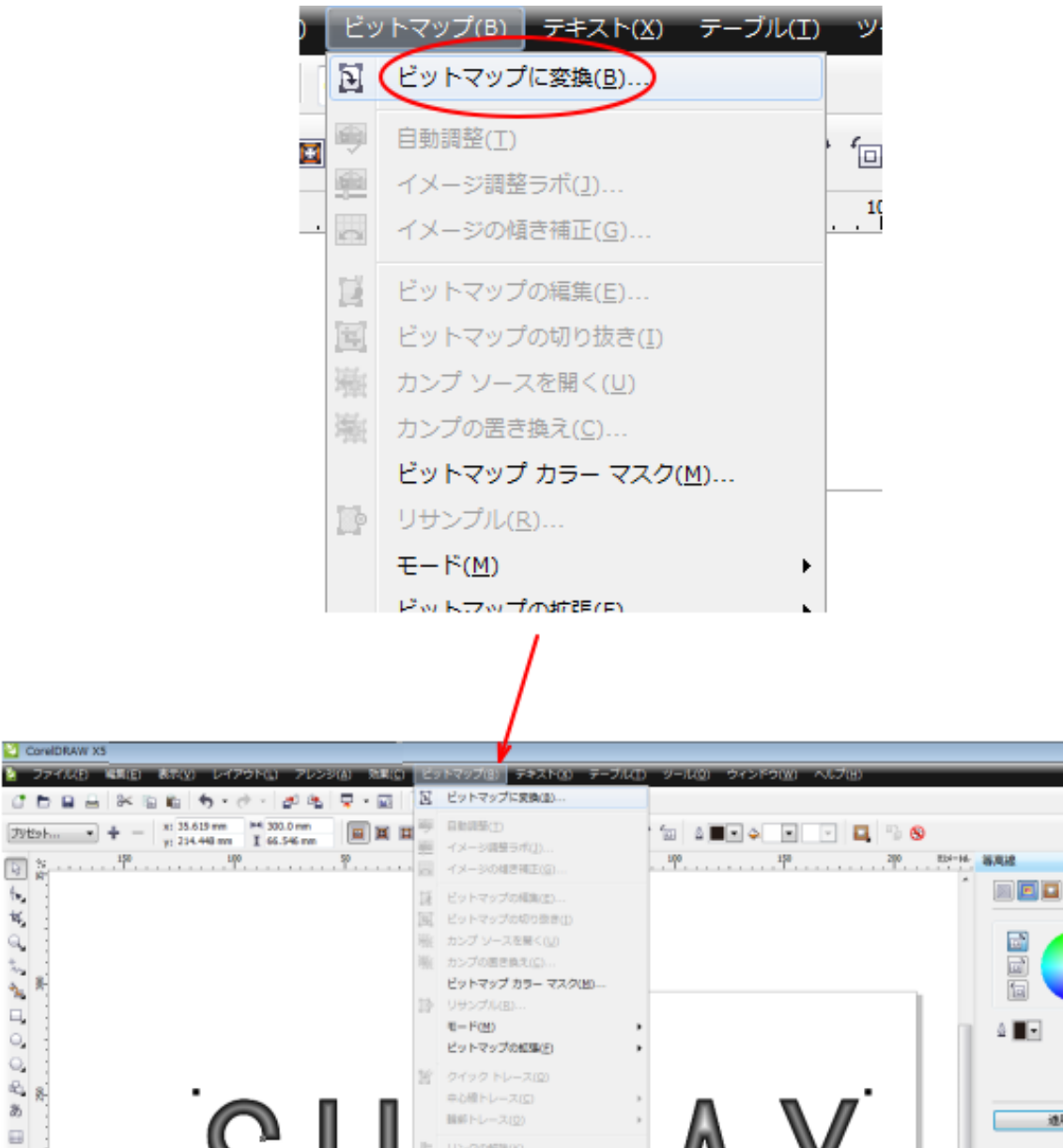

 $= 50$ 

 $\begin{array}{l} \Phi\sum2\pi\delta\delta\Delta\\ \Delta\sum\delta\delta\delta \end{array}$ 

 $\circledcirc$ 

嶺

ី ខែ

Ę, E 4 F 4 F  $\circ$ **MER**  $\mathbb{Q}_\bullet$  $\mathbb{R}$  is  $\frac{3}{2}$  $\mathcal{L}$ 湖 リンクの解除() 医单位的 リンク先から更新な 30 効果(3) g. アートストローク(A) フェード(B)  $\hat{\mathbf{a}}_s$ カメラ(C) Ö, カラー変換(L)  $\sim$   $_{\rm g}$ ###(g) クリエイティブ(Y) **豆余(立)** ノイズ(N) シャープセ(5) j, プラグイン(P) ģ. ,  $\overline{\mathbb{R}}$  $\frac{1}{2} \left| \frac{1}{2} \ln 4 + \frac{1}{1} \ln 1 + \ln 2 \right| \frac{1}{2} \left| \frac{1}{2} - \frac{1}{2} \ln 1 \right|$  $\left| \cdot \right|$  $+8$ 

福岡線グループレイヤ1

「ビットマップに変換」ダイアログが表示されるので、以下のように設定してください。

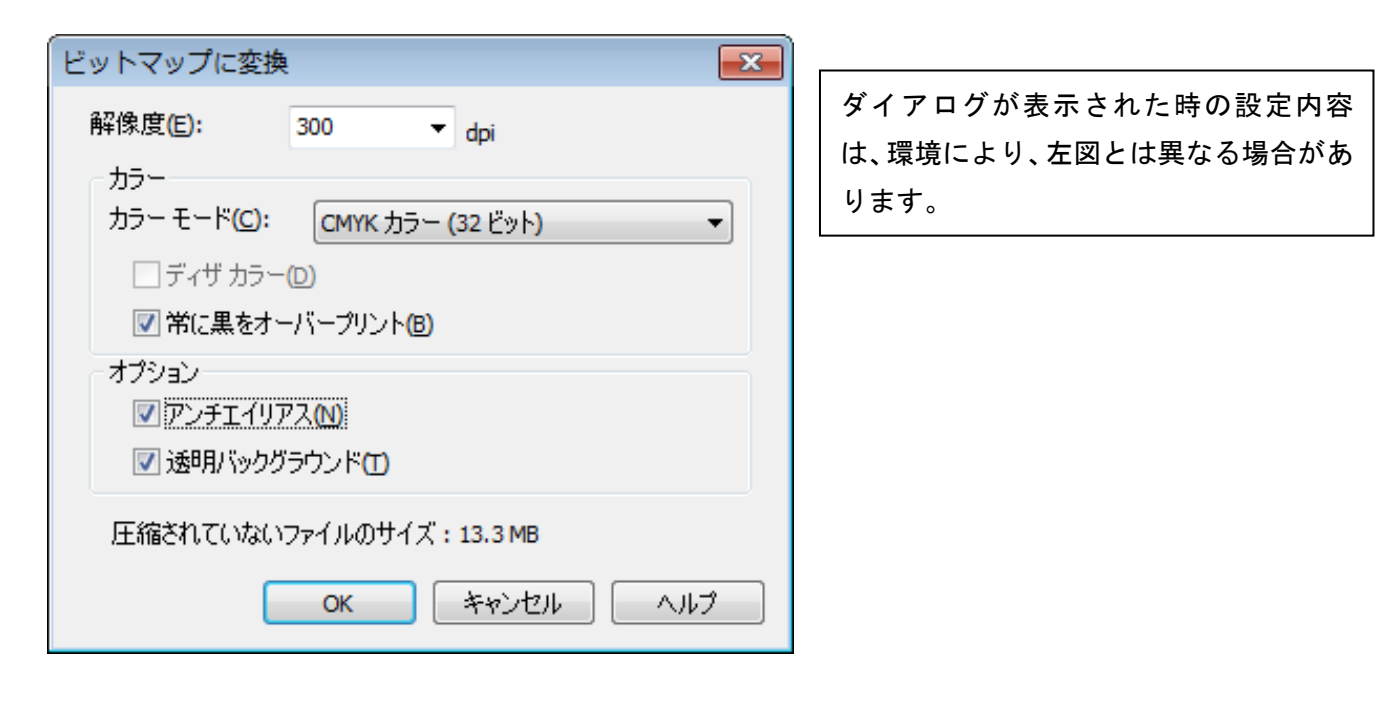

解像度 : 508 [dpi]

カラーモード : グレースケール (8 ビット)

ディサカラー : チェックしない

アンチエイリアス : チェックしない

透明バックグラウンド : チェックを入れる

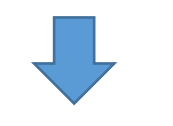

設定したら「OK」をクリックします。

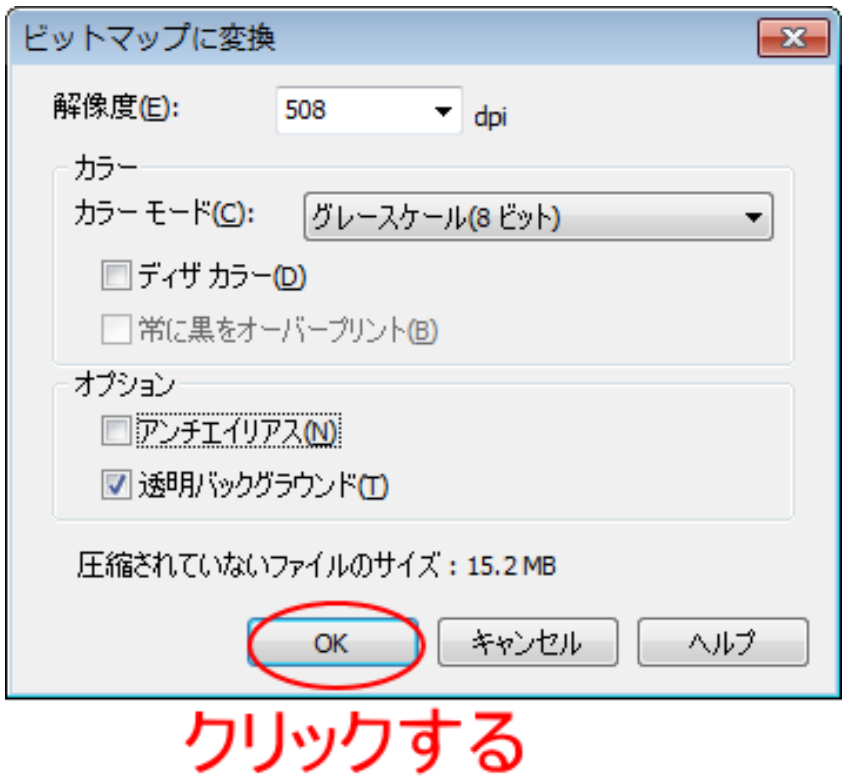

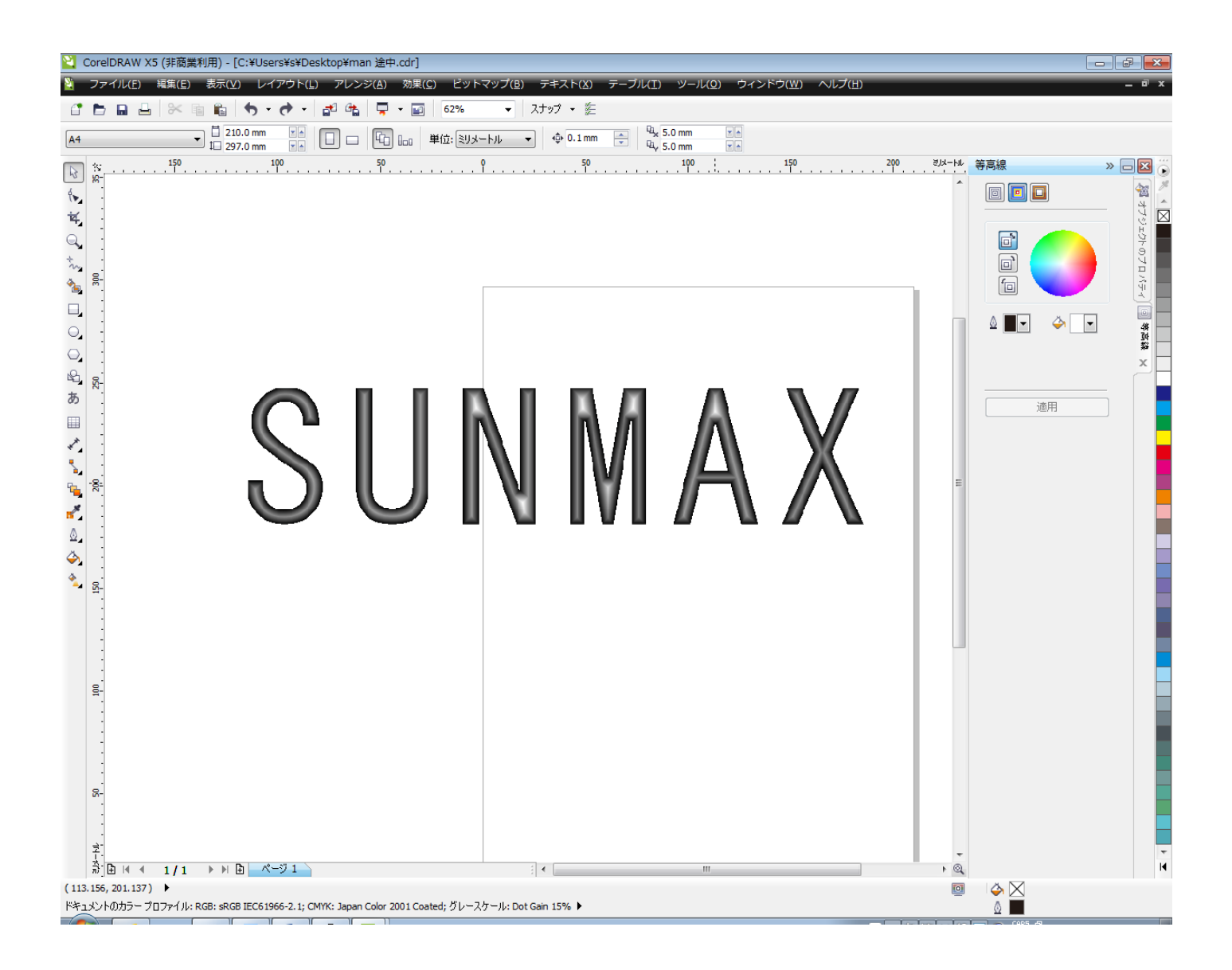

#### ⑧ 画質の調整

文字列が選択された状態で、メニューの「効果」-「調整」-「輝度/コントラスト/強度」をクリックするか、 キーボードの Ctrl + B を押下して、「輝度/コントラスト/強度」ダイアログを表示させます。

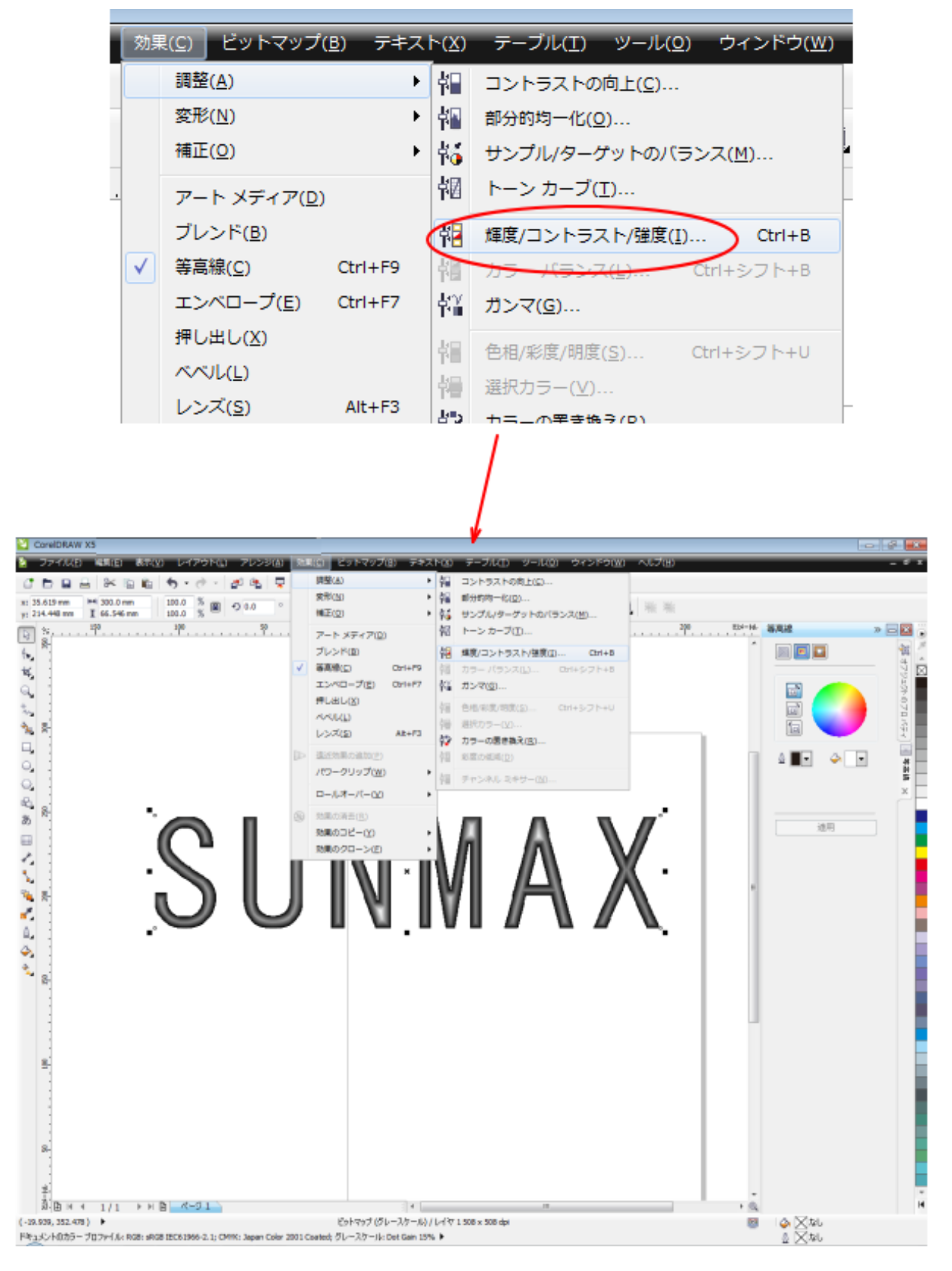

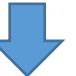

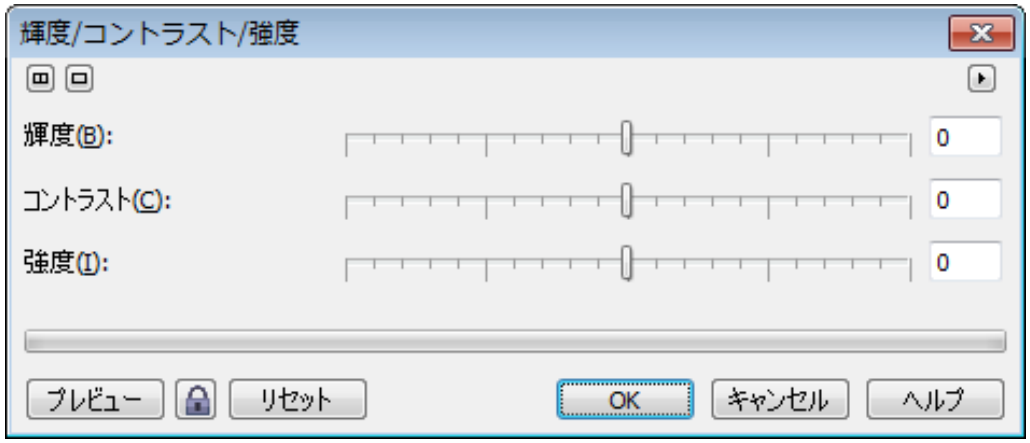

「輝度/コントラスト/強度」が表示されたら、スライダーを調整します。調整具合は、レーザー加工機の出力、 加工設定(加工速度・出力)、加工素材などによって、最適値は異なります。

基本的には、まず全体的な明るくし、エッジ部分がしっかりと出るようにコントラストを調整します。

調整する際は、プレビューロック・ボタンをクリックして、ロック状態にし、変化を確認しながら調整をすると やりやすいです。ただし、パソコンのスペックによっては、かなり処理が重くなります。

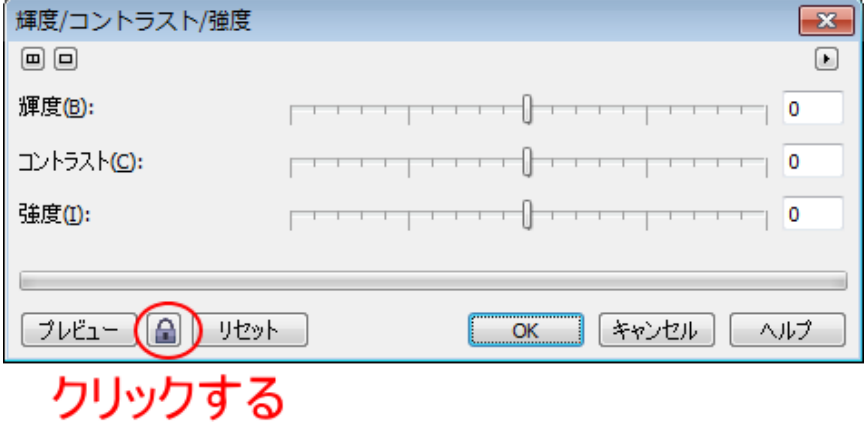

また、線が細いと設定結果がわかりづらいので、図案の全体が見えている必要は無いので、表示を拡大して、線 が太く見えるように調整してください。

おおよそ、下図のような感じになるように調整します。線の中心には白色の線が残っていて、かつ、線の輪郭は 黒くなっている。

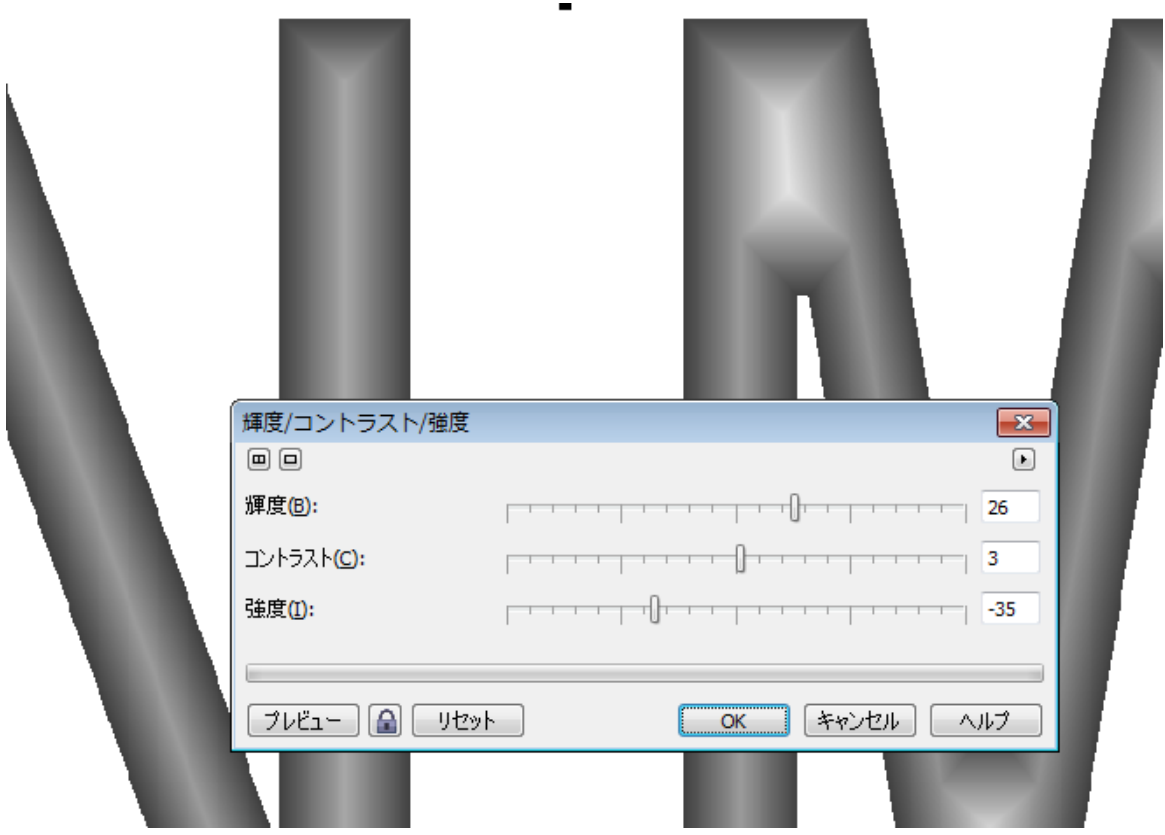

下記のような調整は適切ではありません。

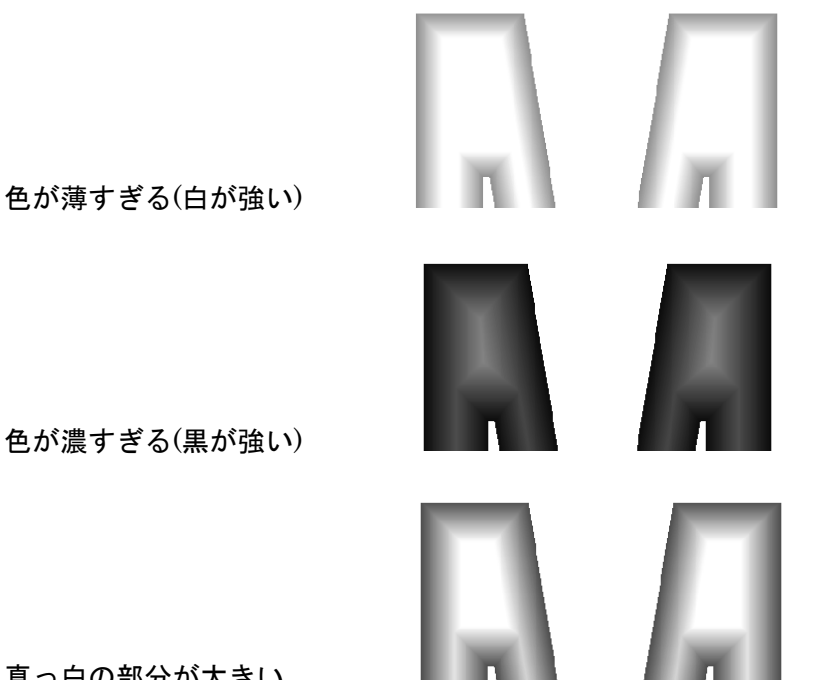

真っ白の部分が大きい

## ⑨ 再ビットマップ化

「⑥ ビットマップ化」と同様の操作を行い、背景の色を消します。

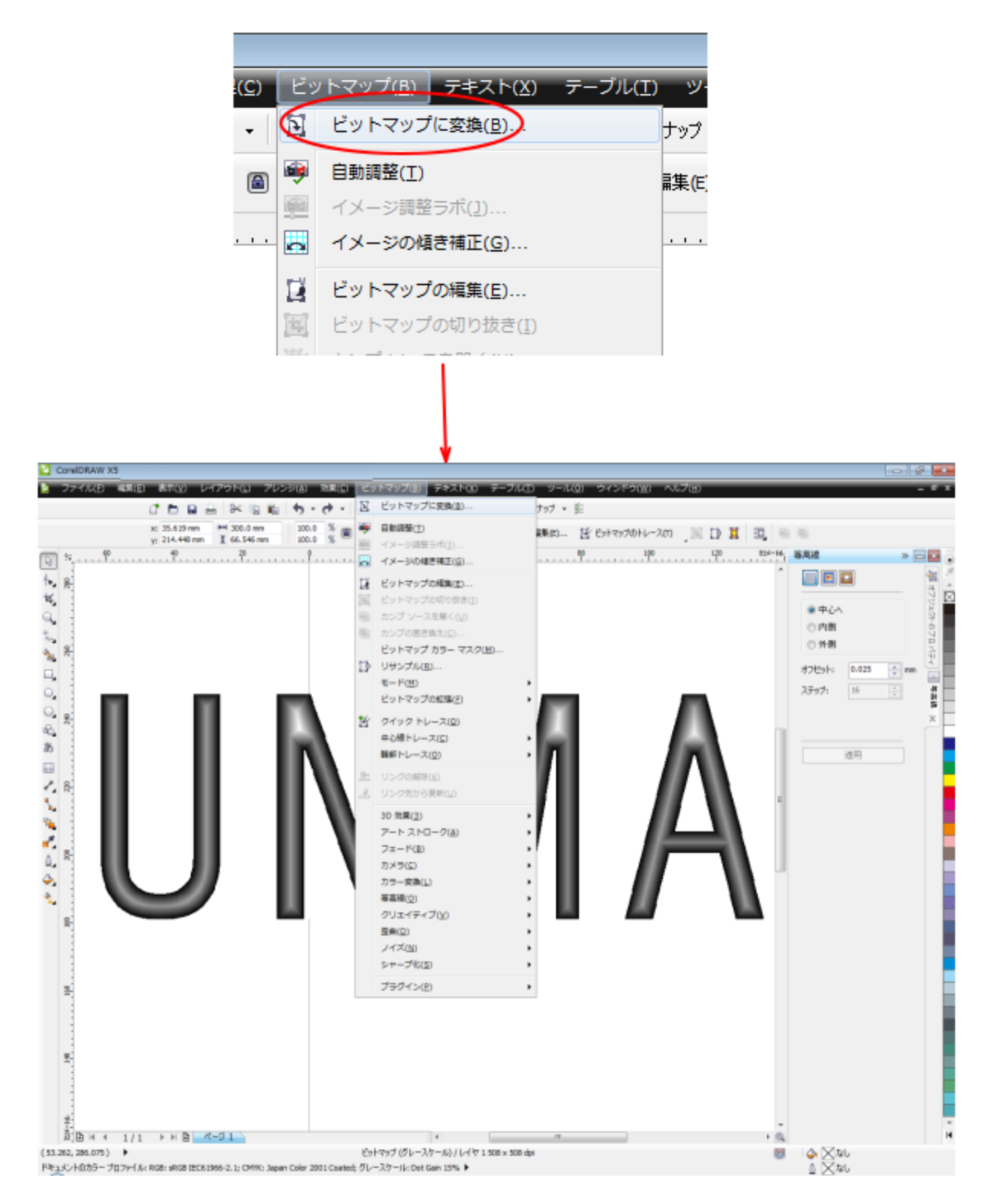

「ビットマップに変換」ダイアログの設定は、「⑥ ビットマップ化」と同一です。

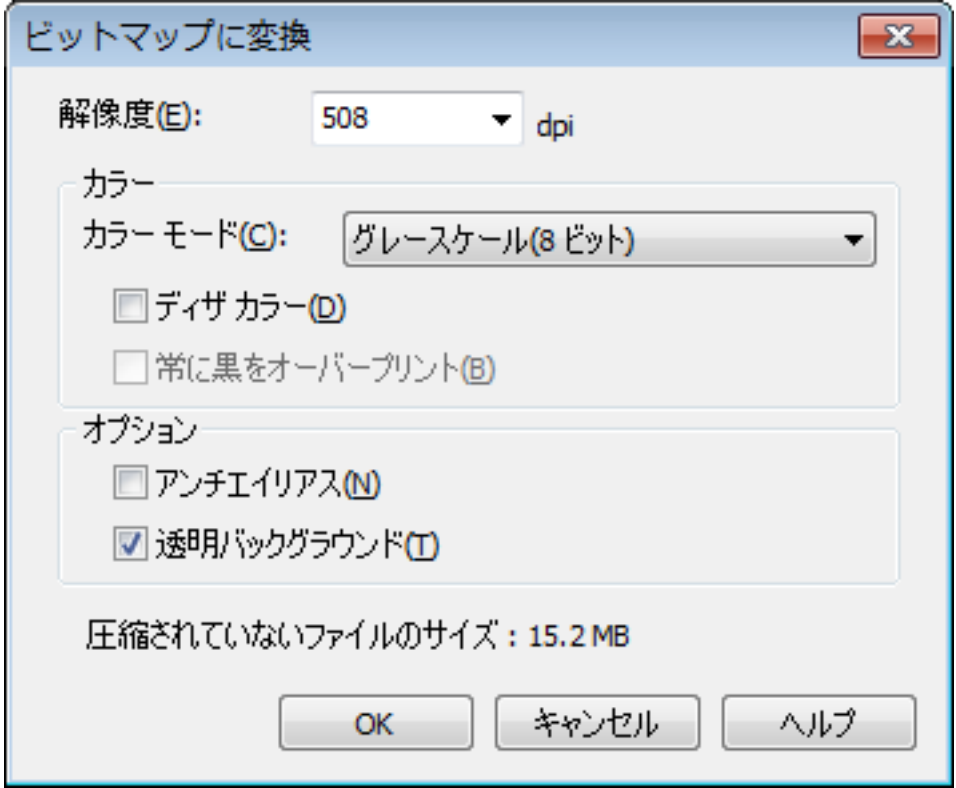

#### ⑩ モノクロ化

メニューの「ビットマップ」-「モード」-「モノクロ(1 ピット)」をクリックします。

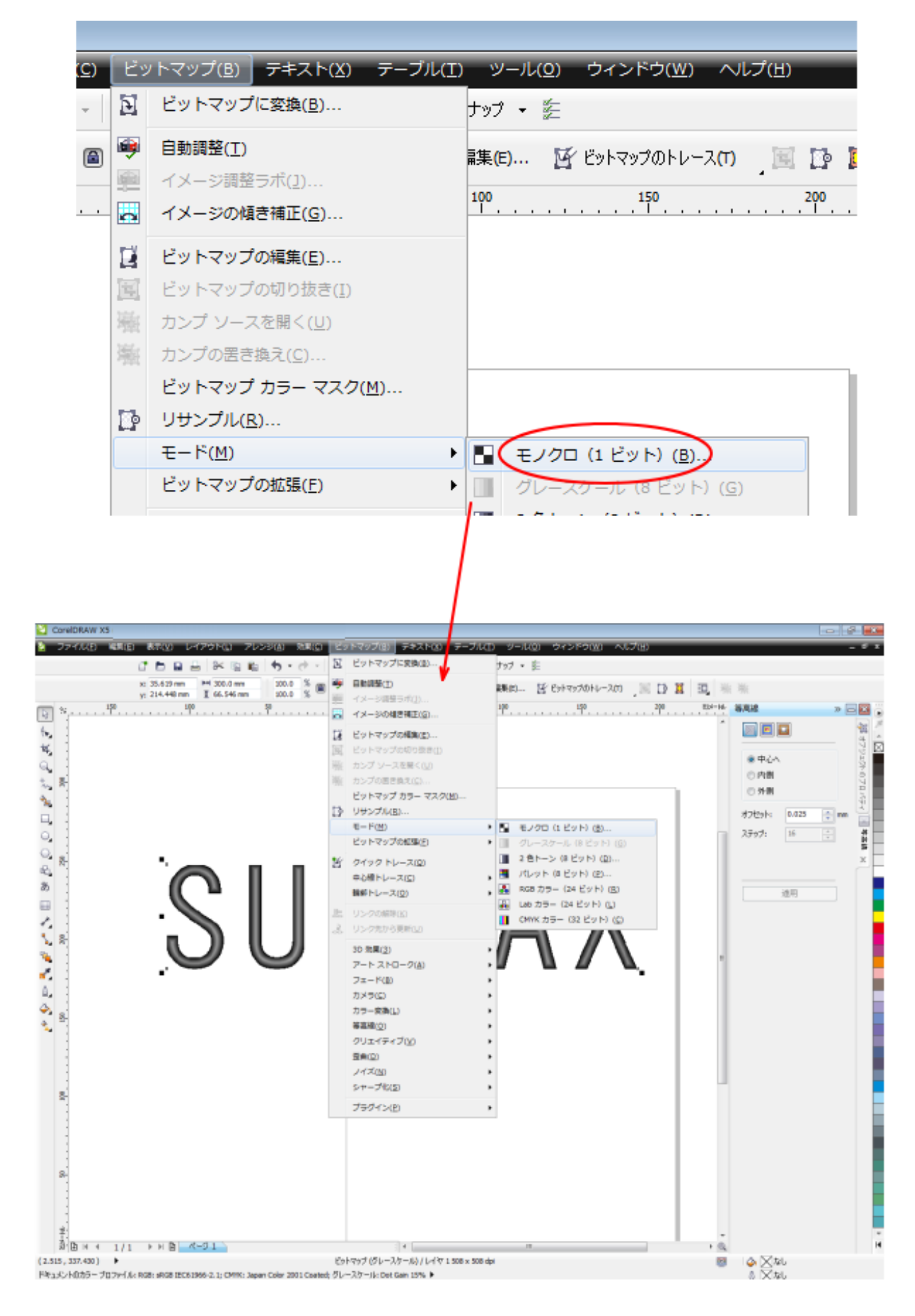

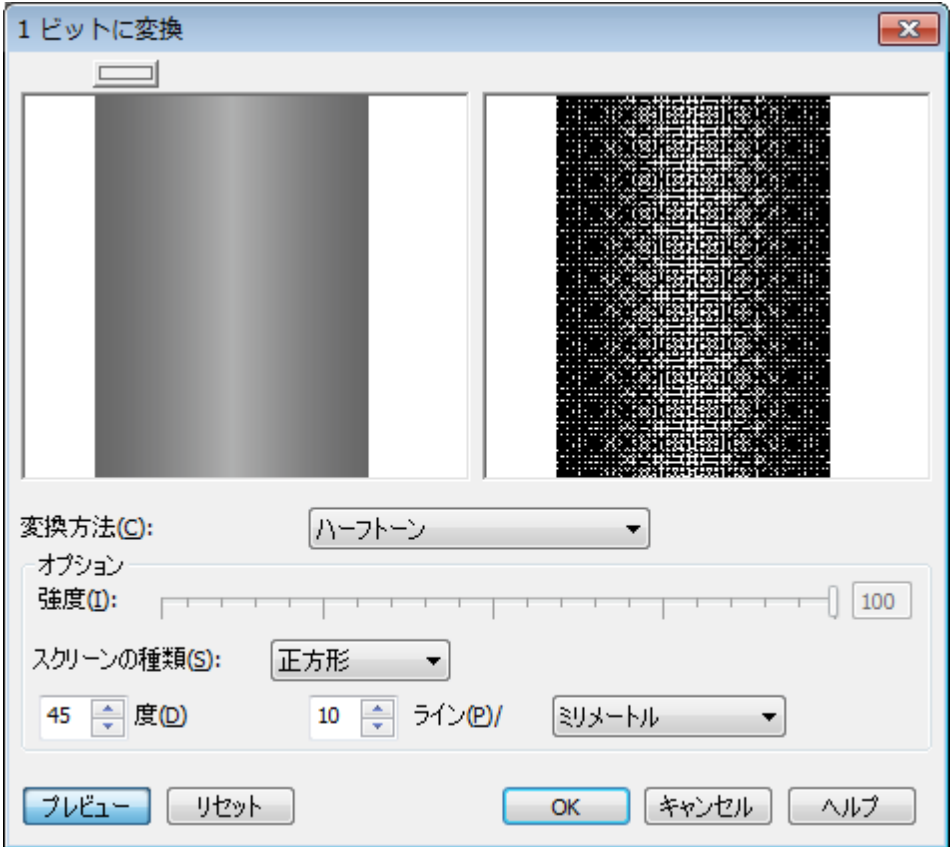

※ 画面が空白の時は、表示する場所(画像の中心)に線がないので、左ペインをマウス・ドラッグして表示場所を 変更し、表示させてください。

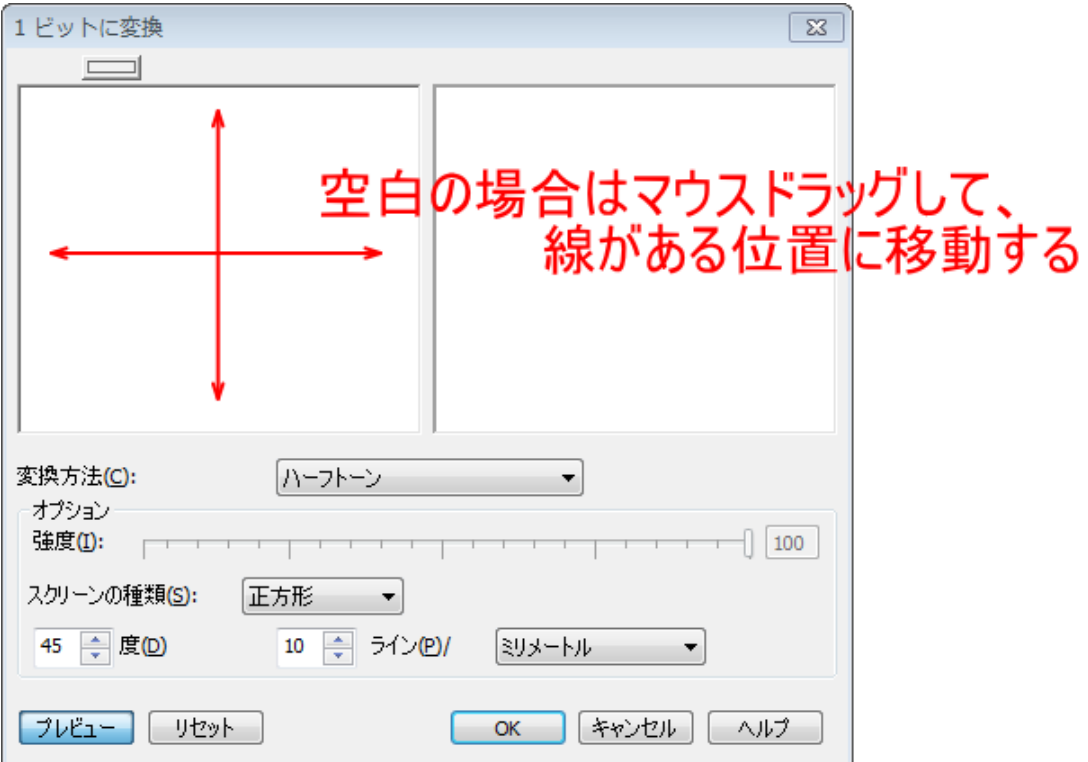

変換方法を「Stucki」または「Floyd-Steinberg」に設定します(どちらでも結果に大差はありません)。

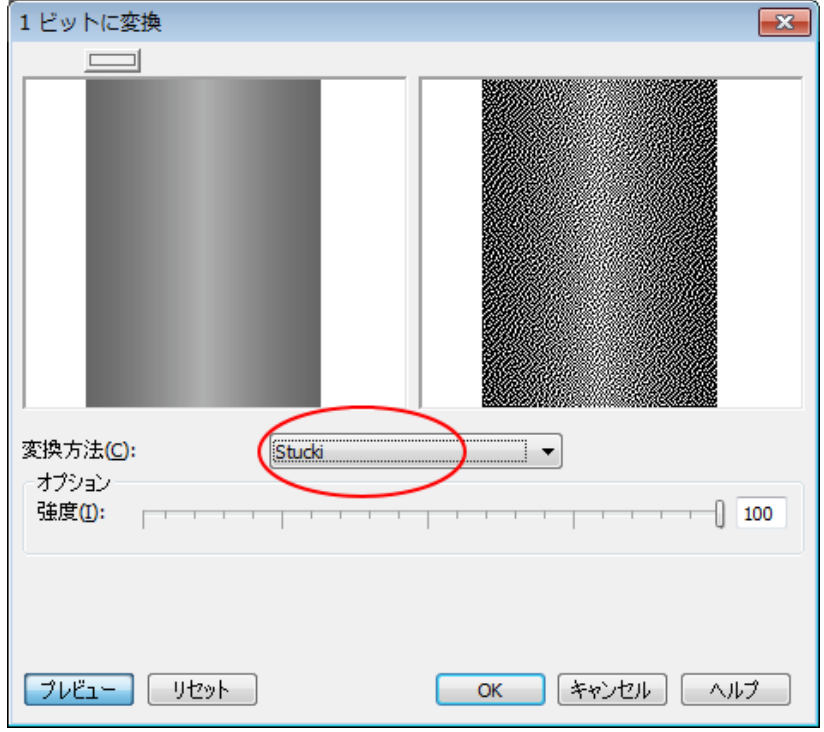

そして「強度」を調整します。

線の内側の白色と輪郭の黒色のコントラストが強くなるよう「強度」を調整します。

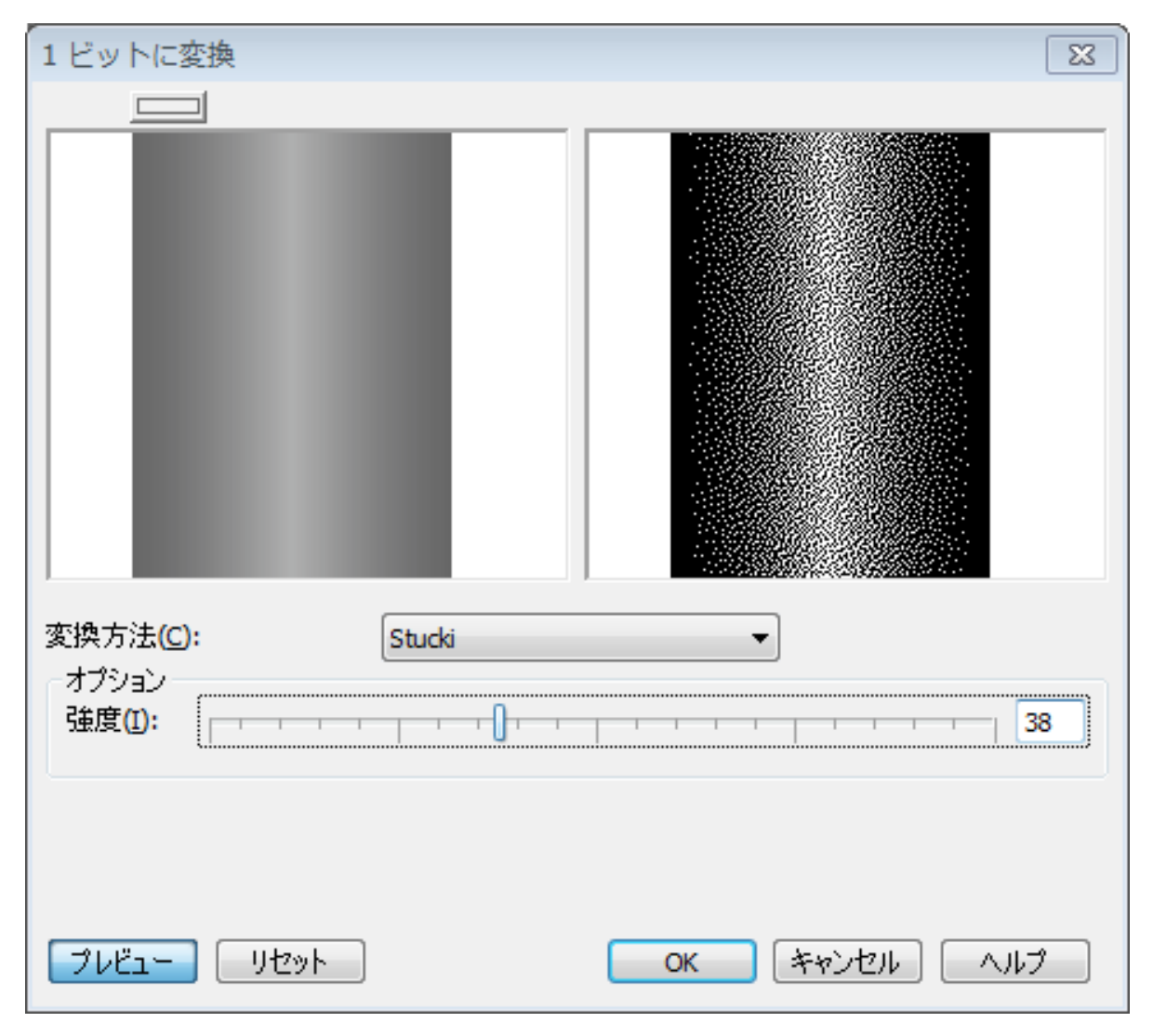

白い部分が太すぎる場合は、その場所にレーザーが当たらないので、平面のままの状態になってしまいます。

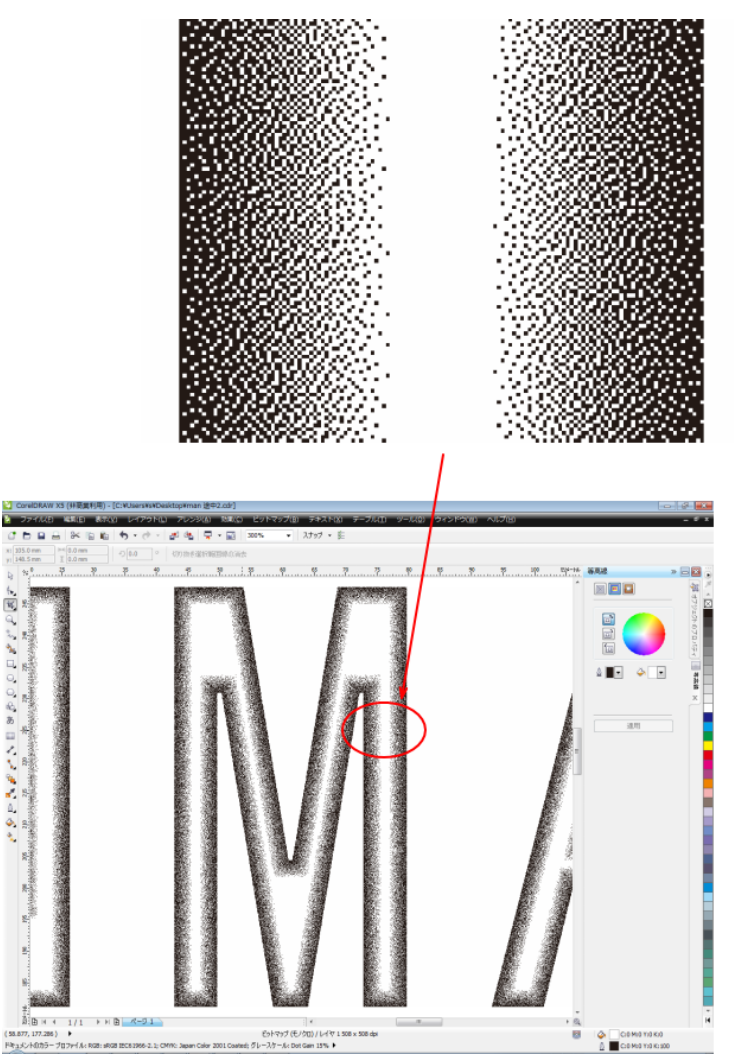

逆に黒すぎると、輪郭が太くなりすぎて、かまぼこ彫りらしく無くなります。

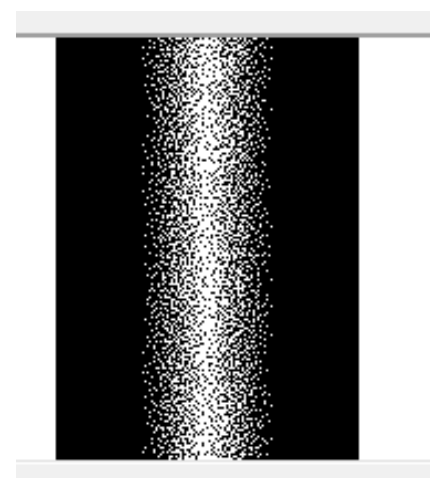

輪郭と線の中心のコントラストがうまく調整出しできない場合は、「⑦ 画質の調整」に戻ってやり直してくださ い。

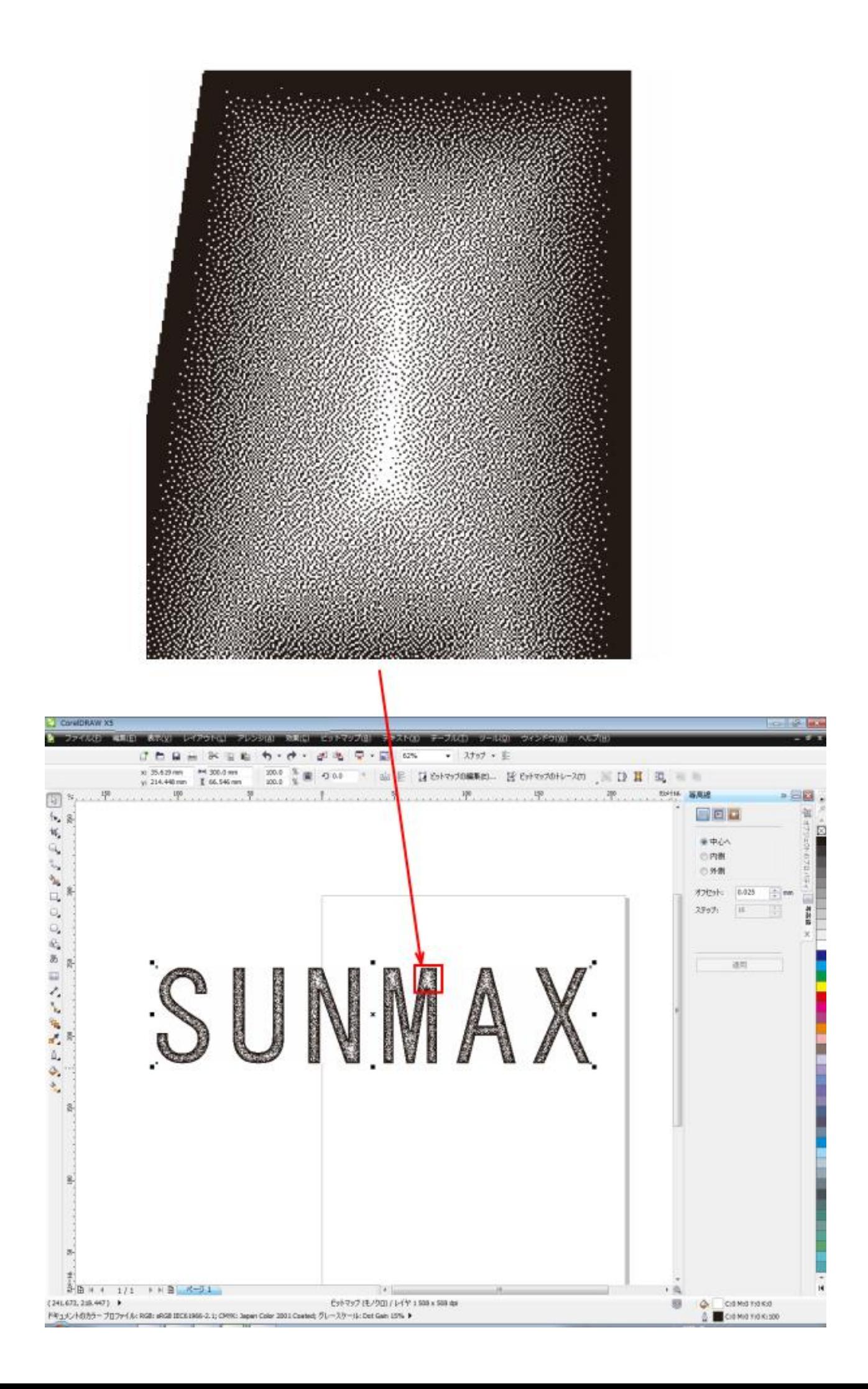

データを LaserCut で読み込み可能なモノクロビットマップ・ファイルとして保存します。 メニューの「ファイル」-「エクスポート」をクリックするか、キーボードで Ctrl + E を押下します。

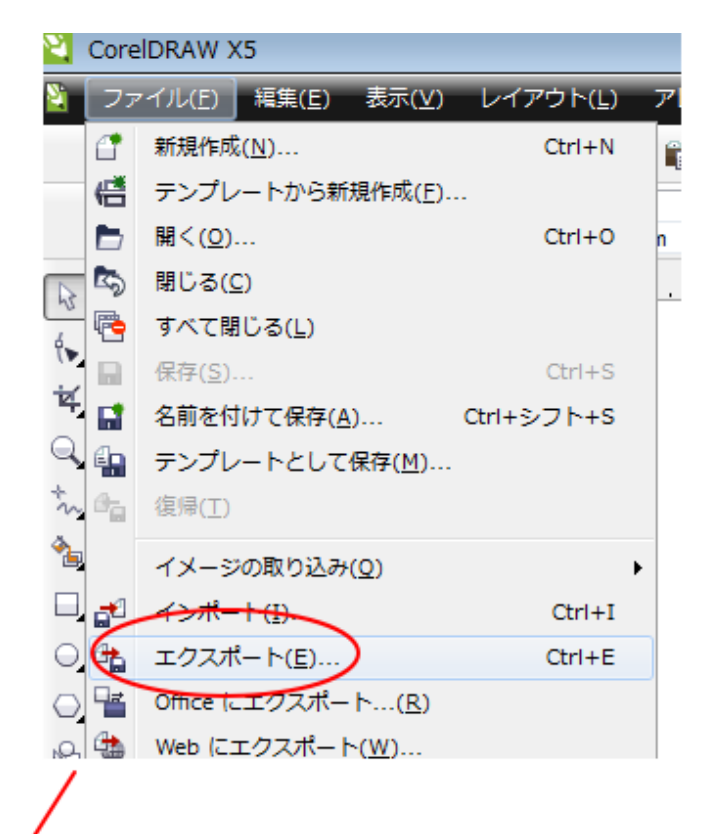

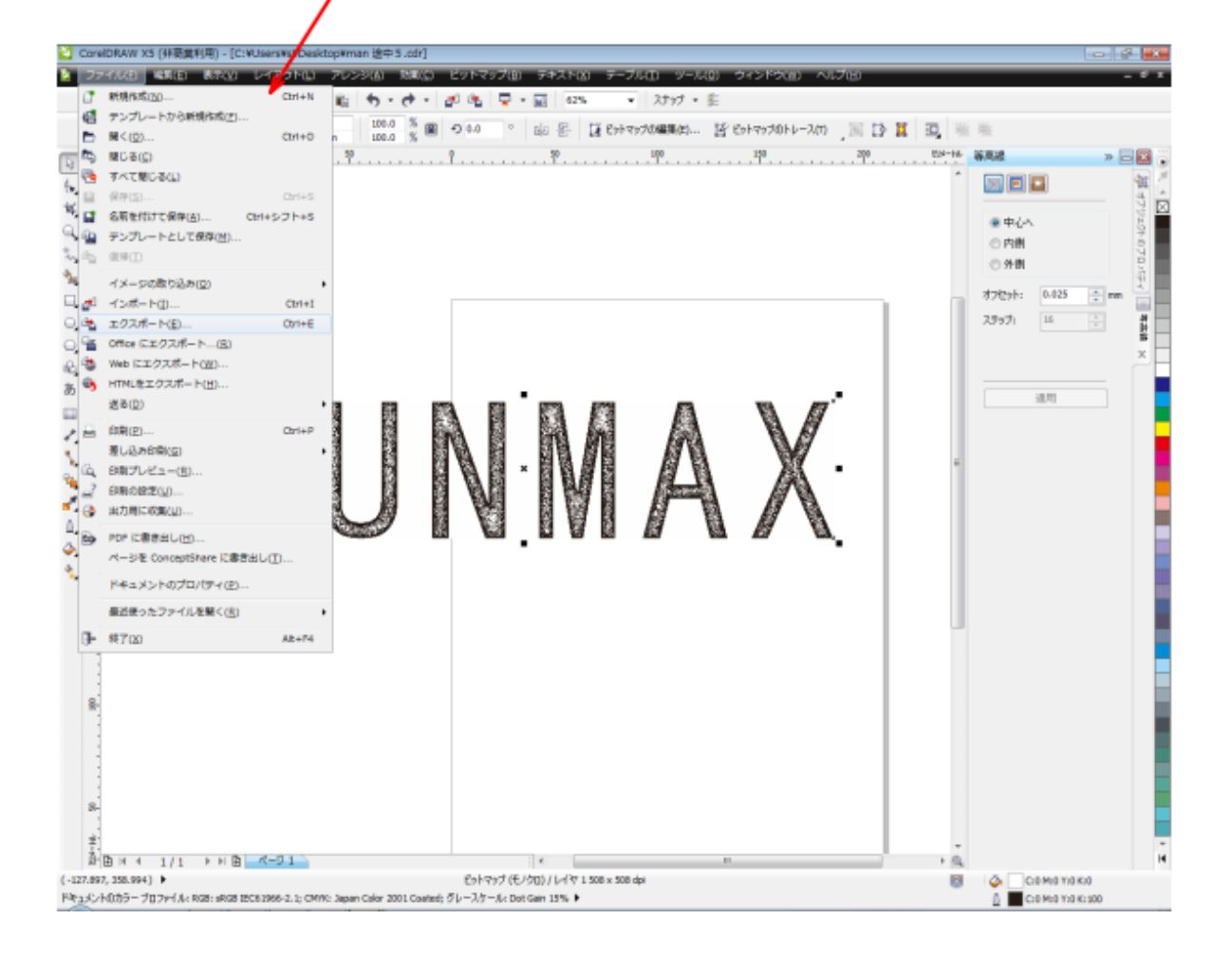

「エクスポート」ダイアログが表示されたら、ファイル名などを設定します。

「ファイルの種類」は、「BMP-Windiows ビットマップ(\*.bmp; \*.dib; \*.rle)にします」を選択します。

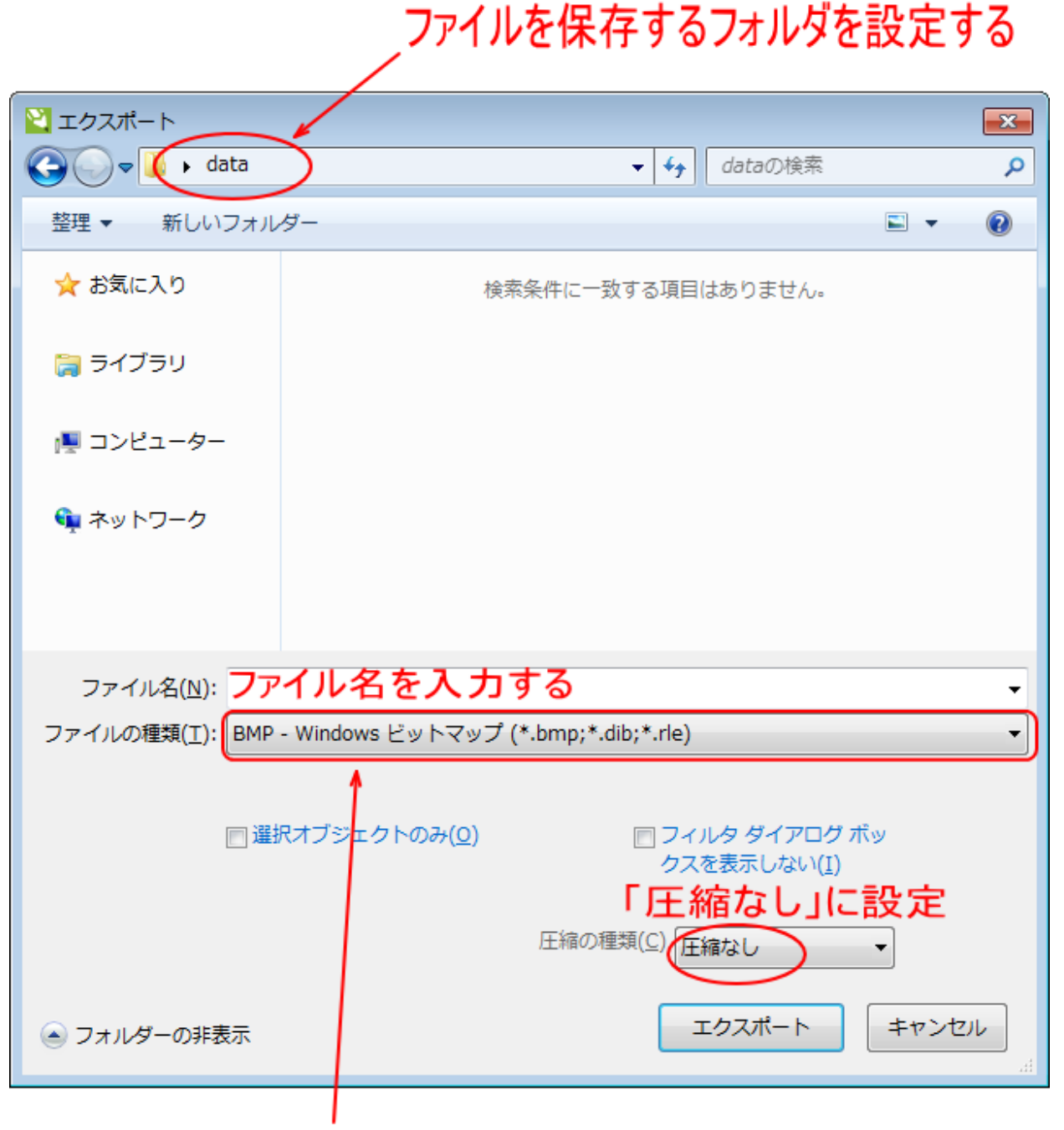

BMP-Windiowsビットマップ(\*.bmp; \*.dib; \*.rle)にします

「ビットマップに変換」ダイアログが表示されるので、「カラーモード」を「モノクロ」に設定します。 イメージサイズは手順中に設定しているので、変更しません。

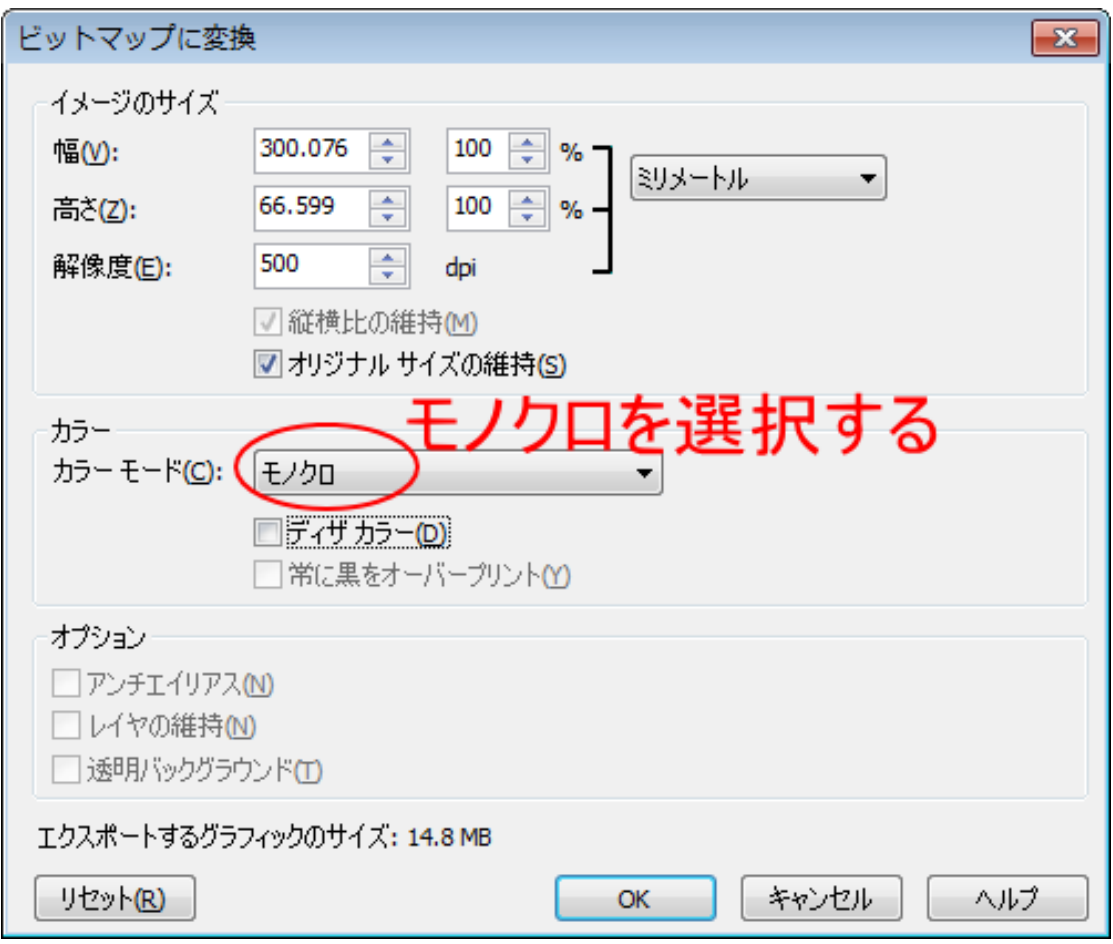

カラーモードを「モノクロ」にしたらOKをクリックします。

## ⑫ インポート

LaserCut を起動し、「⑩ エクスポート」で保存したビットマップファイルを「インポート」します。

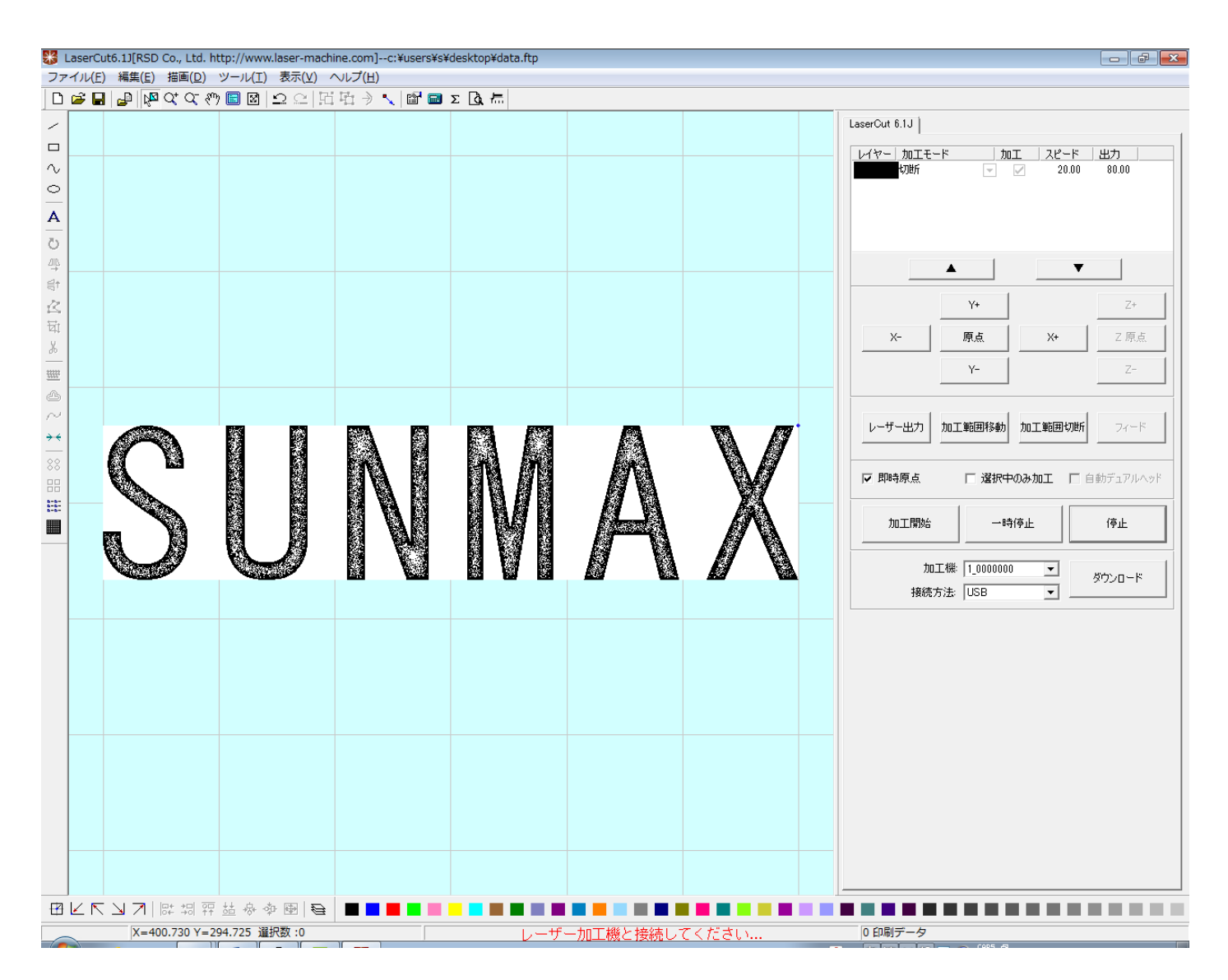

インポートしたら、加工設定を下記のように設定します。

加工モード : 彫刻

走査間隔 : 0.05

彫刻速度、レーザー出力などの設定は、データ内容、加工素材に合わせて、各自設定してください。

# 加工

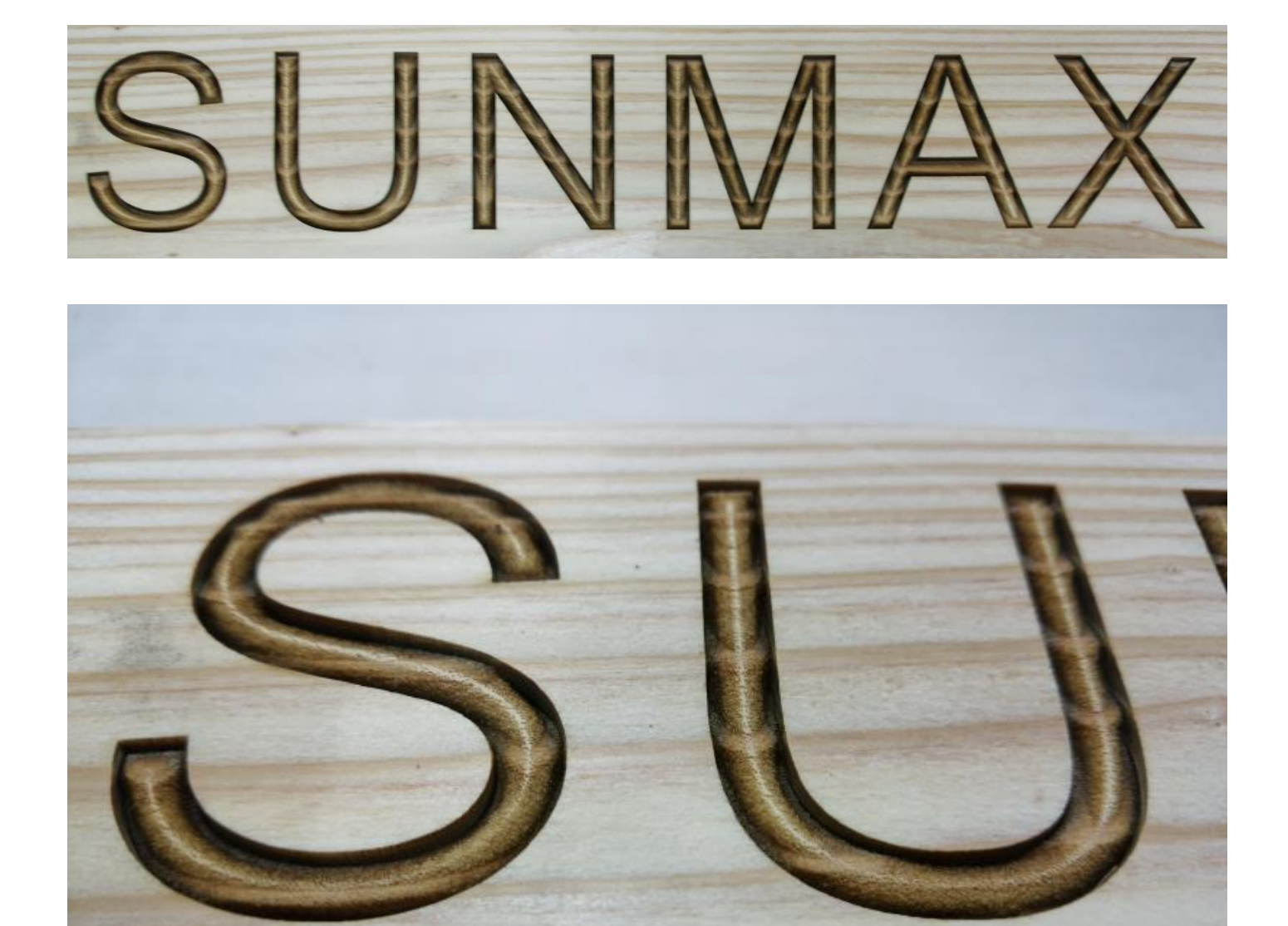

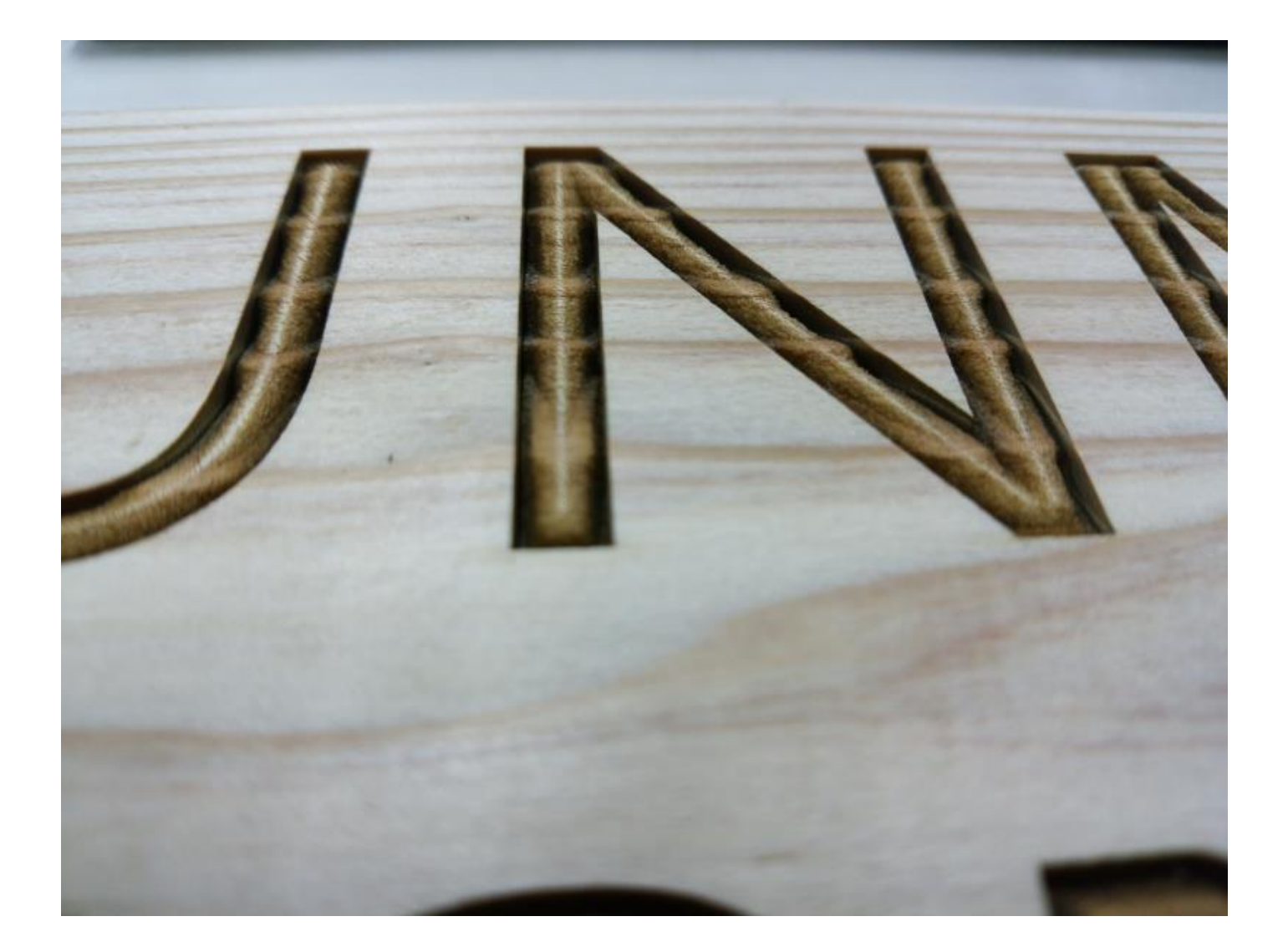

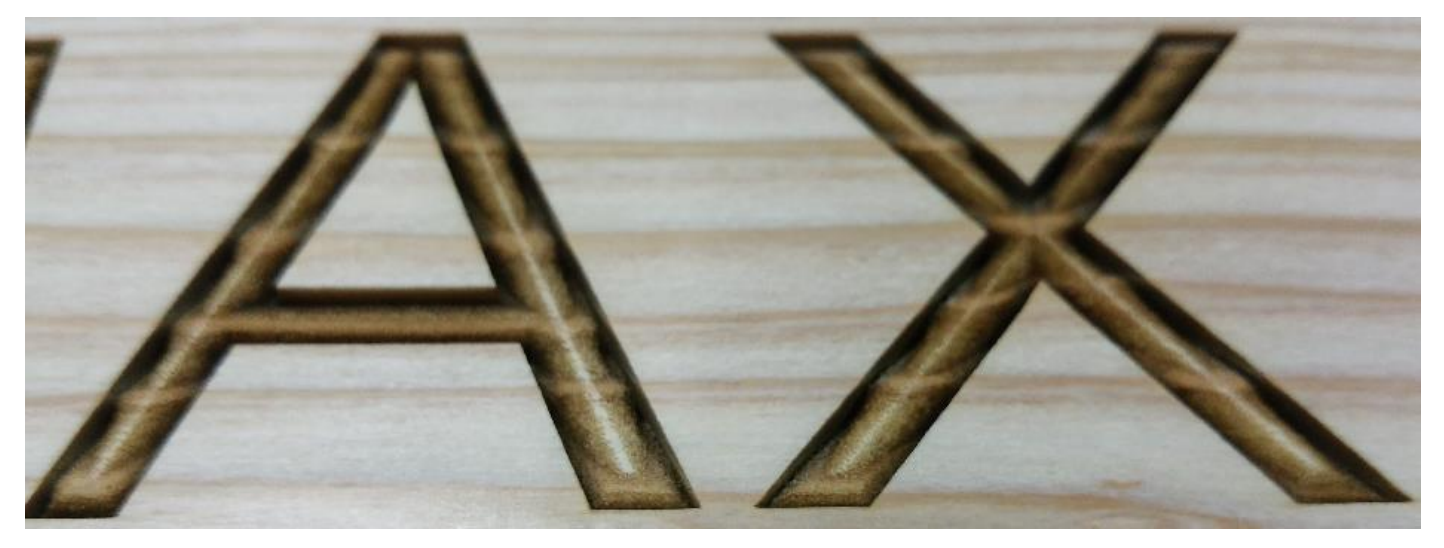

#### <span id="page-44-0"></span>手順 **(CorelDraw + Adobe Photoshop)**

前述手順で、CorelDraw のみを使用してデータを作成する方法を説明しました。 実際に加工を行ってみるとわかりますが、思ったようにうまく加工できない場合が多く発生します。実際には、 加工設定を調整し、データ内容を作り直して試行すれば、それなりの仕上がりが得られます。

しかし CorelDraw だけではなく、Adobe Photoshop を併用してデータを作成すると、加工に失敗する確率が低 減できます。

ここでは、CorelDraw と Adobe Photoshop を使用してデータを作成する方法を説明します。

#### ① **CorelDraw**

前述「手順 (CorelDraw のみ)」の ①~⑥ を行います。

<span id="page-45-0"></span>「⑤ 等高線」まで終わったら、データをファイルとしてエクスポートします。 メニューの「ファイル」-「エクスポート」をクリックするか、キーボードの Ctrl + E を押下します。

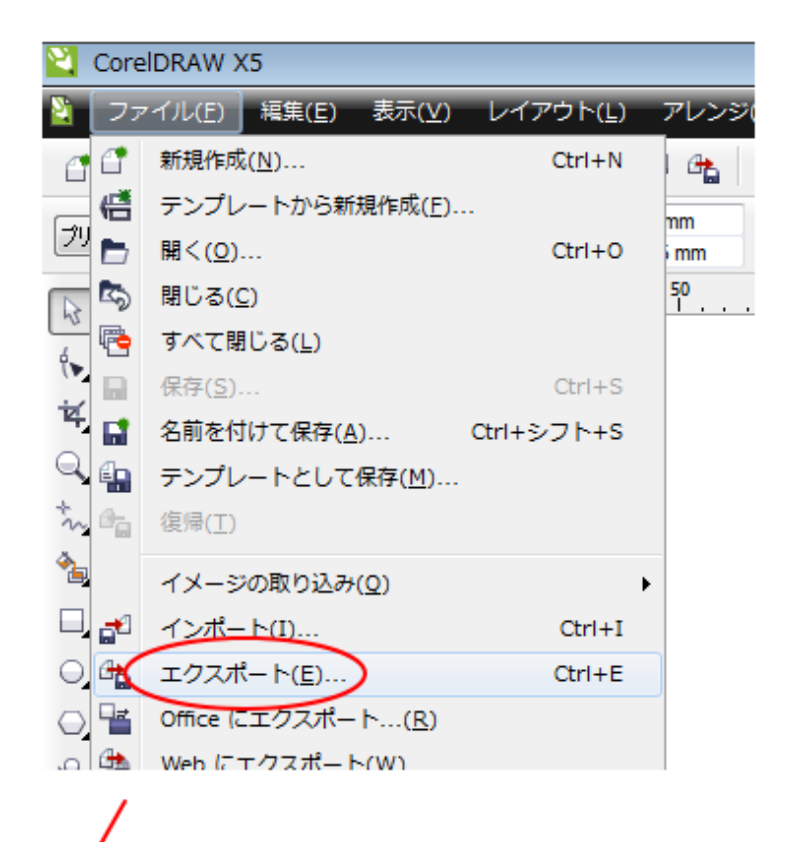

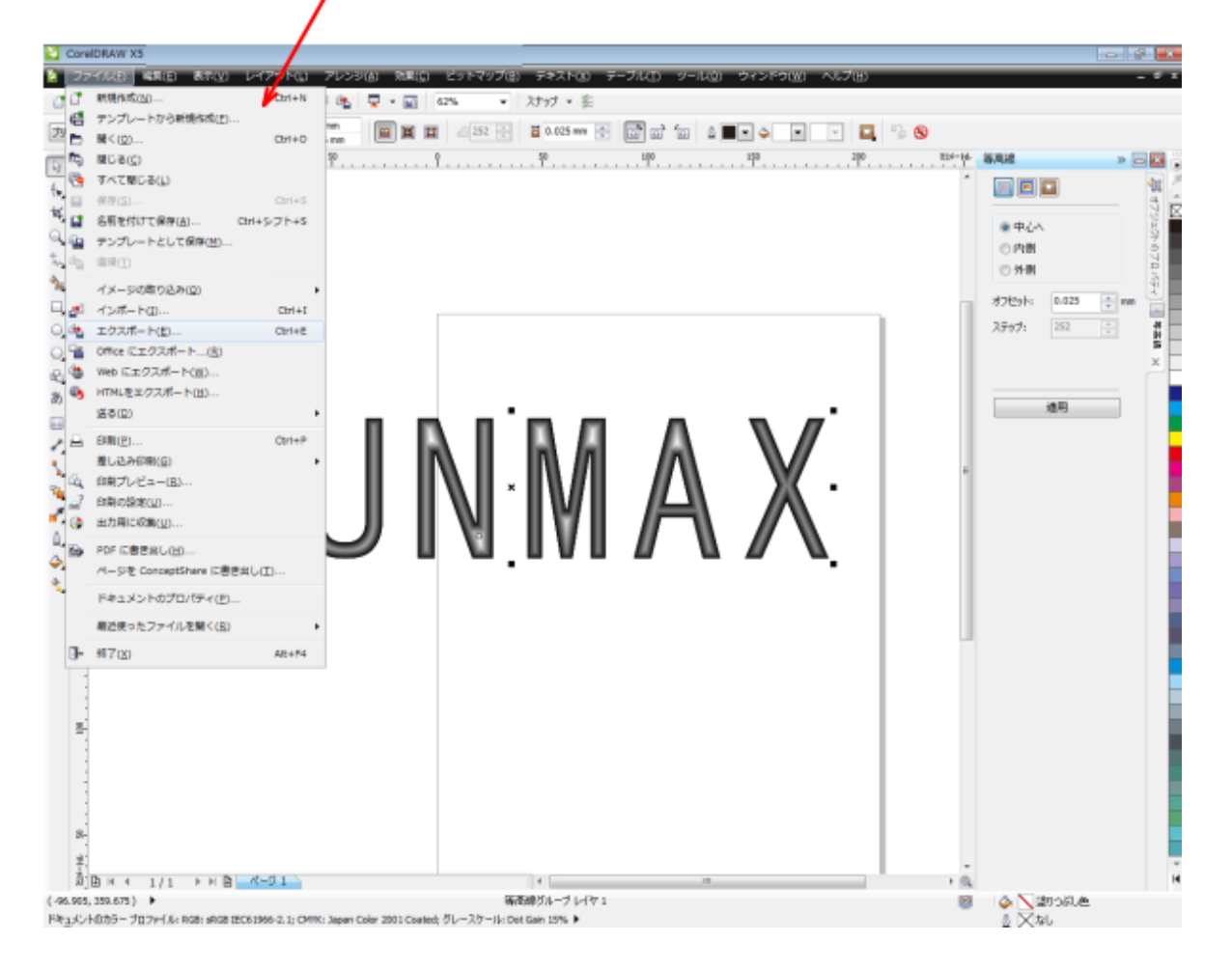

「エクスポート」ダイアログが表示されたら、ファイル名などを設定します。

「ファイルの種類」は、「BMP-Windiows ビットマップ(\*.bmp; \*.dib; \*.rle)にします」を選択します。

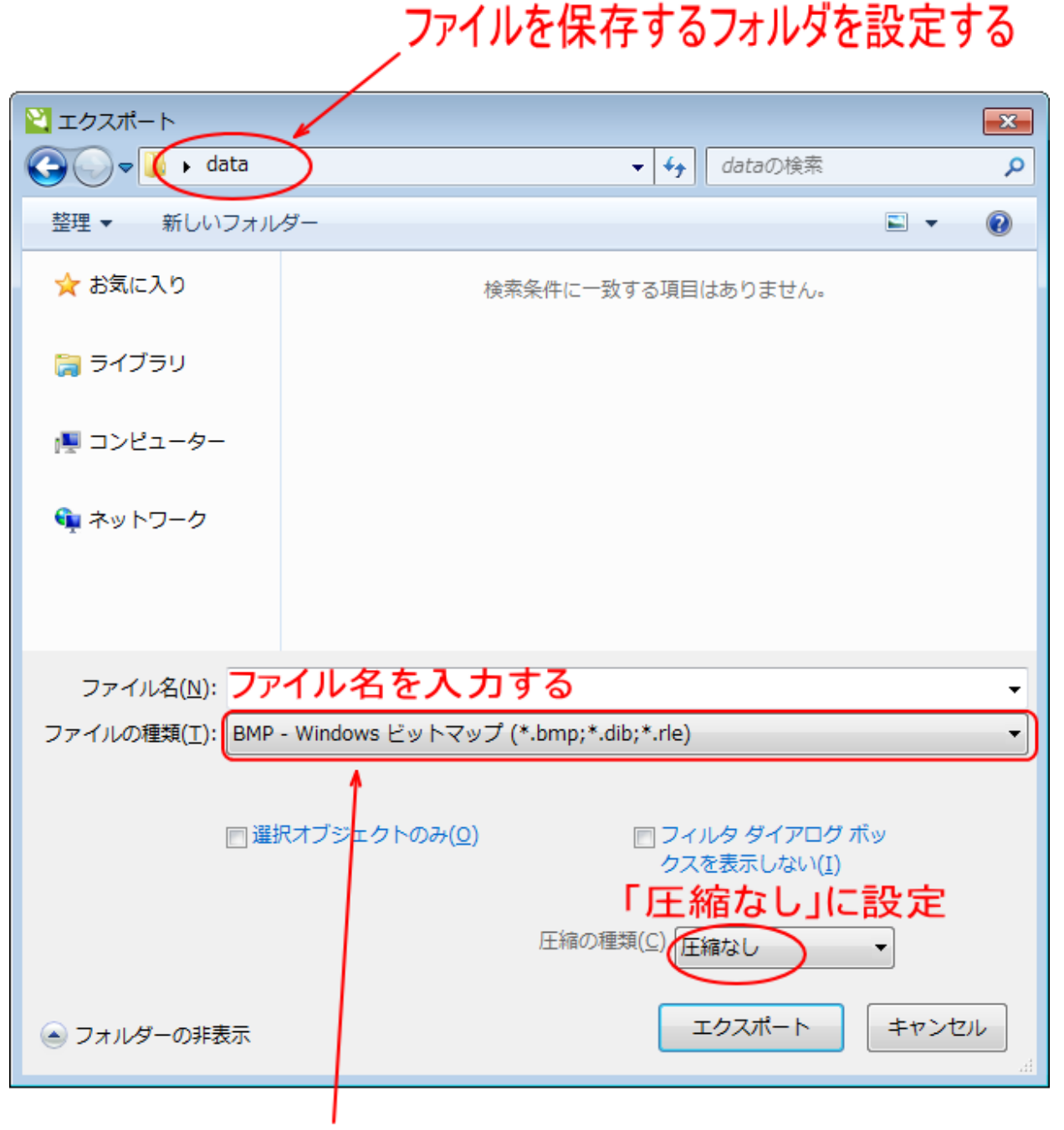

BMP-Windiowsビットマップ(\*.bmp; \*.dib; \*.rle)にします

「ビットマップに変更」ダイアログが表示されたら、OK をクリックします。 パラメータは変更しません。

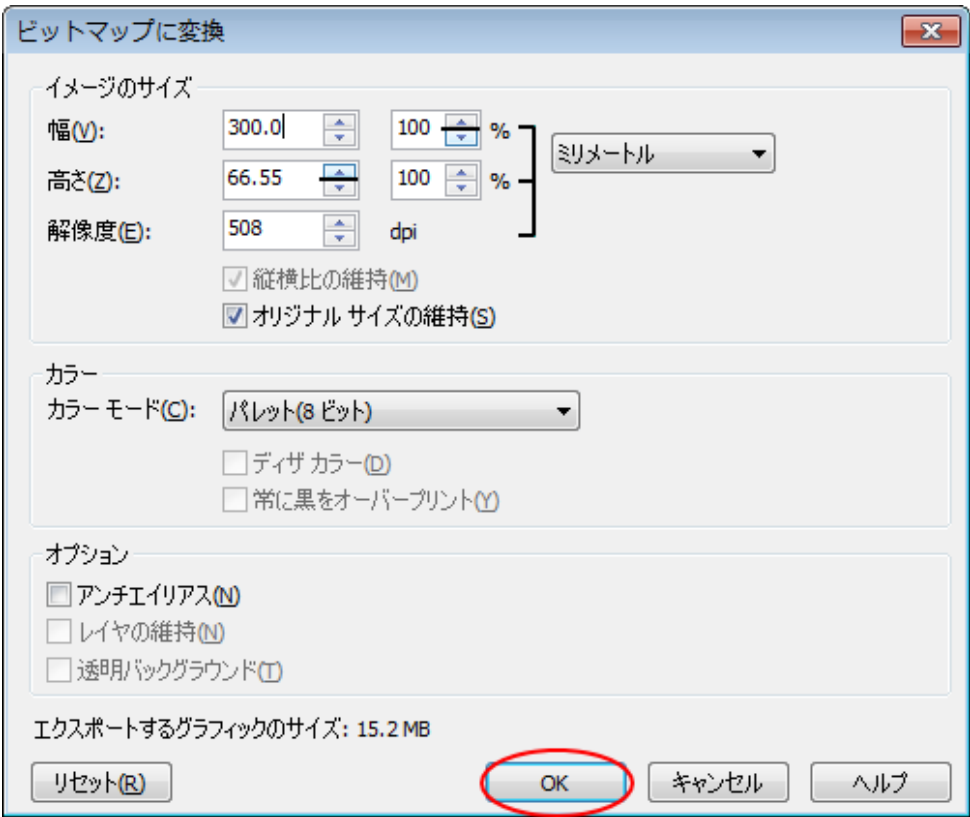

# ③ **Photoshop** で開く

前述②で保存したビットマップファイルを Photoshop で開きます。

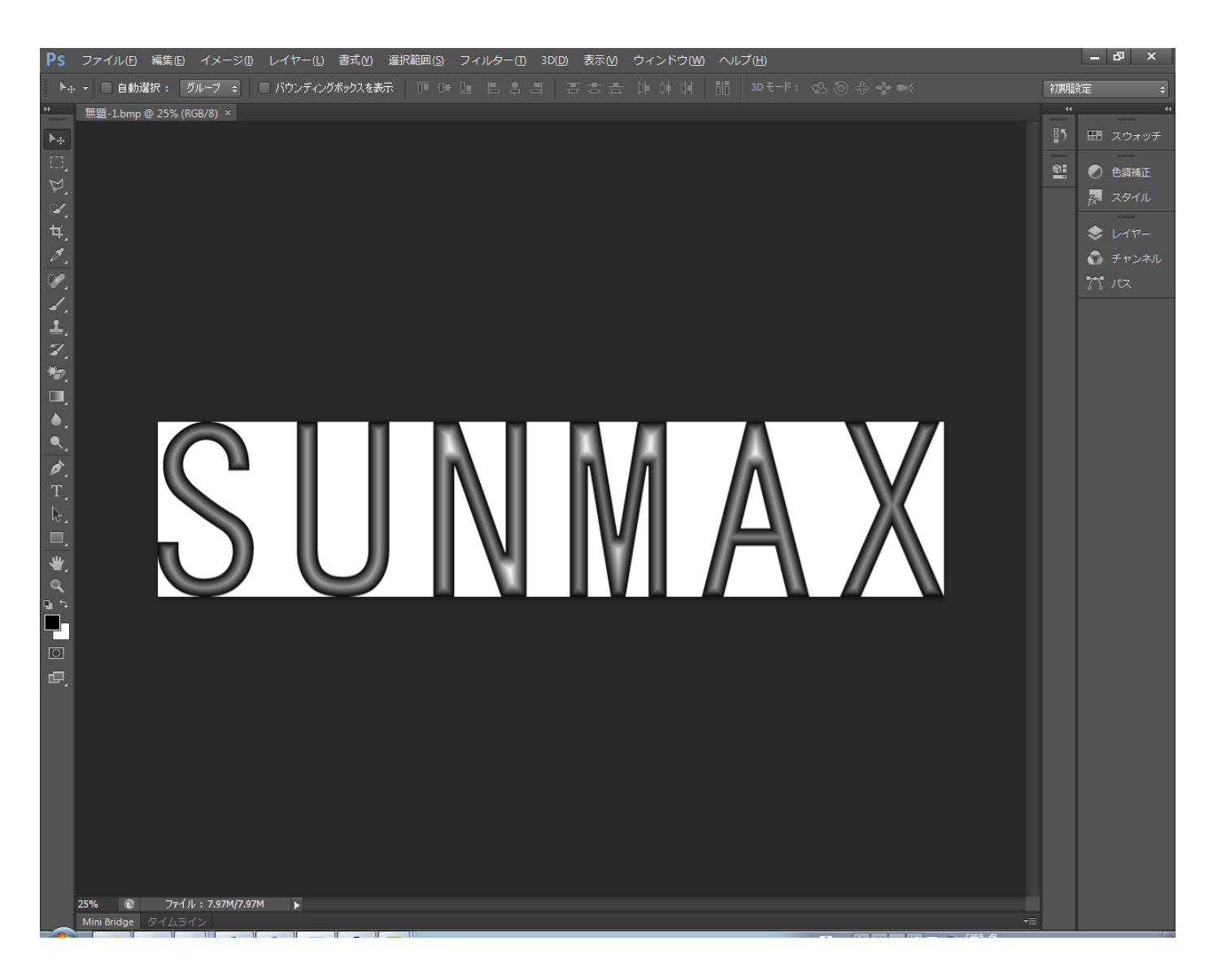

# ④ 画像解像度

メニューの「イメージ」-「画像解像度」をクリックするか、キーボードで Alt + Ctrl + I を押下します。

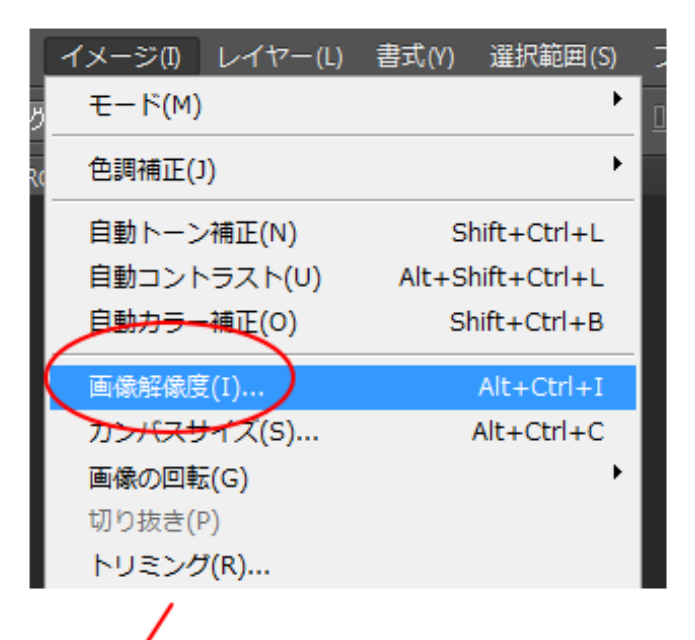

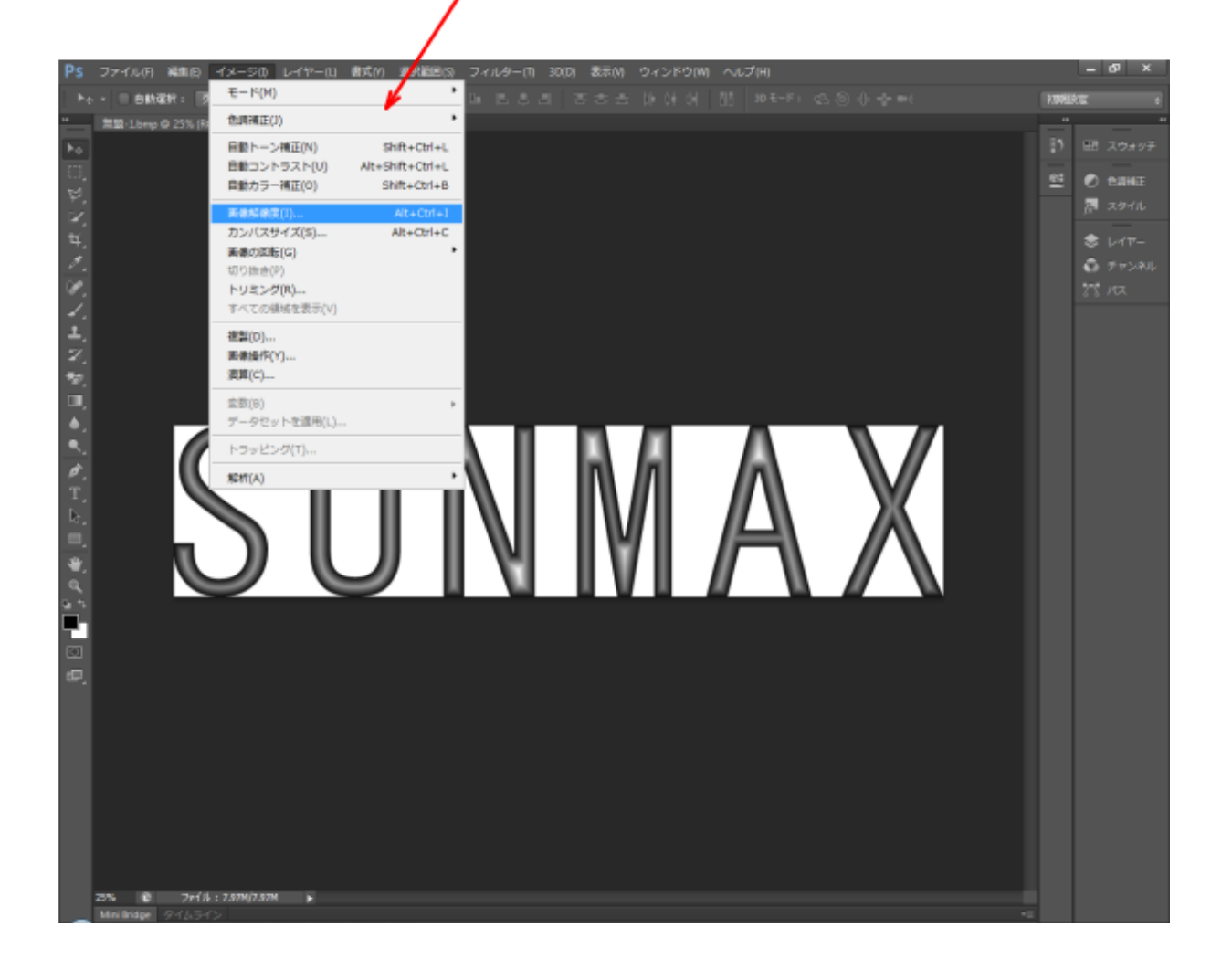

「画像解像度」ダイアログが表示されたら、加工仕上がりのサイズを「幅」と「高さ」に設定します。 そして「解像度」を 200 [pixel/cm]にします。

アルゴリズムは「バイキュービック自動」に設定します。

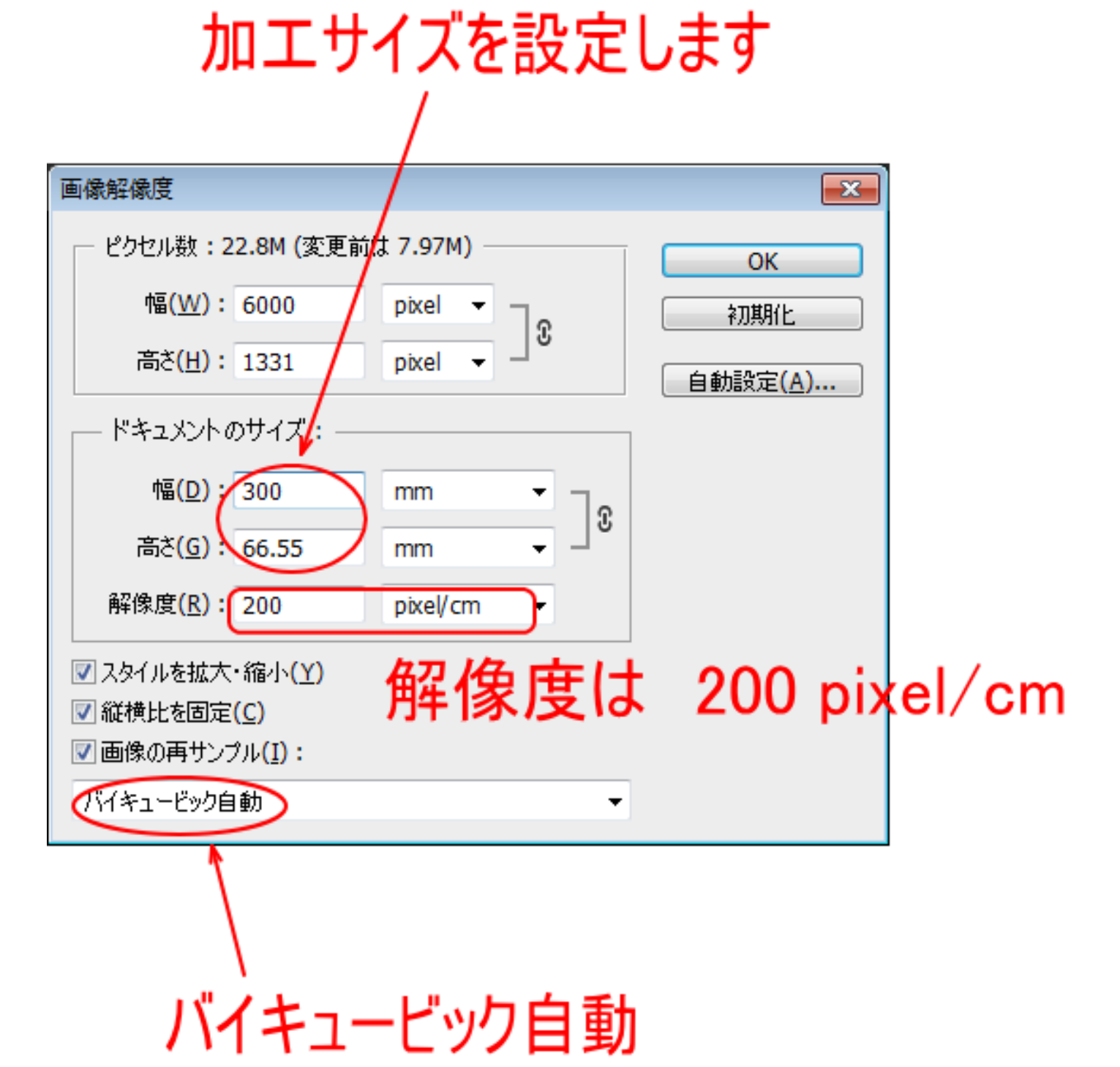

設定したら OK をクリックします。

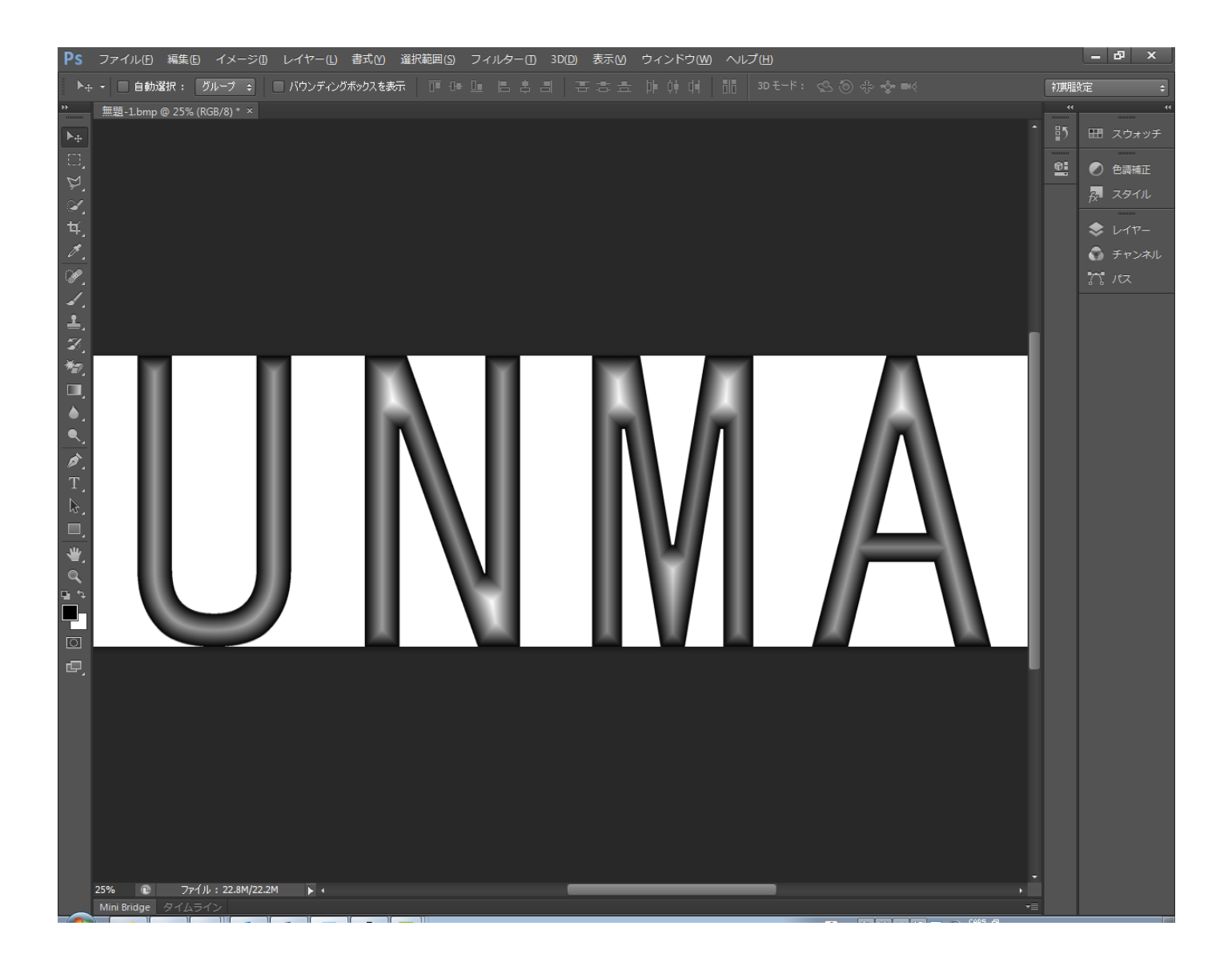

#### ⑤ 明るさ・コントラスト

画像全体を見て確認する必要はないので、画像の線の色がわかりやすいように画像を拡大表示します。 画像中で、最も白の面積が大きい場所を表示します。

可能であれば、同時に細い線も確認できるとより良いです。

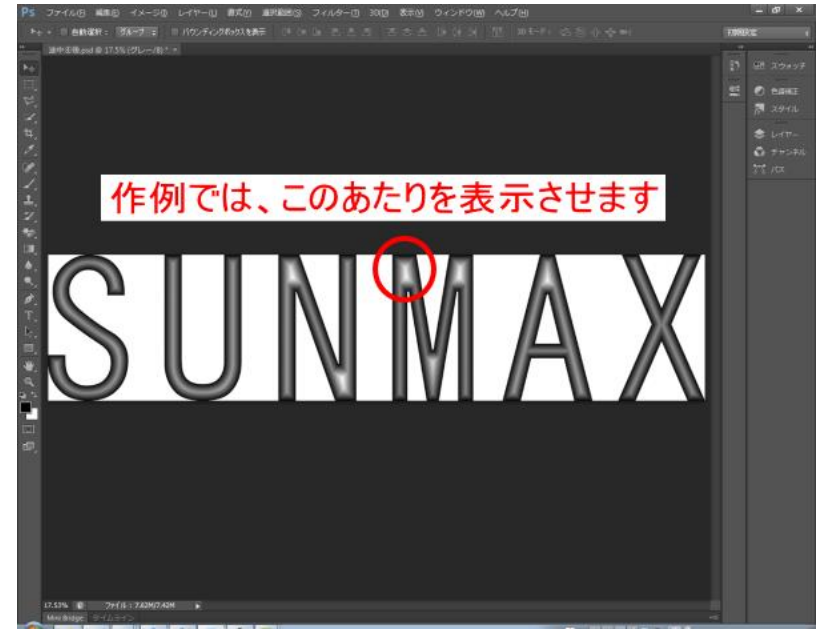

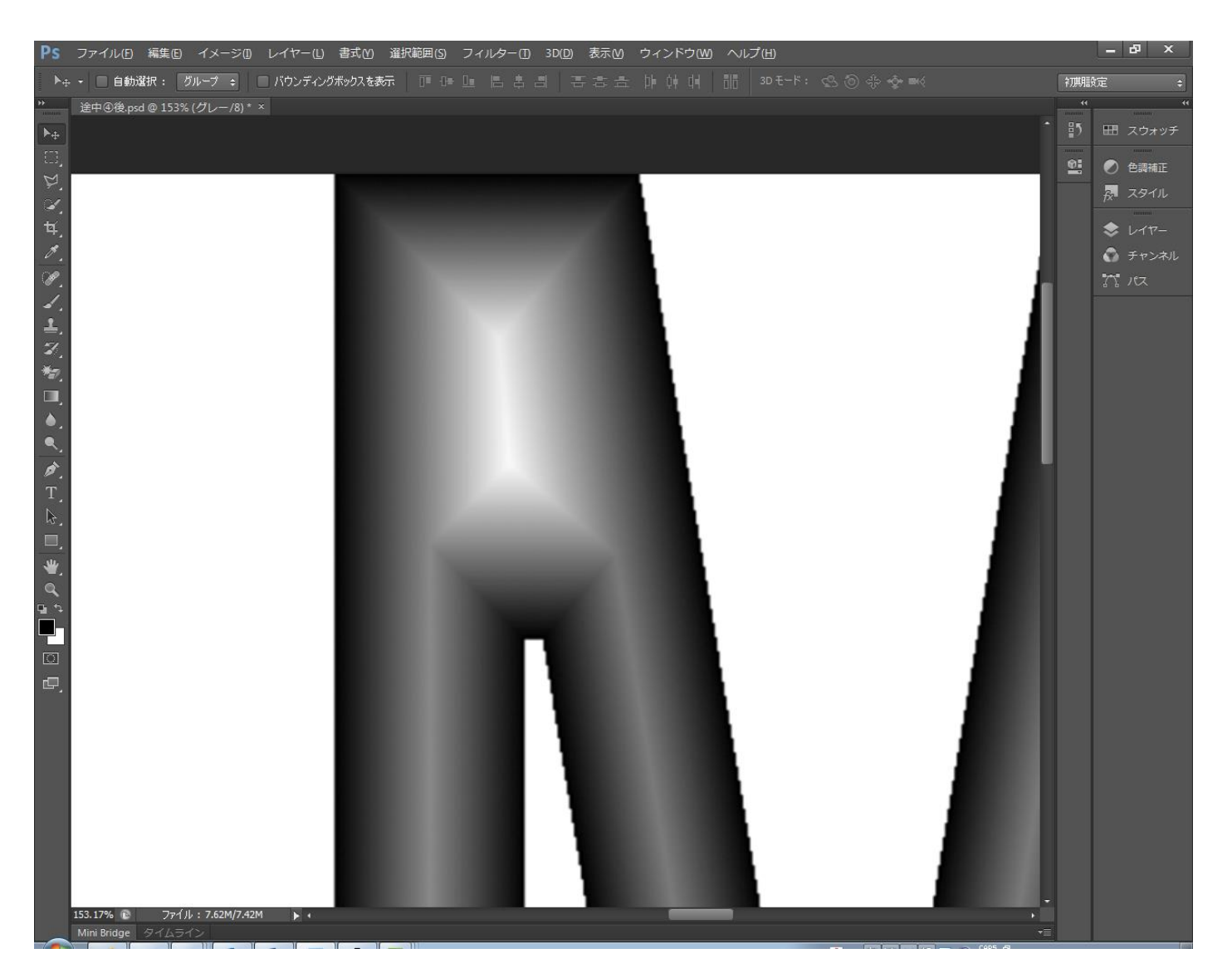

メニューの「イメージ」-「色調補正」-「明るさ・コントラスト」をクリックします。

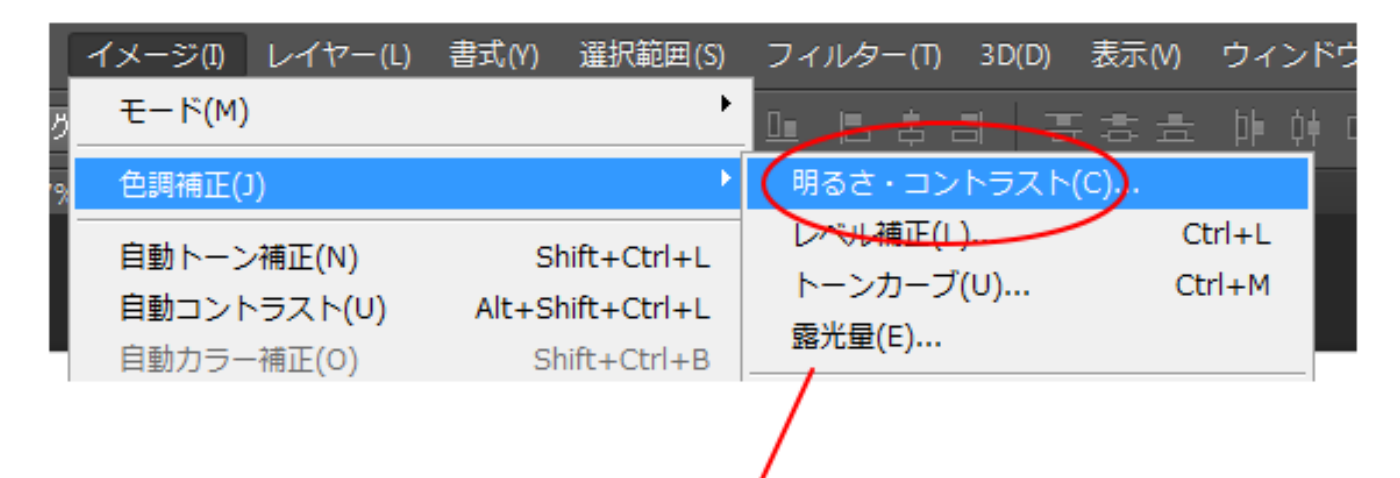

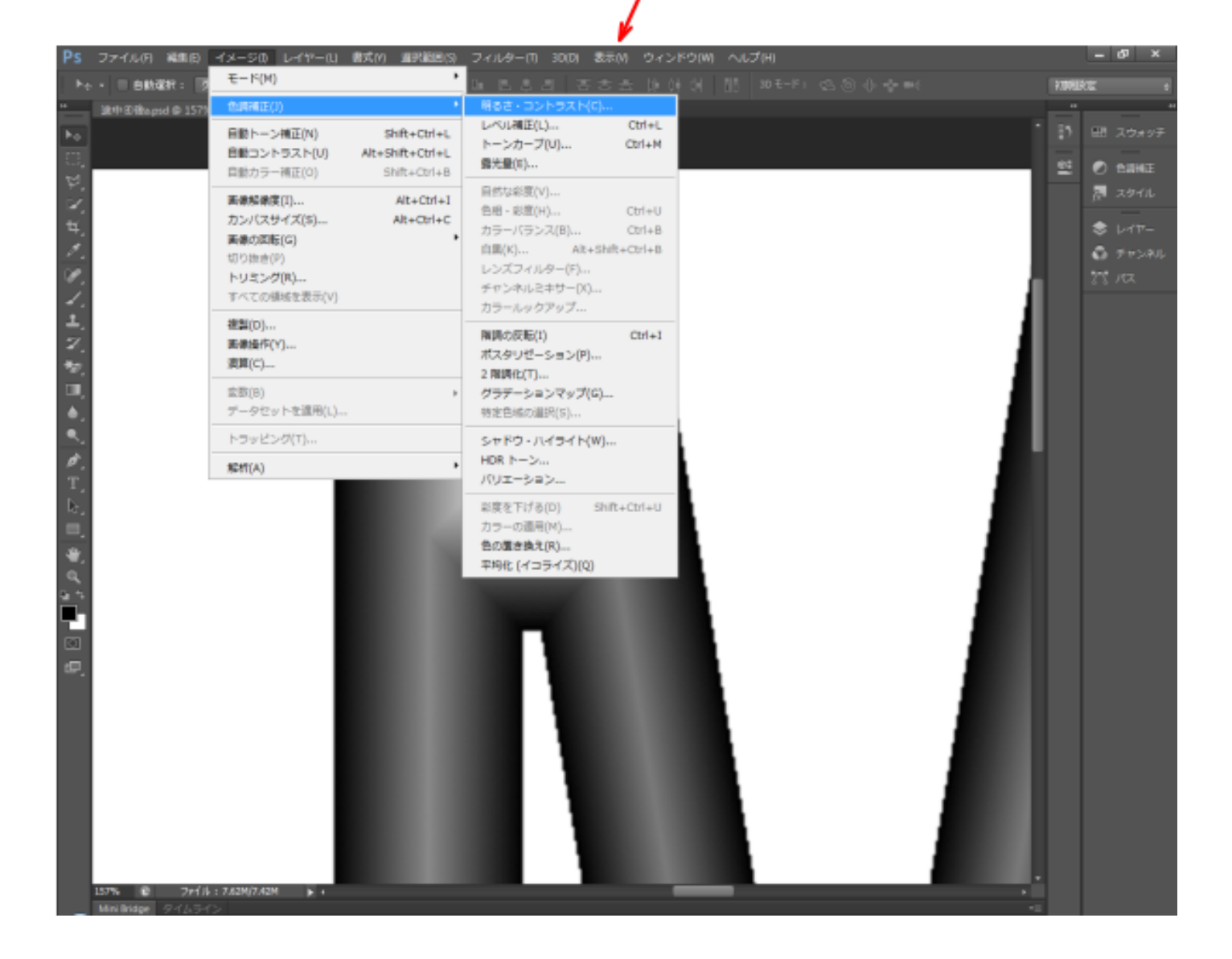

「明るさ・コントラスト」ダイアログが表示されるので、「明るさ」「コントラスト」を調整します。

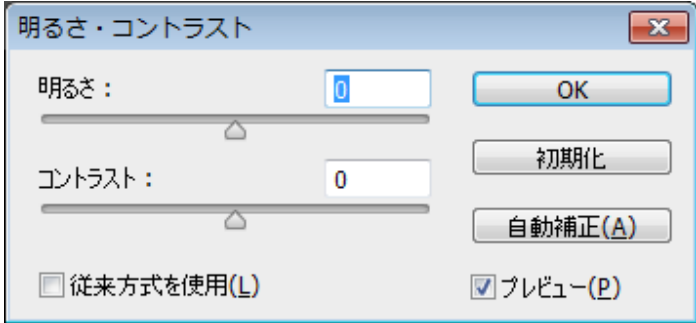

かまぼこ彫りのデータは、下図のような感じに変更します。

黒いほど深くなり、白いほど浅いです。CorelDraw と異なり、Photoshop はあまりバランスを気にせず、多少白 い部分が潰れてしまっても大丈夫です。

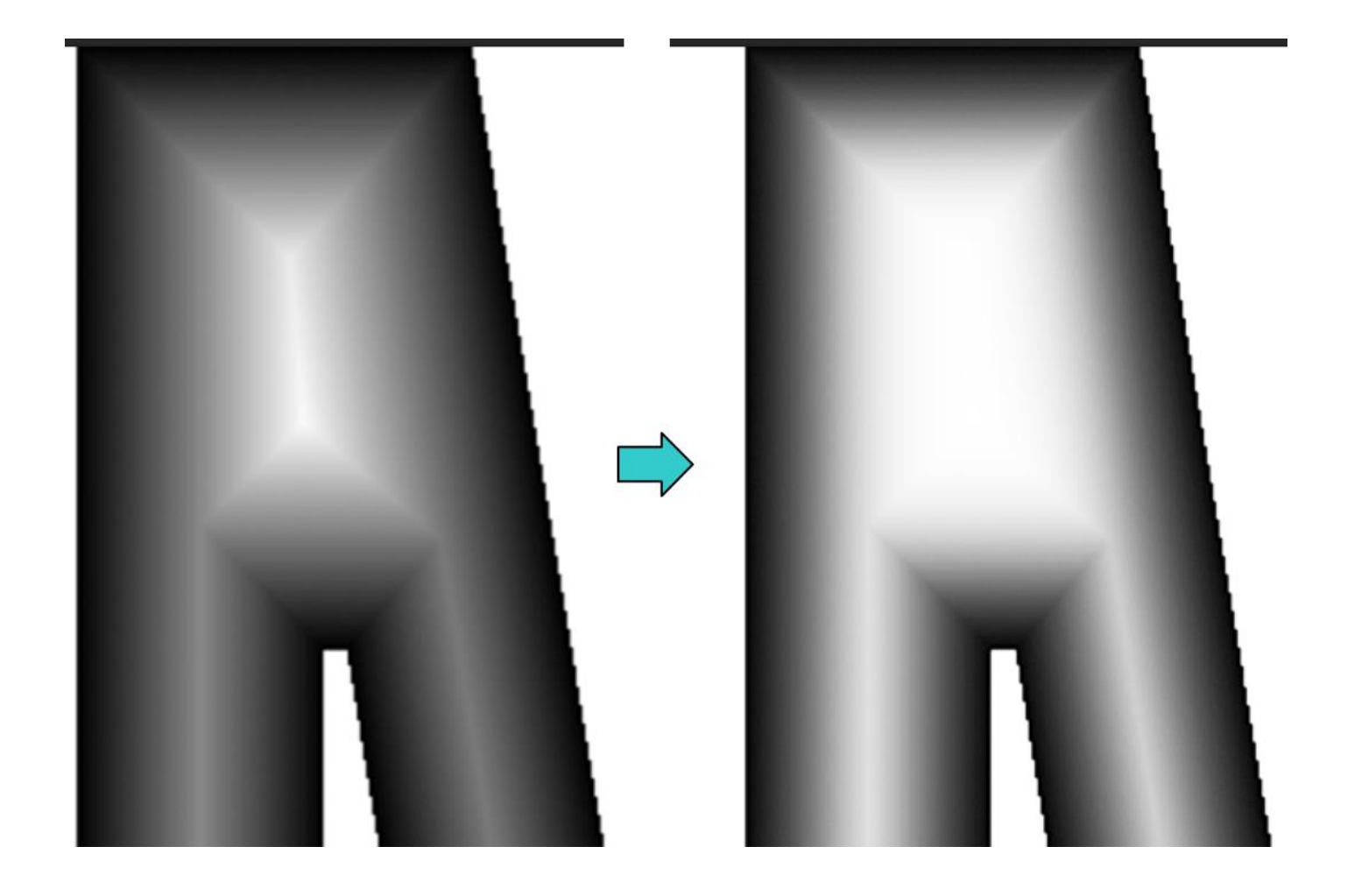

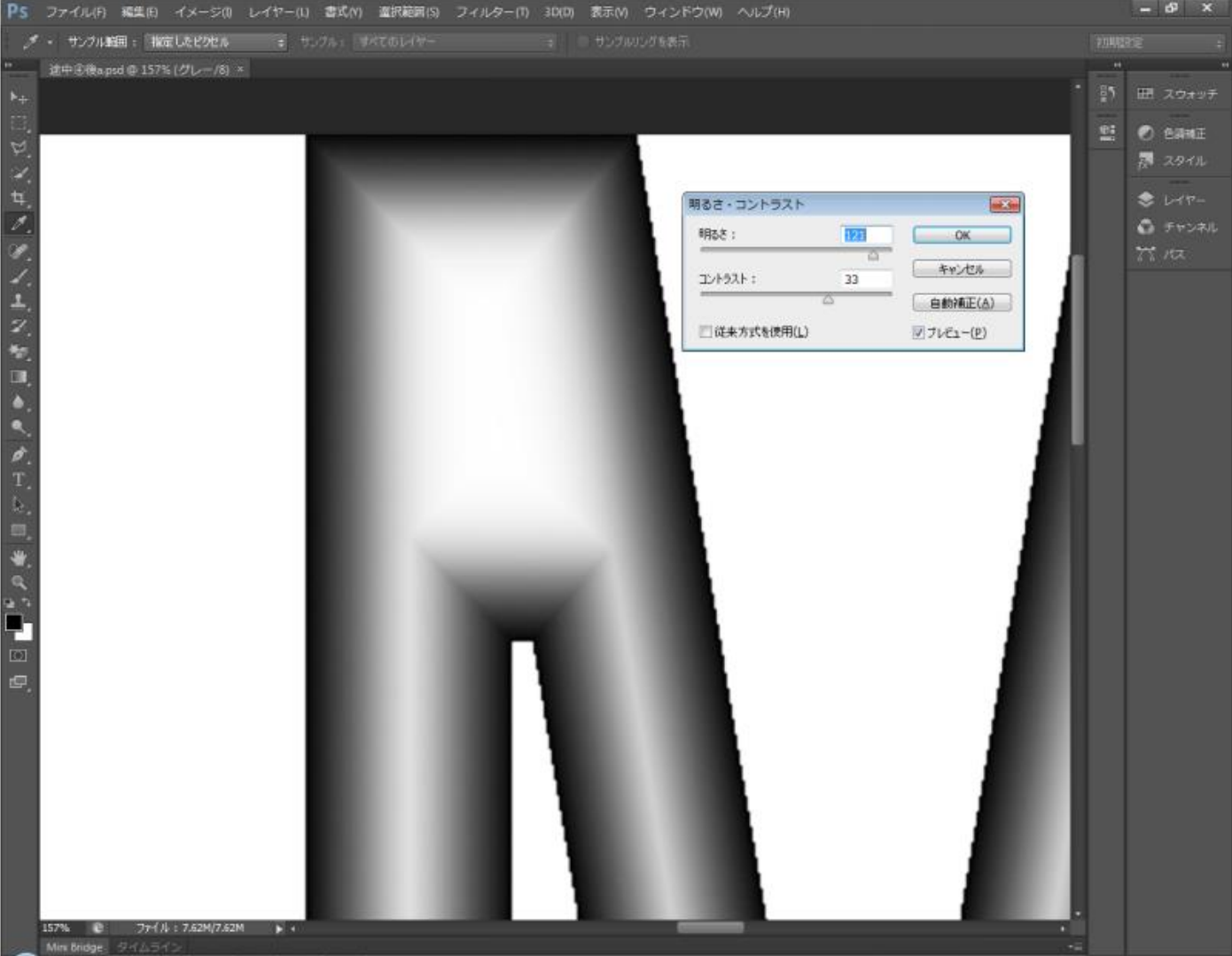

#### ⑥ モノクロ **2** 階調

メニューの「イメージ」-「モード」-「モノクロ 2 階調」をクリックします。

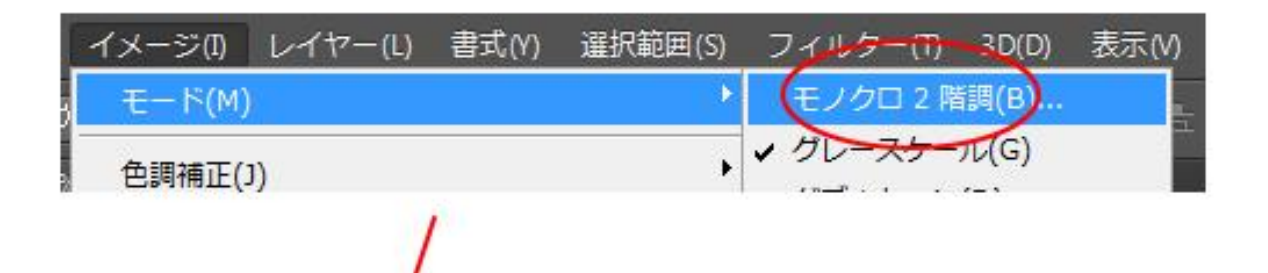

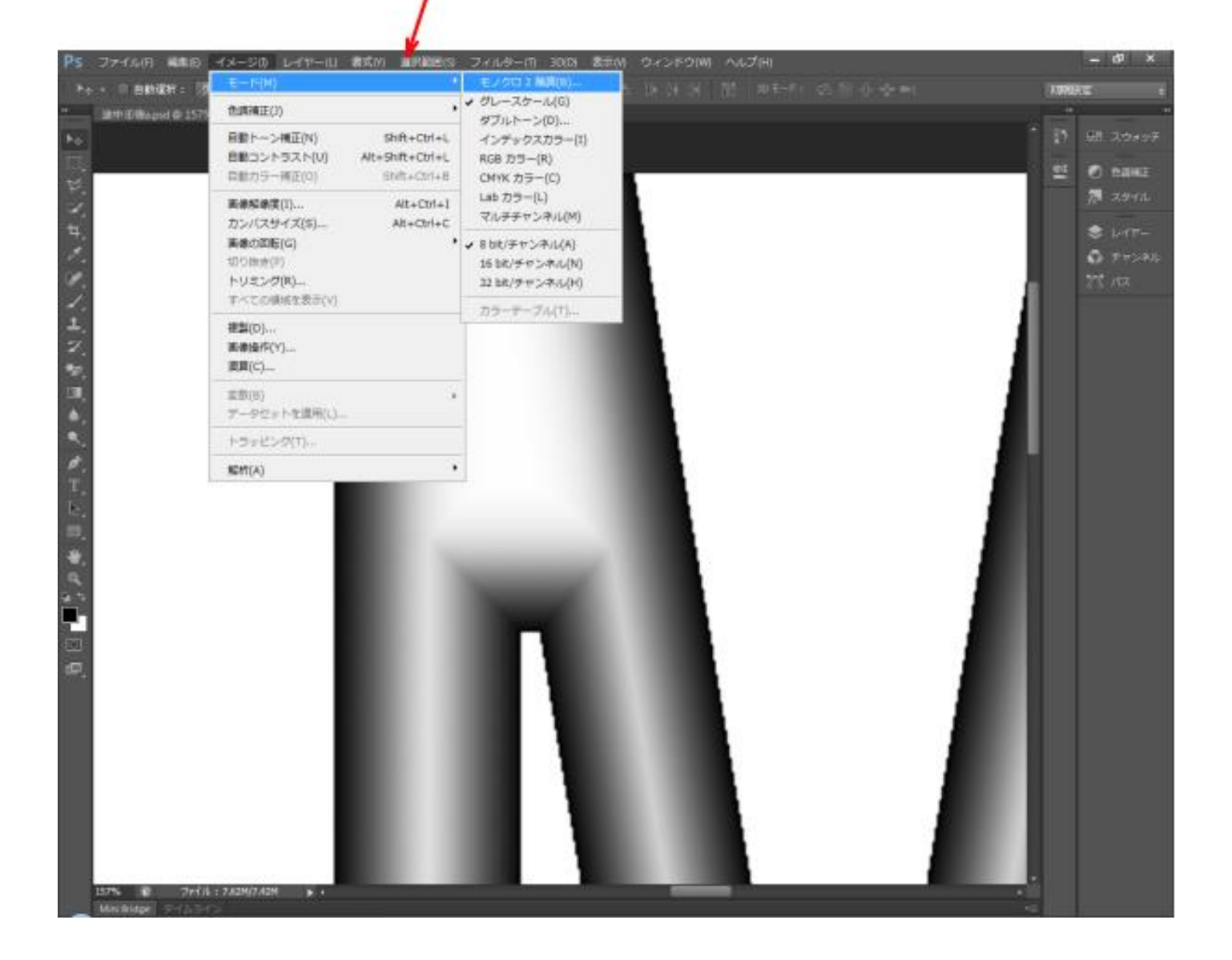

「モノクロ 2 階調」ダイアログが表示されます。

「出力」が 200 [pixel/cm]になっていることを確認してください。 種類の「使用」は 誤差拡散法(ディザ) を選択します。

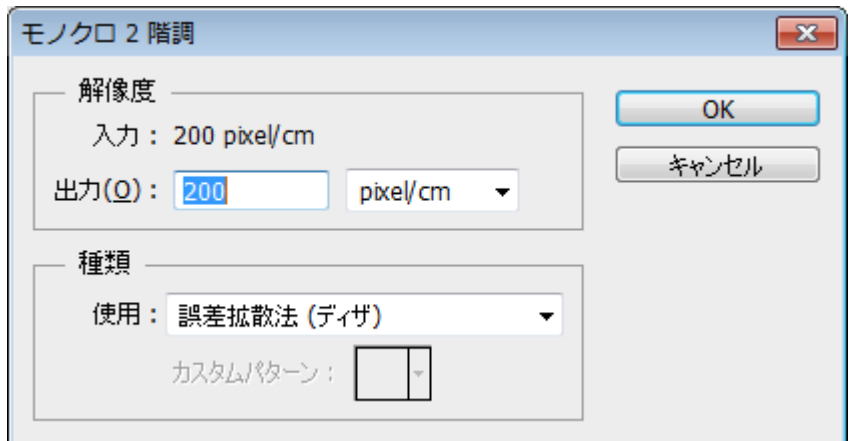

設定したら OK をクリックします。

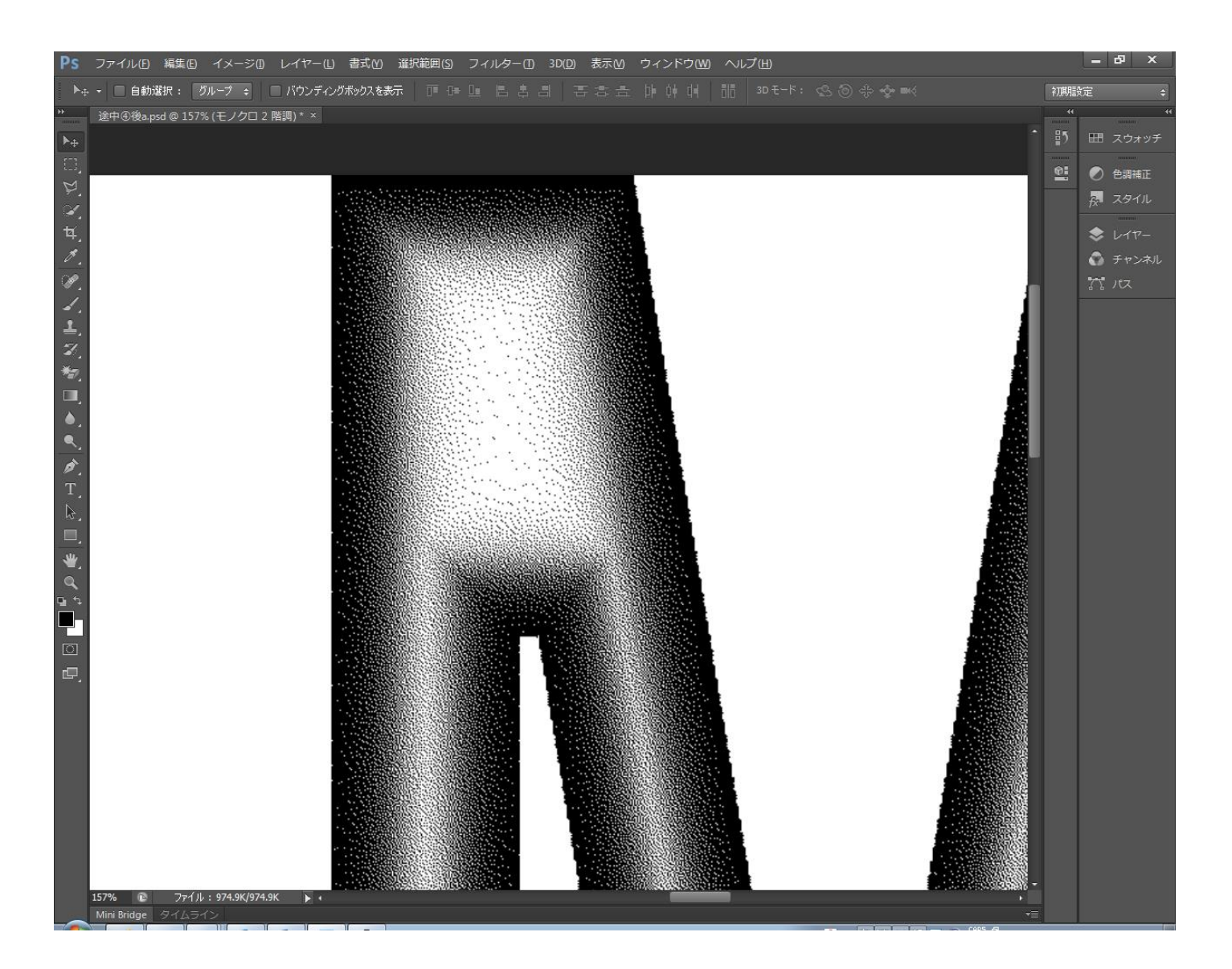

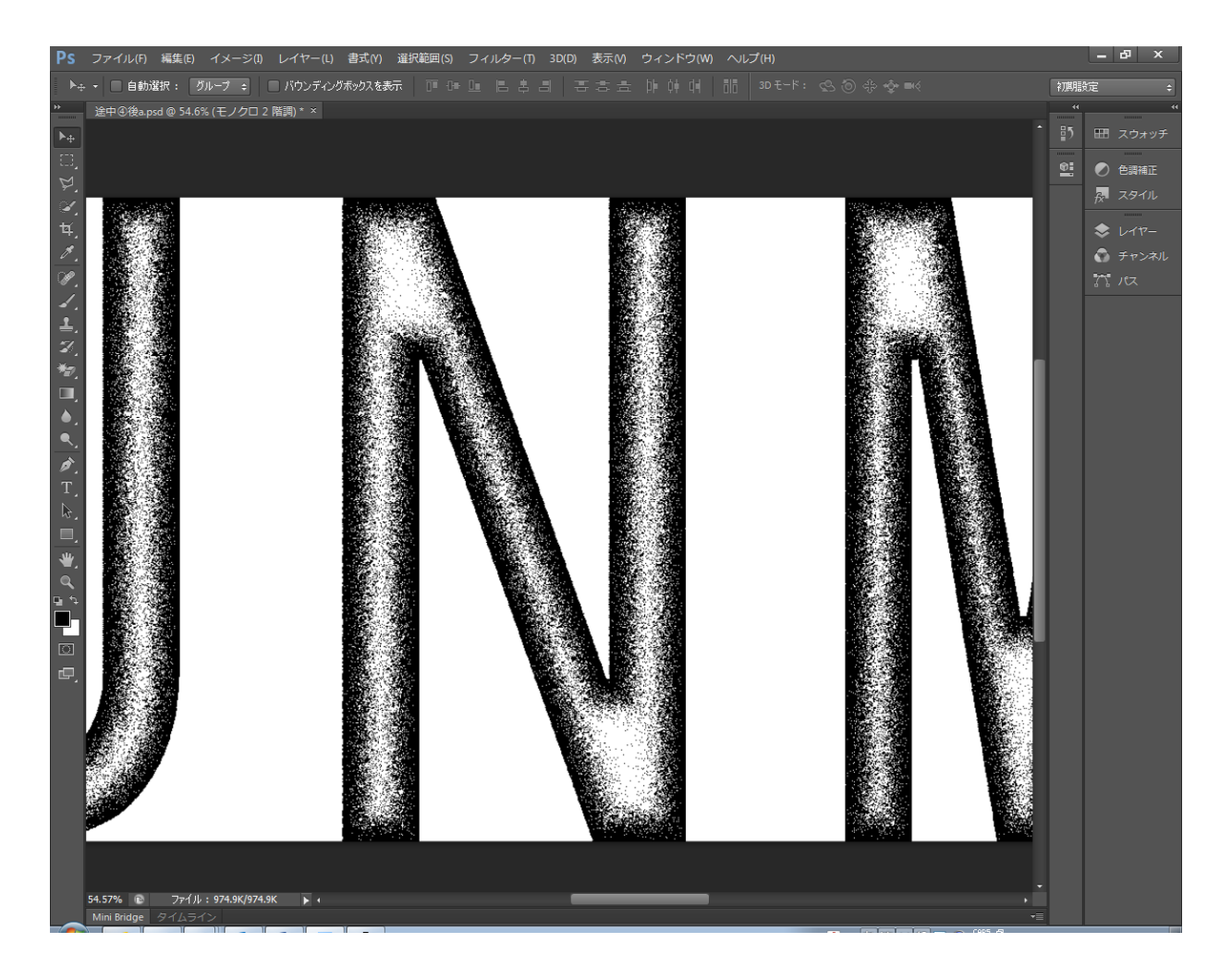

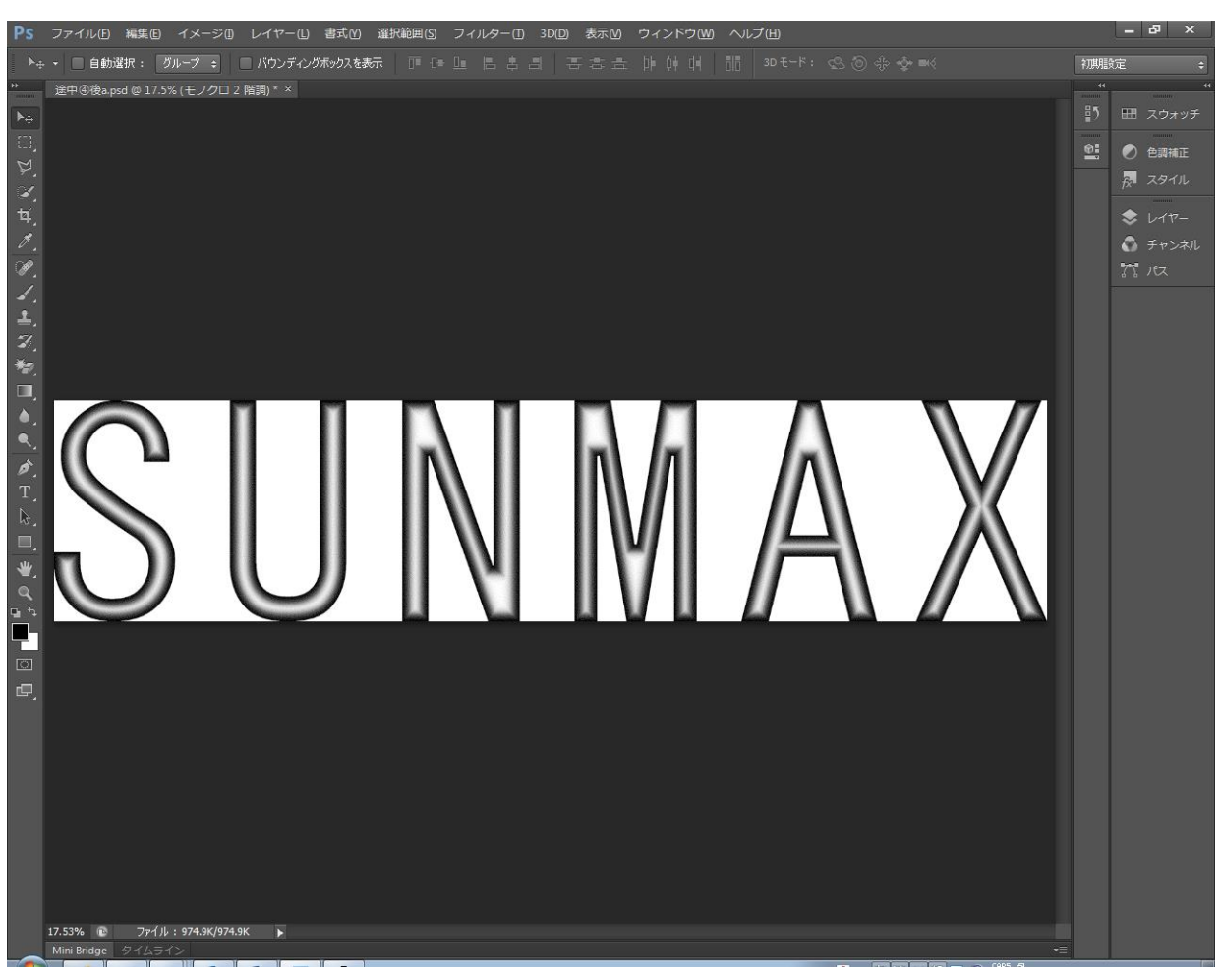

# ⑦ 別名で保存

メニューの「ファイル」-「別名で保存」をクリックするか、キーボードの Shift + Ctrl + S を押下します。

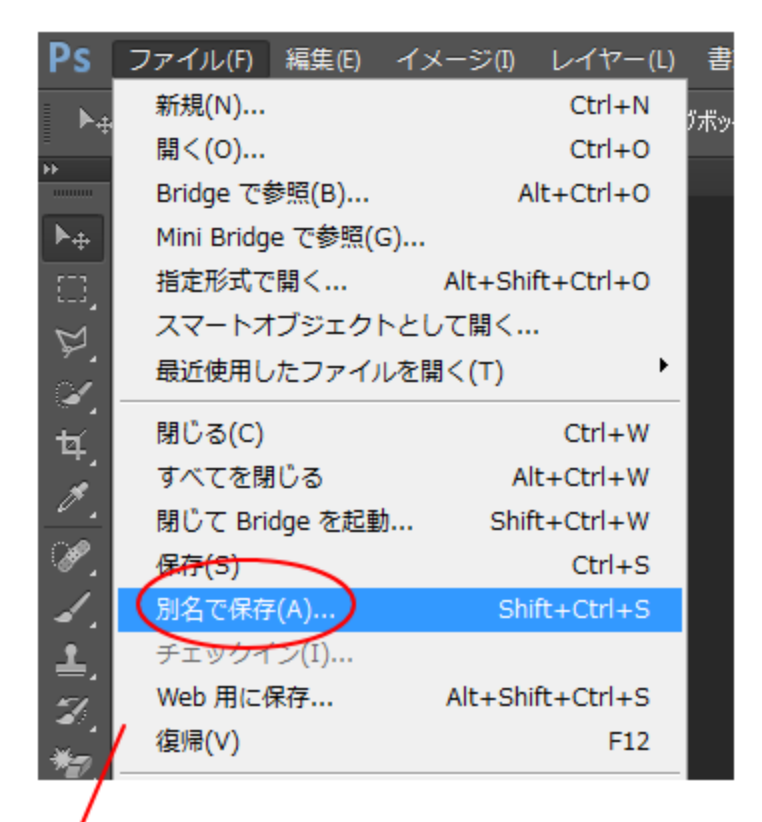

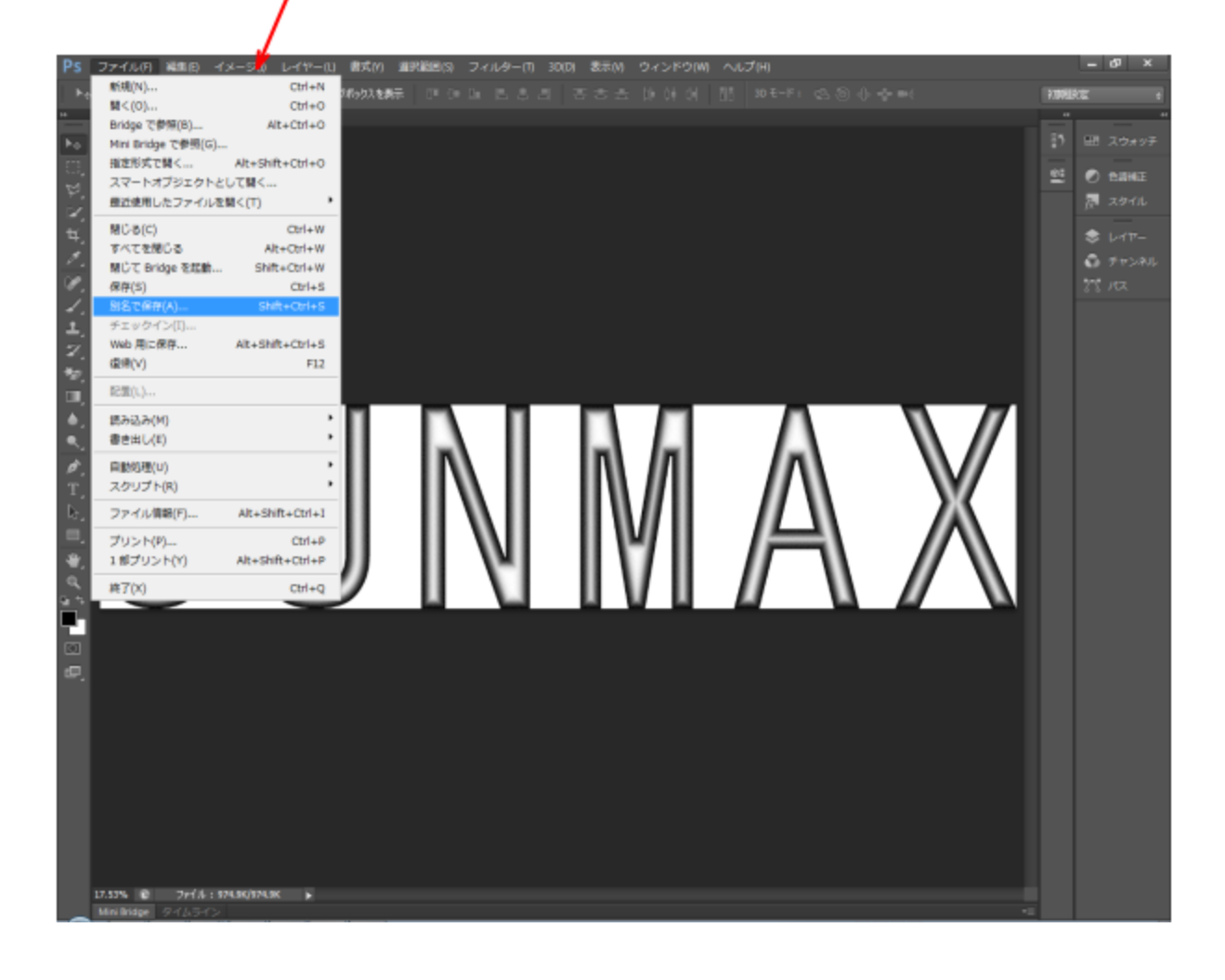

「別名で保存」ダイアログが表示されたら、フォルダ、ファイル名を設定します。 ファイル形式は「BMP (\*.BMP; \*.RLE; \*.DIB)」です。

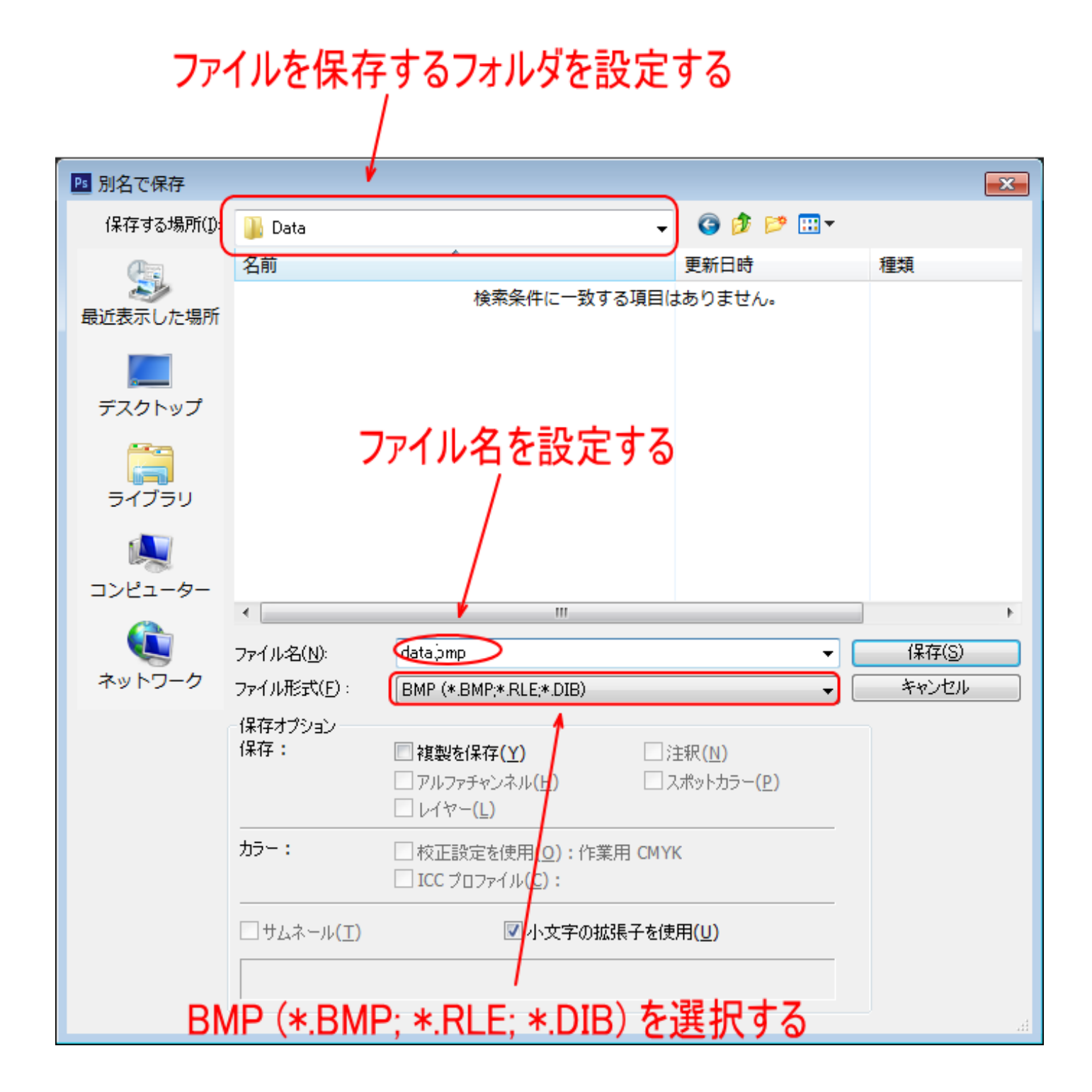

設定したら「保存」をクリックします。

「保存」をクリックすると、「BMP オプション」ダイアログが表示されるので、OK をクリックします。

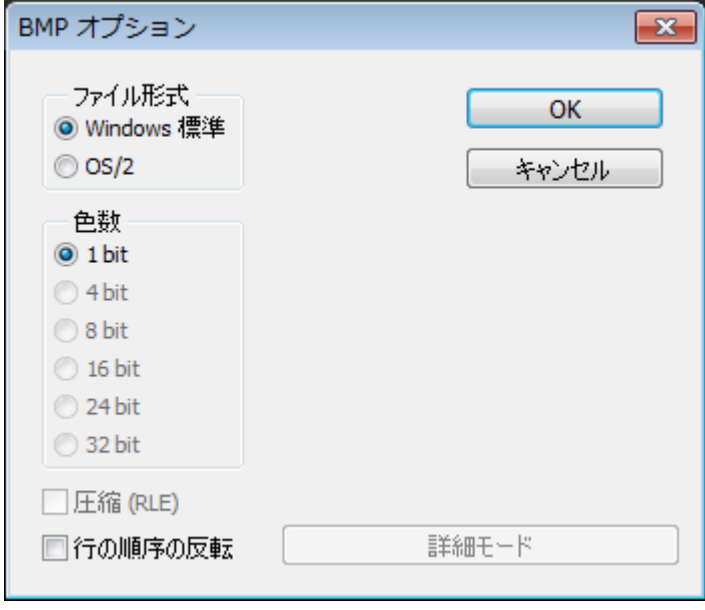

# ⑧ インポート

LaserCut を起動し、「⑦ 別名で保存」で保存したビットマップファイルを「インポート」します。

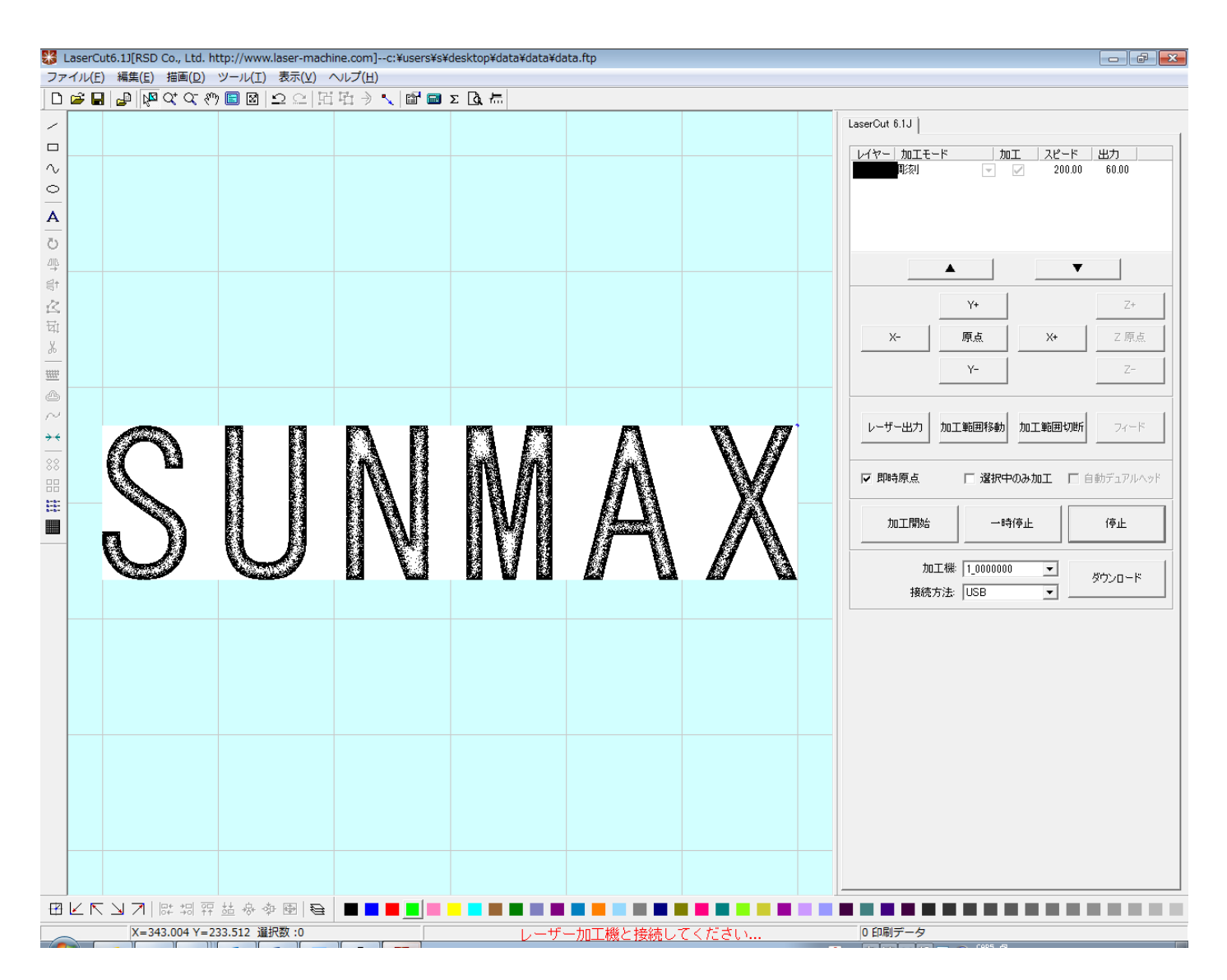

インポートしたら、加工設定を下記のように設定します。

加工モード : 彫刻

走査間隔 : 0.05

彫刻速度、レーザー出力などの設定は、データ内容、加工素材に合わせて、各自設定してください。

#### 逆かまぼこ彫りについて

逆かまぼこ彫りは、データのグラデーションを白黒逆転させます。

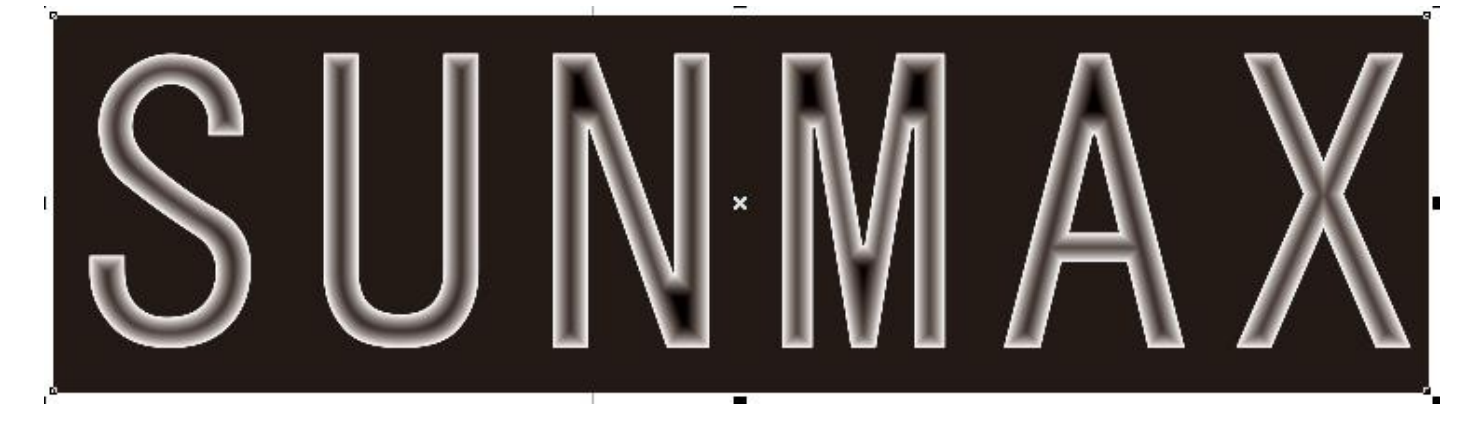

これは「6 [等高線」](#page-20-0)を行う際に、色を変更します。

#### まずオブジェクトのプロパティで、塗りつぶし色を黒から白に変更します。

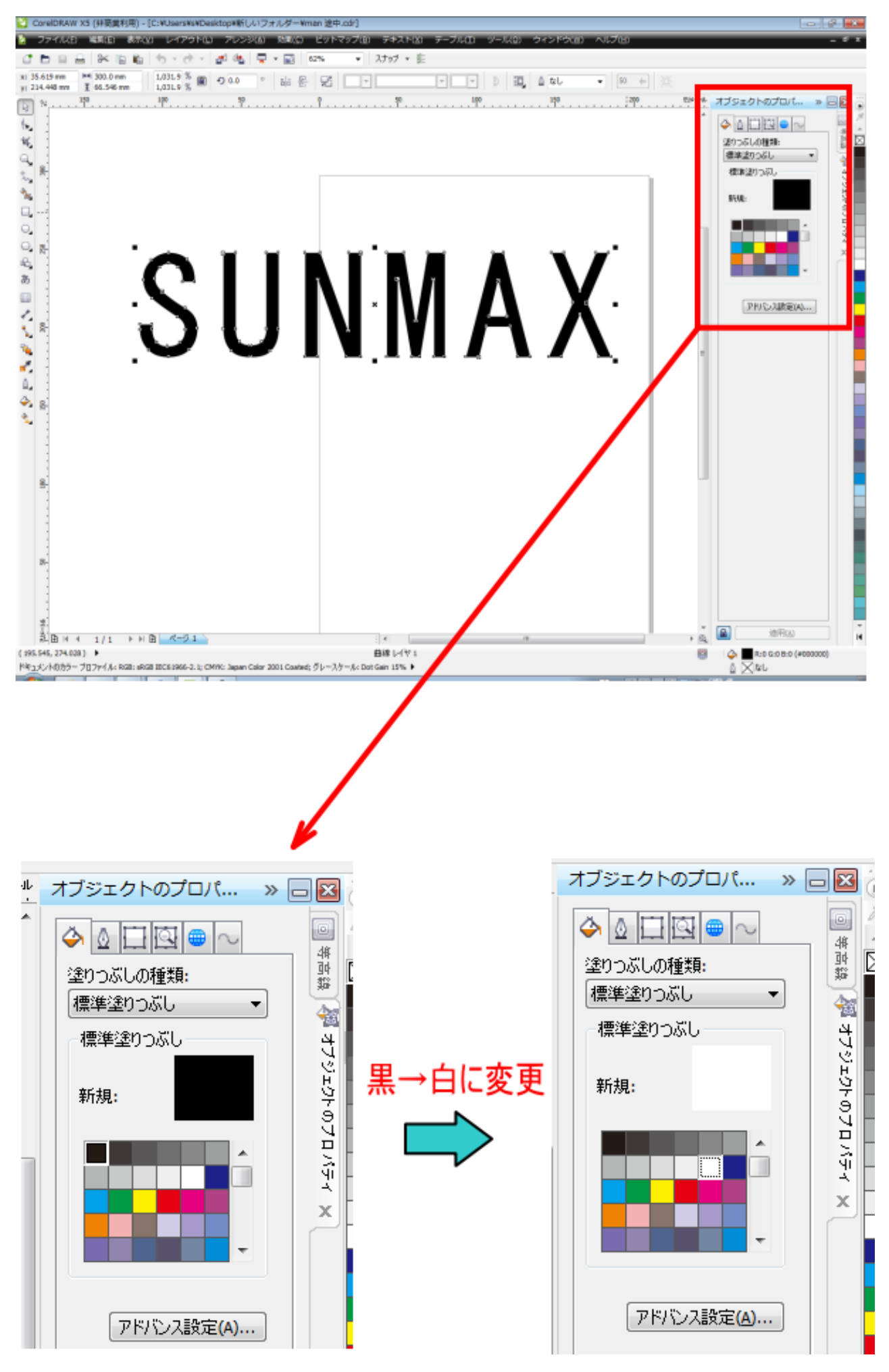

#### 次に等高線の塗りつぶし色を白から黒に変更して、等高線を適用します。

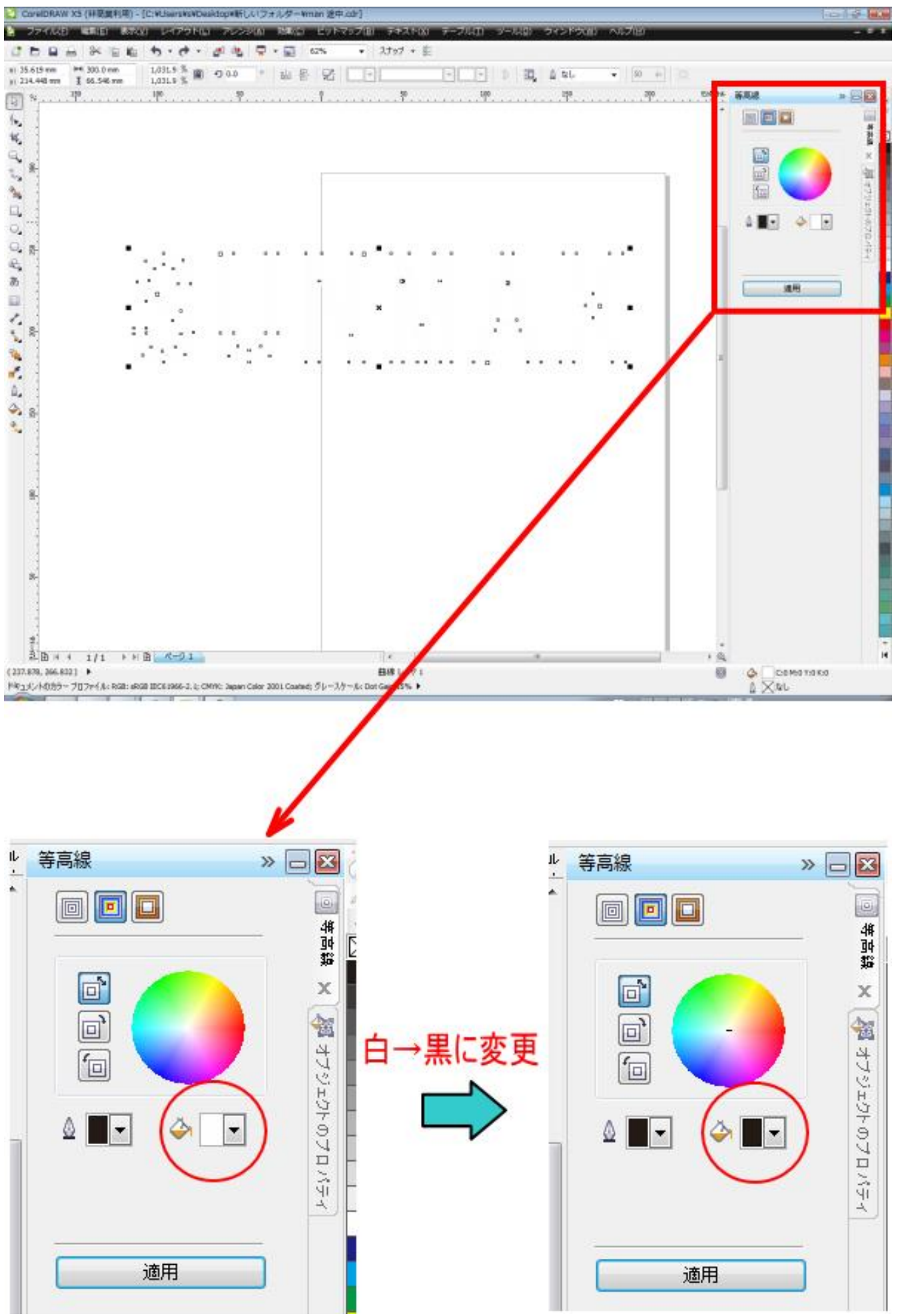

適用をクリックすると、逆のグラデーションになります。

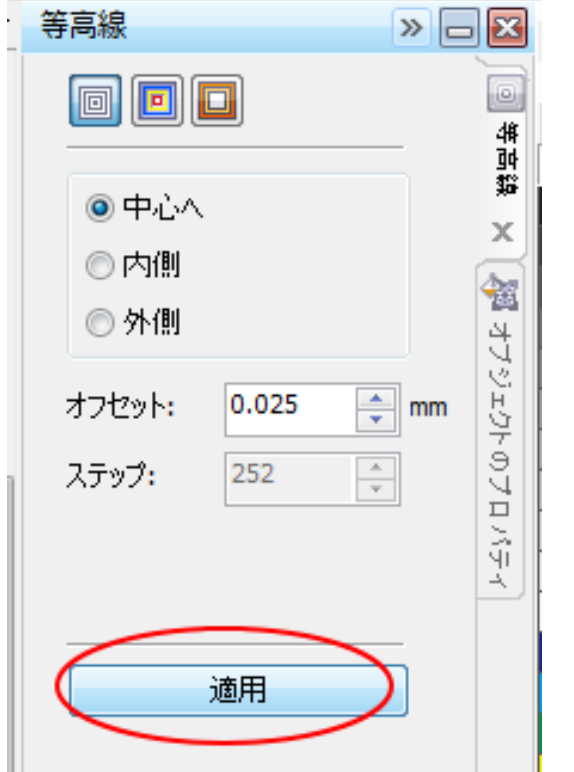

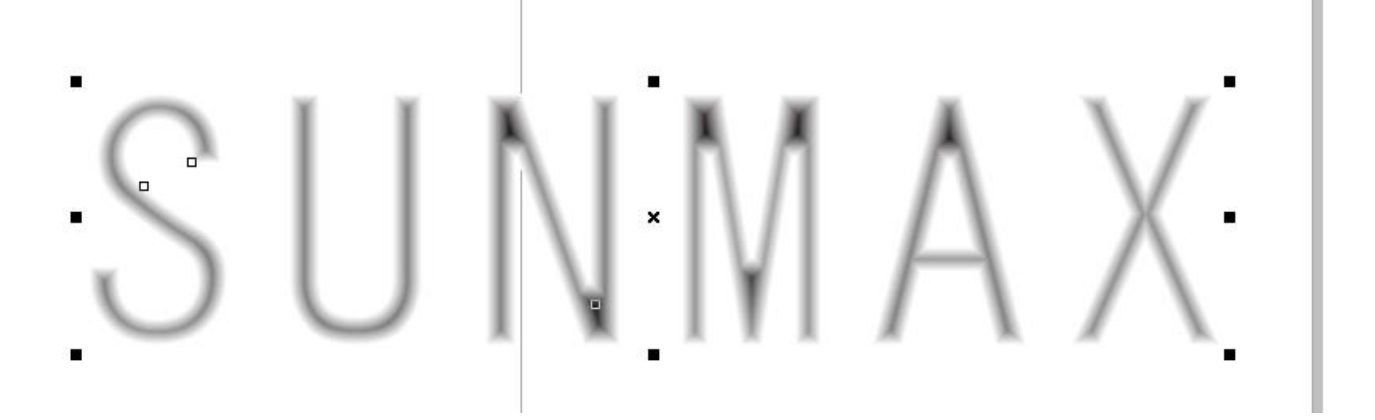

この状態から「⑦ [ビットマップ化」](#page-25-0)(CorelDraw + Adobe Photoshop の場合は「② [エクスポート」](#page-45-0))に進んでデ ータ作成を続けると、逆かまぼこ彫りになります。

なお、逆かまぼこ彫りを浮き彫りにしたい場合は、黒色の塗りつぶしオブシェクトを背面に重ねます。

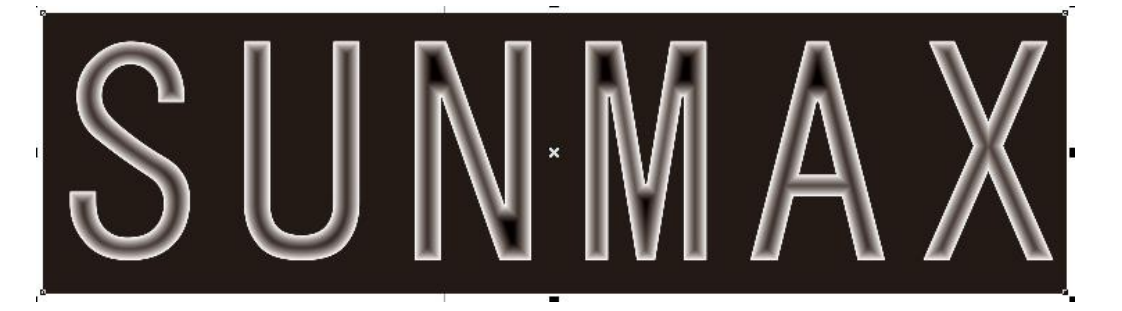